# **Model 8010TM IRIG**

**SDI Time Code Master With IRIG Reader Instruction Manual**

© Copyright 2003 - 2014

#### **EVERTZ MICROSYSTEMS LTD.**

5288 John Lucas Drive, Burlington, Ontario, Canada L7L 5Z9<br>Phone: 9 Phone: 905-335-3700 Sales: sales@evertz.com Fax: 905-335-3573<br>Tech Support: service@evertz.com Fax: 905-335-7571 Tech Support: service@evertz.com Web Page: http://www.evertz.com

Version 1.4.5, January 2014

The material contained in this manual consists of information that is the property of Evertz Microsystems and is intended solely for the use of purchasers of the 8010TM-IRIG SDI Time Code Master. Evertz Microsystems expressly prohibits the use of this manual for any purpose other than the operation of the 8010TM-IRIG.

All rights reserved. No part of this publication may be reproduced without the express written permission of Evertz Microsystems Ltd. Copies of this manual can be ordered from your Evertz dealer or from Evertz Microsystems.

*This page left intentionally blank*

# **IMPORTANT SAFETY INSTRUCTIONS**

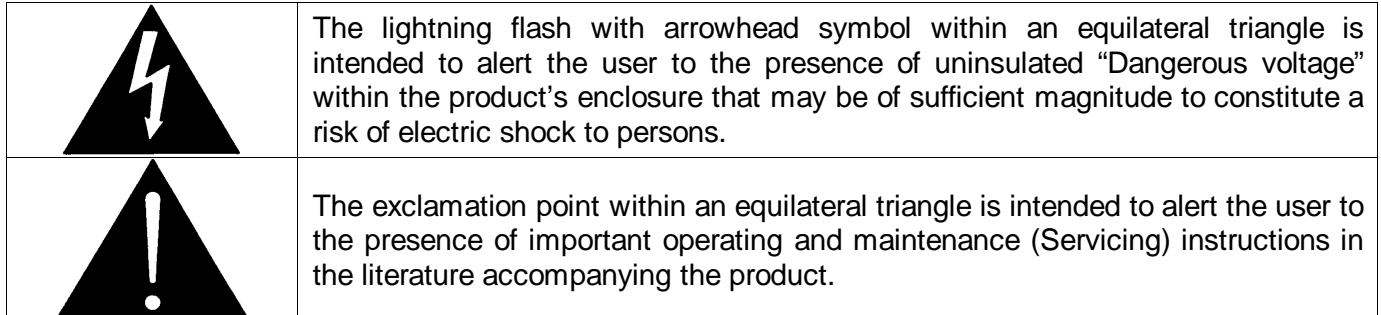

- Read these instructions
- Keep these instructions.
- Heed all warnings.
- Follow all instructions.
- Do not use this apparatus near water
- Clean only with dry cloth.
- Do not block any ventilation openings. Install in accordance with the manufacturer's instructions.
- Do not install near any heat sources such as radiators, heat registers, stoves, or other apparatus (including amplifiers) that produce heat.
- Do not defeat the safety purpose of the polarized or grounding-type plug. A polarized plug has two blades with one wider than other. A grounding-type plug has two blades and a third grounding prong. The wide blade or the third prong are provided for your safety. If the provided plug does not fit into your outlet, consult an electrician for replacement of the obsolete outlet.
- Protect the power cord from being walked on or pinched particularly at plugs, convenience receptacles and the point where they exit from the apparatus.
- Only use attachments/accessories specified by the manufacturer
- Unplug this apparatus during lightning storms or when unused for long periods of time.
- Refer all servicing to qualified service personnel. Servicing is required when the apparatus has been damaged in any way, such as power-supply cord or plug is damaged, liquid has been spilled or objects have fallen into the apparatus, the apparatus has been exposed to rain or moisture, does not operate normally, or has been dropped.

#### **WARNING**

TO REDUCE THE RISK OF FIRE OR ELECTRIC – SHOCK, DO NOT EXPOSE THIS APPARATUS TO RAIN OR MOISTURE.

#### **WARNING**

DO NOT EXPOSE THIS EQUIPMENT TO DRIPPING OR SPLASHING AND ENSURE THAT NO OBJECTS FILLED WITH LIQUIDS ARE PLACED ON THE EQUIPMENT.

## **WARNING**

TO COMPLETELY DISCONNECT THIS EQUIPMENT FROM THE AC MAINS, DISCONNECT THE POWER SUPPLY CORD PLUG FROM THE AC RECEPTACLE.

## **WARNING**

THE MAINS PLUG OF THE POWER SUPPLY CORD SHALL REMAIN READILY OPERABLE.

## **INFORMATION TO USERS IN EUROPE**

## **NOTE**

#### **CISPR 22 CLASS A DIGITAL DEVICE OR PERIPHERAL**

This equipment has been tested and found to comply with the limits for a Class A digital device, pursuant to the European Union EMC directive. These limits are designed to provide reasonable protection against harmful interference when the equipment is operated in a commercial environment. This equipment generates, uses, and can radiate radio frequency energy and, if not installed and used in accordance with the instruction manual, may cause harmful interference to radio communications. Operation of this equipment in a residential area is likely to cause harmful interference in which case the user will be required to correct the interference at his own expense.

## **INFORMATION TO USERS IN THE U.S.A.**

## **NOTE**

#### **FCC CLASS A DIGITAL DEVICE OR PERIPHERAL**

This equipment has been tested and found to comply with the limits for a Class A digital device, pursuant to Part 15 of the FCC Rules. These limits are designed to provide reasonable protection against harmful interference when the equipment is operated in a commercial environment. This equipment generates, uses, and can radiate radio frequency energy and, if not installed and used in accordance with the instruction manual, may cause harmful interference to radio communications. Operation of this equipment in a residential area is likely to cause harmful interference in which case the user will be required to correct the interference at his own expense.

#### **WARNING**

Changes or Modifications not expressly approved by Evertz Microsystems Ltd. could void the user's authority to operate the equipment.

Use of unshielded plugs or cables may cause radiation interference. Properly shielded interface cables with the shield connected to the chassis ground of the device must be used

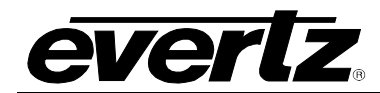

## **REVISION HISTORY**

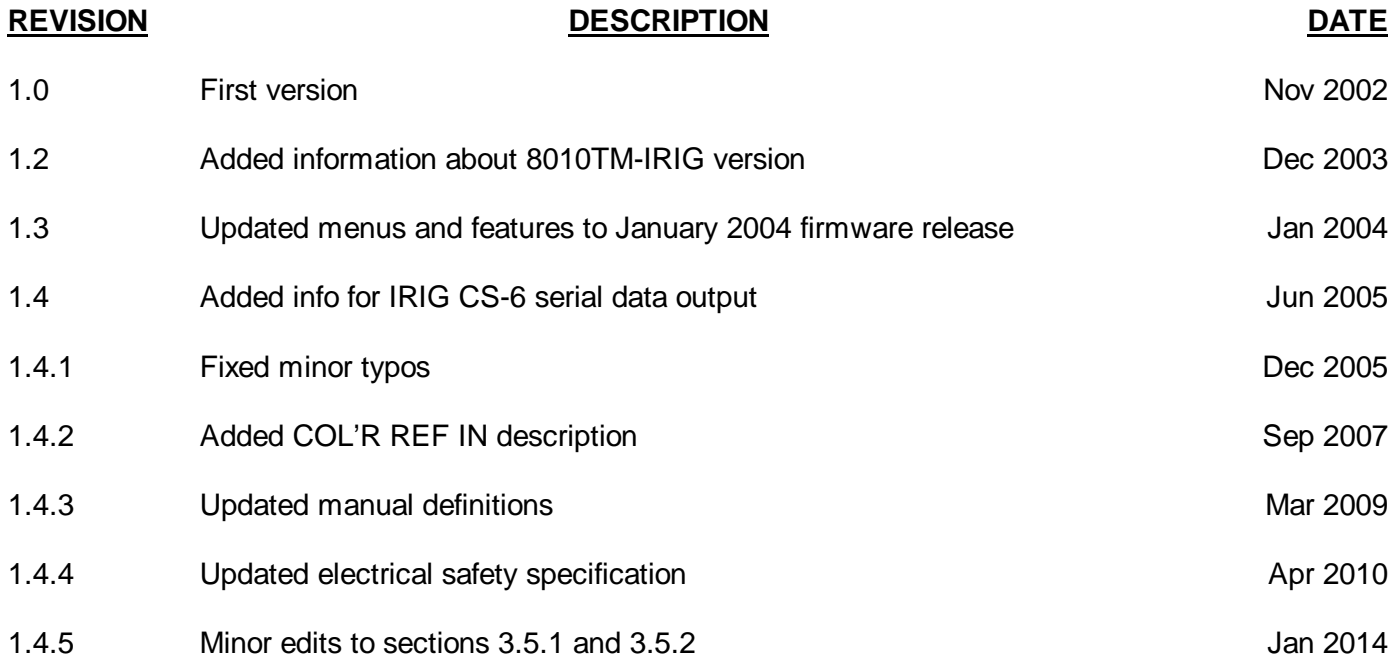

Information contained in this manual is believed to be accurate and reliable. However, Evertz assumes no responsibility for the use thereof nor for the rights of third parties, which may be affected in any way by the use thereof. Any representations in this document concerning performance of Evertz products are for informational use only and are not warranties of future performance, either expressed or implied. The only warranty offered by Evertz in relation to this product is the Evertz standard limited warranty, stated in the sales contract or order confirmation form.

Although every attempt has been made to accurately describe the features, installation and operation of this product in this manual, no warranty is granted nor liability assumed in relation to any errors or omissions unless specifically undertaken in the Evertz sales contract or order confirmation. Information contained in this manual is periodically updated and changes will be incorporated into subsequent editions. If you encounter an error, please notify Evertz Customer Service department. Evertz reserves the right, without notice or liability, to make changes in equipment design or specifications.

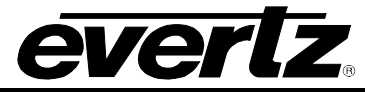

*This page left intentionally blank*

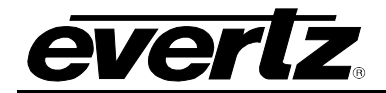

# **TABLE OF CONTENTS**

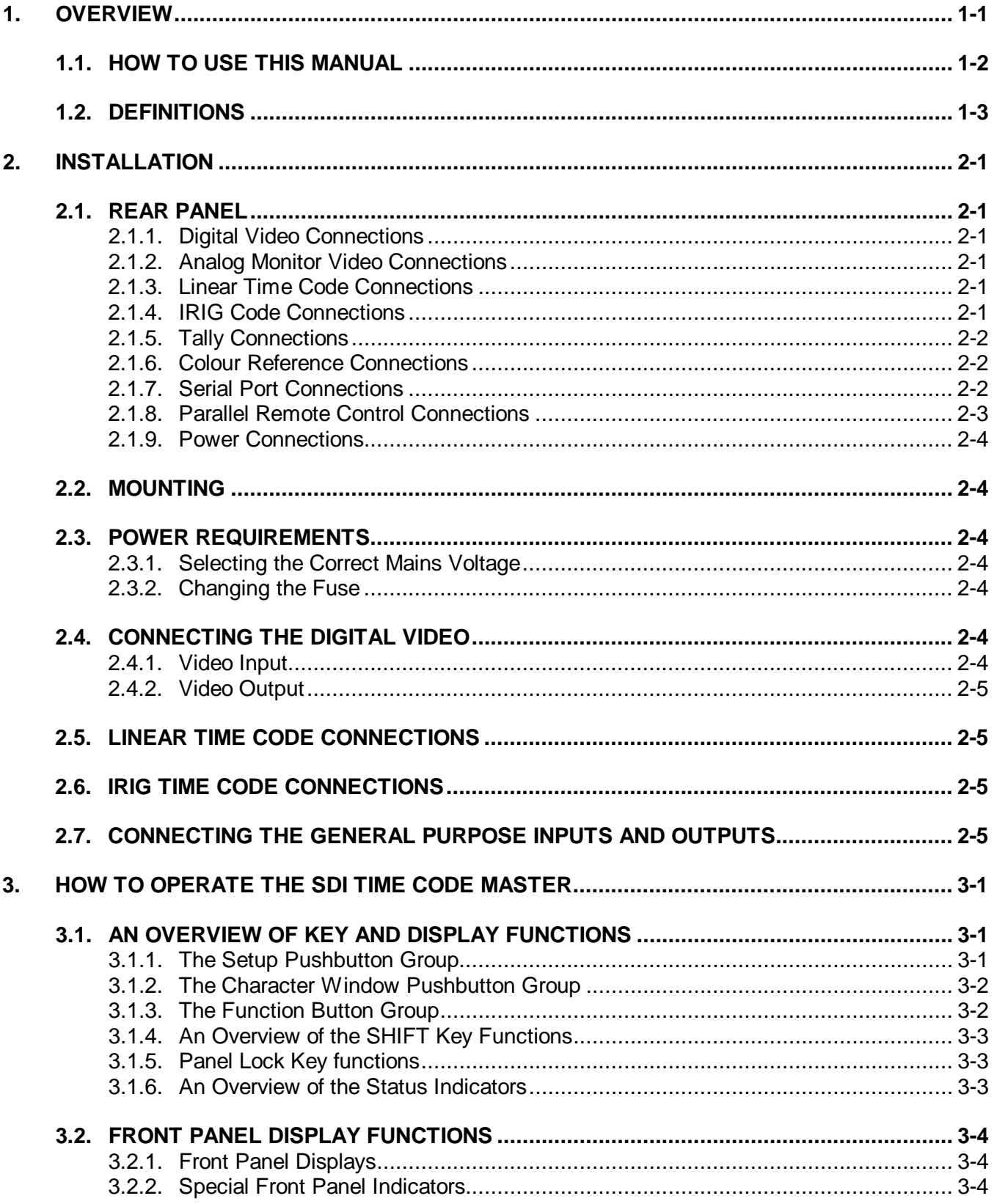

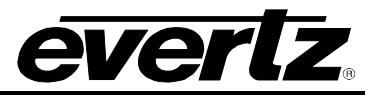

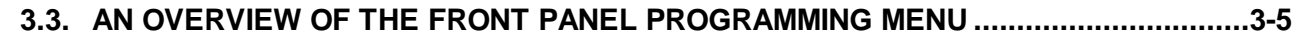

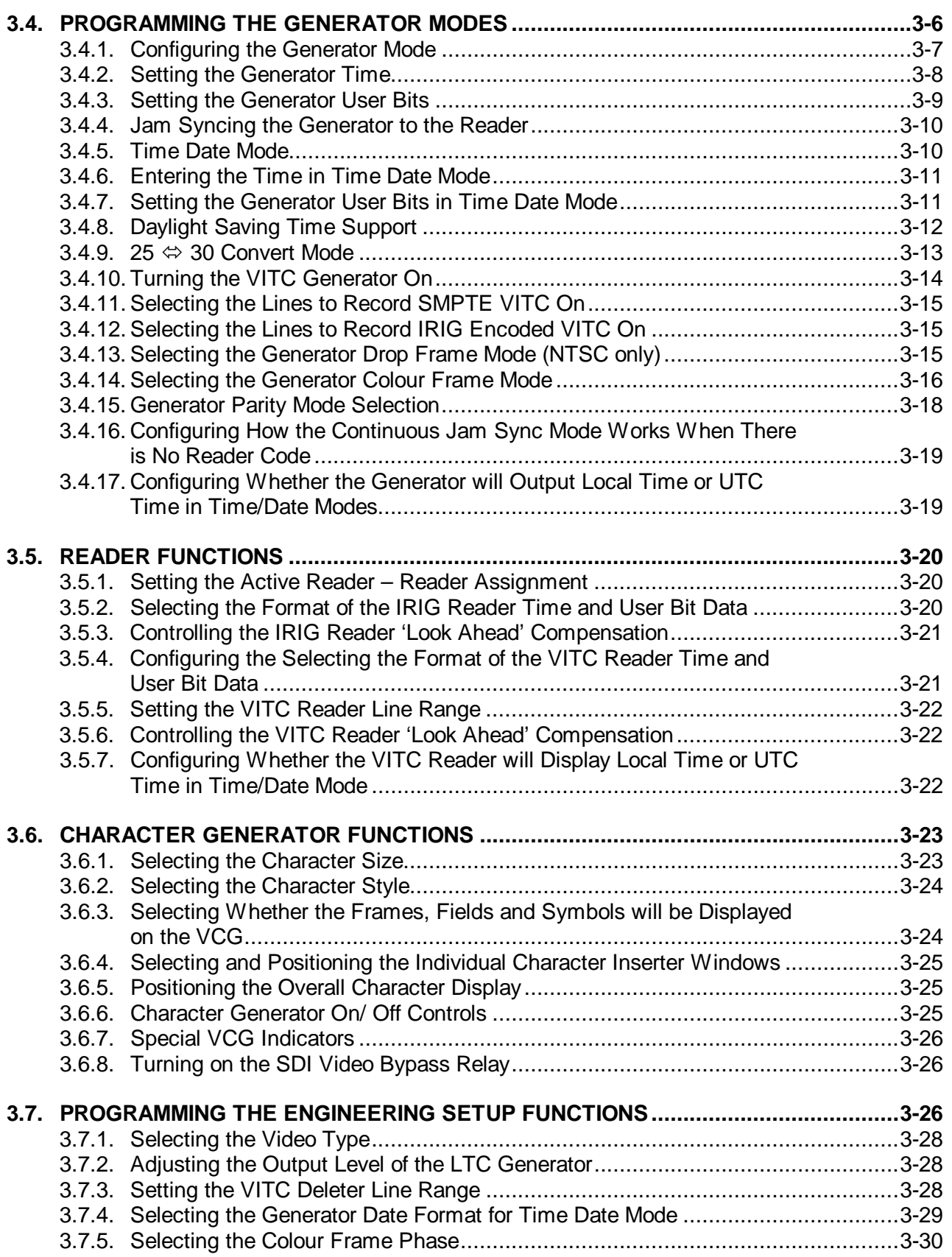

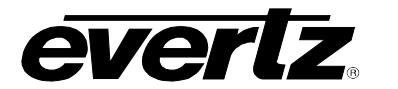

# Model 8010TM-IRIG SDI Time Code Master with IRIG Reader Manual

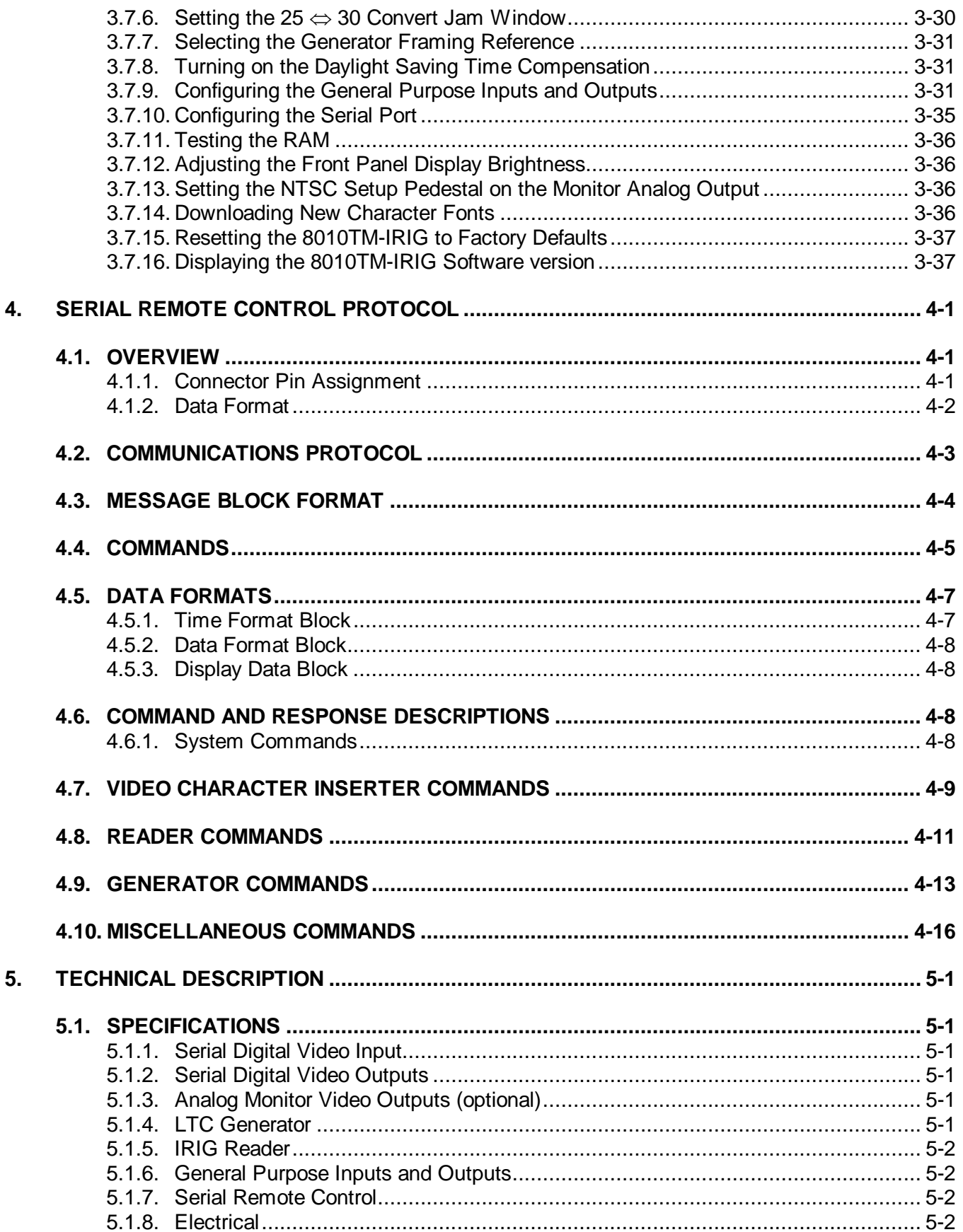

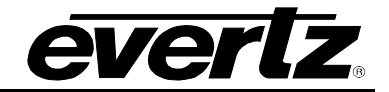

## 5.1.9. [Physical](#page-87-4) 5-2

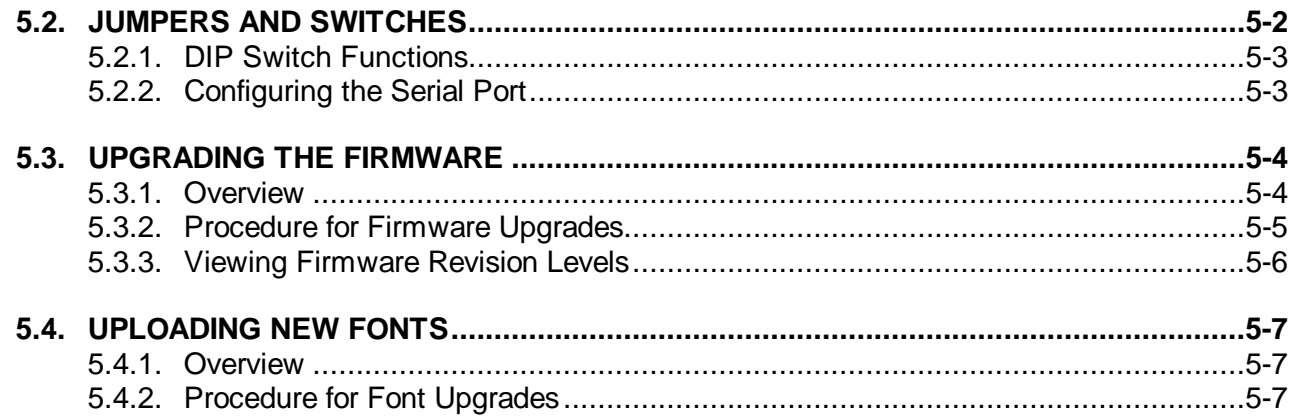

## **Figures**

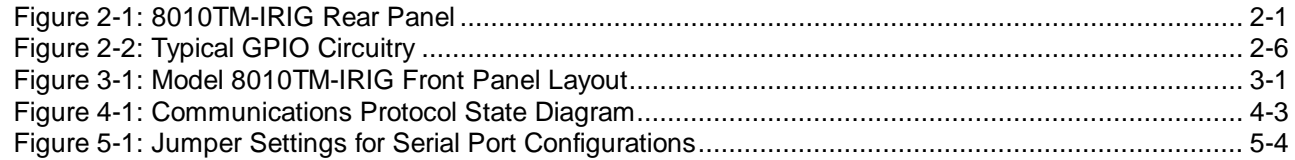

#### **Tables**

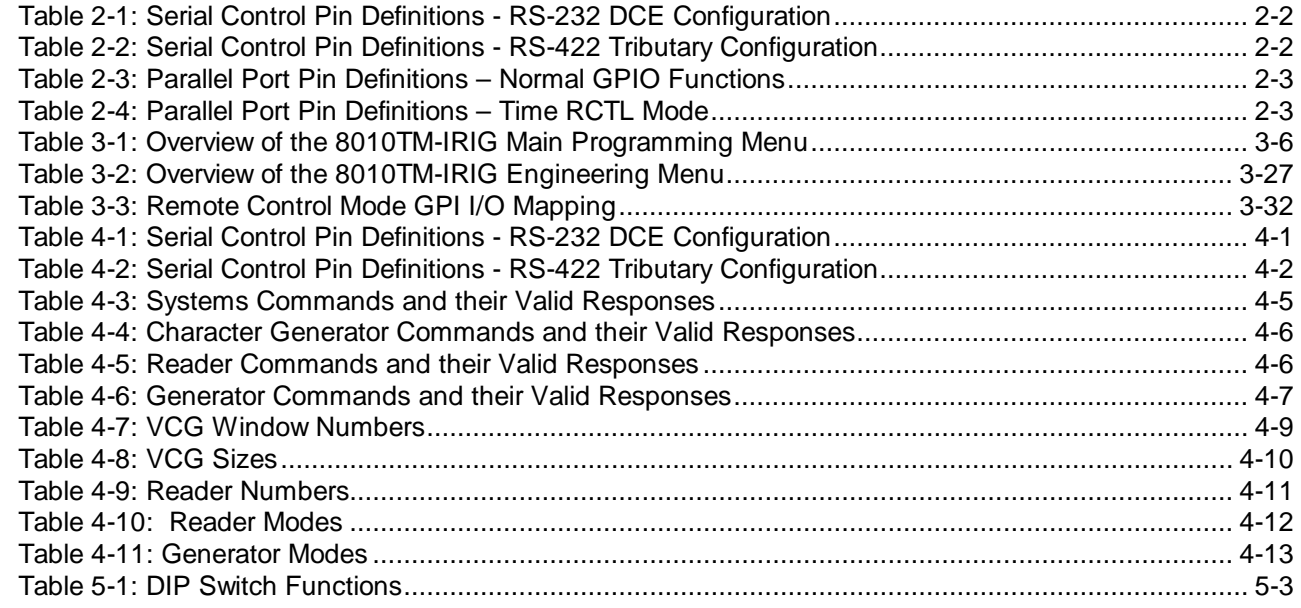

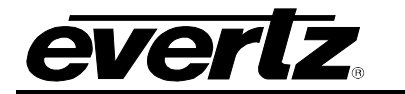

# **CHAPTER 1: OVERVIEW**

## **TABLE OF CONTENTS**

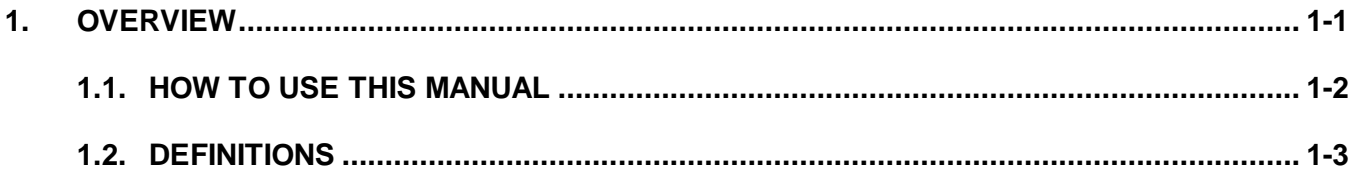

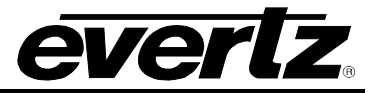

*This page left intentionally blank*

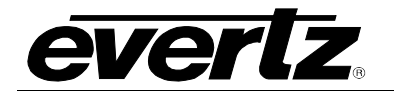

## <span id="page-12-0"></span>**1. OVERVIEW**

The 8010TM-IRIG SDI Time Code Master is a full function time code reader/generator system for serial digital video. The 8010TM-IRIG is a combination generator for SMPTE Linear Time Code (LTC) and Digital Vertical Interval Time Code (D-VITC), reader for IRIG-B code and D-VITC (standard SMPTE time code and special IRIG encoded VITC), and contains a high resolution character inserter which can burn the generator or reader numbers directly into the digital program output as well as an optional analog monitoring output.

The 8010TM-IRIG reads IRIG-B code commonly in use within the United States government agencies and supporting private industries and provides a display of days, hours, minutes, seconds and milliseconds in the character inserter. This IRIG information is inserted into a special line of vertical interval time code, which is protected by a unique cyclic redundancy checkword (CRC) so that it is not confused with standard SMPTE 12M D-VITC by tape recorders and other devices. This special D-VITC can be decoded by the 8010TM-IRIG's D-VITC reader to allow you to encode the IRIG information onto a 'clean' video-tape and then display the IRIG information later during playback.

The 8010TM-IRIG SMPTE Time code generator can also be slaved to incoming IRIG code. The millisecond count will be converted to the closest frame number and can also be stored in the generator user bits along with the IRIG day of the year. In continuous jam sync mode, the generator is slaved to the reader, and will follow any code discontinuities of the reader. The generator may also be momentarily synchronized to the reader, and then it continues to increment normally regardless of the reader code. Momentary jam is the recommended mode when synchronizing to IRIG-B sources so that the resulting SMPTE time code does not contain discontinuities due to the different time bases of 29.97 frame per second video and real time of the IRIG code. In NTSC related video systems, the SMPTE generator should be operated in the Drop Frame counting mode when trying to synchronize the SMPTE generator to IRIG.

The 8010TM-IRIG will accept 525 or 625 line component digital video. The 8010TM-IRIG's SMPTE time code generator can be preset to lock to the digital program video either by simple frame locking, or where necessary it will colour lock to an analog Colour Reference in accordance with the 4 field NTSC or 8 field PAL colour sequence.

In NTSC related colour systems operation, with a frame rate of 29.97002618 Hz where the time of day is used for indexing, the generator may be operated in the drop frame mode. Special indicators in the front panel display and in the character inserter indicate that the unit is operating in the drop frame format.

Both the generator and reader are capable of working with the unassigned user bits. Several modes of operation are possible. The generator may be preset to insert hexadecimal values for each group in the generated code, and the reader will read hexadecimal values for each binary group. In addition, the user may select the transfer of either reader time or reader user bits into the generator user bits, thus, allowing pre-edit frame addresses to be preserved when new continuous time code is laid down.

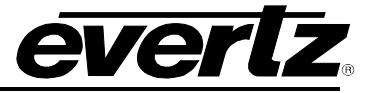

The high-resolution character inserter provides six independently positioned windows to show time and user bits for the generator and readers simultaneously. When the IRIG or VITC readers are operating in the *IRIG DAY* mode, there are two independently positioned windows for each reader to show the IRIG time to millisecond precision and the IRIG day respectively. Three character sizes and the choice of white or black characters with or without contrasting background mask are selected from the front panel.

#### **Features:**

- Accepts 4:2:2 (525 and 625 line) digital video
- Serial digital video input provides automatic cable equalization on cable lengths up to 200 meters of low loss coax such as Belden 8281
- Optional Bypass relay for Serial digital video program output activates on power loss or from the front panel menu
- Auxiliary serial digital video output (not bypass protected)
- Passes embedded audio and other ancillary data signals
- LTC and D-VITC SMPTE Time Code generator
- IRIG data encoded to second line of VITC generator with special CRC
- SMPTE D-VITC Time Code or IRIG encoded D-VITC reader
- IRIG reader reads 1 kHz IRIG-B format sine wave amplitude modulated and pulse width modulated codes (formats B122 and B022)
- SMPTE Time Code LTC and D-VITC generators can be slaved momentarily or continuously to IRIG reader – converts milliseconds to closest video frame number. Milliseconds and days can be transferred to VITC user bits
- Character Inserter displays IRIG day and time to millisecond resolution in the picture in IRIG modes
- Character Inserter displays time and user bits in the picture in SMPTE modes
- Separate positioning of each character window
- 16 digit Alpha-numeric display, with 16 pushbuttons
- Momentary and Continuous jam sync modes
- User bit transfer from reader time or user bits
- 25  $\Leftrightarrow$  30 Fps Time code converter
- Optional composite monitor output converts digital video to analog
- GPI Remote Control mode allows user to pass remote control contact closure information in VITC user bits
- Recalculates and inserts EDH on the SDI output
- Serial Remote Control of most functions Broadcasts reader data or sends it on request.
- Rack mountable

## <span id="page-13-0"></span>**1.1. HOW TO USE THIS MANUAL**

This manual is organized into 5 chapters: Overview, Installation, Operation, Serial Port Protocol and technical description.

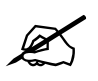

**Items of special note are indicated with a double box like this.**

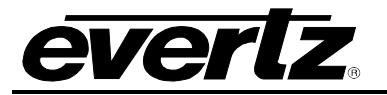

#### <span id="page-14-0"></span>**1.2. DEFINITIONS**

- **AES:** (Audio Engineering Society): A professional organization that recommends standards for the audio industries.
- **AES/EBU:** Informal name for a digital audio standard established jointly by the Audio Engineering Society and the European Broadcasting Union organisations. This audio standard is formally known as AES3 but may also be informally called AES/EBU audio or simply AES audio.
- **ANALOG:** An adjective describing any signal that varies continuously as opposed to a digital signal that contains discrete levels representing digits 0 and 1.
- **A-TO D CONVERTER (ANALOG-TO-DIGITAL):** A circuit that uses digital sampling to convert an analog signal into a digital representation of that signal.
- **BIT:** A binary representation of 0 or 1. One of the quantized levels of a pixel.
- **BIT PARALLEL:** Byte-wise transmission of digital video down a multi-conductor cable where each pair of wires carries a single bit. This standard is covered under SMPTE 125M, EBU 3267-E and CCIR 656.
- **BIT SERIAL:** Bit-wise transmission of digital video down a single conductor such as coaxial cable. May also be sent through fiber optics. This standard is covered under SMPTE 259M and CCIR 656.
- **BIT STREAM:**A continuous series of bits transmitted on a line.
- **BNC:** Acronym for Bayonet Neill Concelman a coaxial cable connector used extensively in professional television systems. These connectors have a characteristic impedance of 75 ohms and are standardized by IEC 61169-8 Annex A.
- **BYTE:** A complete set of quantized levels containing all the bits. Bytes consisting of 8 to 10 bits per sample are typical in digital video systems.
- **CABLE EQUALIZATION:** The process of altering the frequency response of a video amplifier to compensate for high frequency losses in coaxial cable.
- **CCIR:** (International Radio Consultative Committee). An international standards committee. (This organization is now known as ITU.)
- **CCIR-601:** (This document now known as ITU-R601).
- **CCIR-656:** (This document now known as ITU-R656).

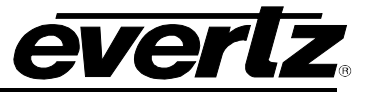

- **CLIFF EFFECT:** (also referred to as the 'digital cliff') This is a phenomenon found in digital video systems that describes the sudden deterioration of picture quality due to excessive bit errors, often caused by excessive cable lengths. The digital signal will be perfect even though one of its signal parameters is approaching or passing the specified limits. At a given moment however, the parameter will reach a point where the data can no longer be interpreted correctly, and the picture will be totally unrecognizable.
- **COMPONENT ANALOG:**The non-encoded output of a camera, video tape recorder, etc., consisting of the three primary colour signals: red, green, and blue (RGB) that together convey all necessary picture information. In some component video formats these three components have been translated into a luminance signal and two colour difference signals, for example Y, B-Y, R-Y.
- **COMPONENT DIGITAL:** A digital representation of a component analog signal set, most often Y, B-Y, R-Y. The encoding parameters are specified by CCIR-601. CCIR-656 and SMPTE 125M specify the parallel interface.
- **COMPOSITE ANALOG:** An encoded video signal such as NTSC or PAL video, that includes horizontal and vertical synchronizing information.
- **COMPOSITE DIGITAL**: A digitally encoded video signal, such as NTSC or PAL video that includes horizontal and vertical synchronizing information.
- **D1:** A component digital video recording format that uses data conforming to the CCIR-601 standard. Records on 19 mm magnetic tape. (Often used incorrectly to refer to component digital video.)
- **D2:** A composite digital video recording format that uses data conforming to SMPTE 244M. Records on 19 mm magnetic tape. (Often used incorrectly to refer to composite digital video.)
- **D3:** A composite digital video recording format that uses data conforming to SMPTE 244M. Records on 1/2" magnetic tape.
- **EBU (European Broadcasting Union):** An organization of European broadcasters that among other activities provides technical recommendations for the 625/50 line television systems.
- **EBU TECH 3267-E:** The EBU recommendation for the parallel interface of 625 line digital video signal. This is a revision of the earlier EBU Tech 3246-E standard, which was in turn derived from ITU-R601.

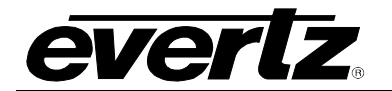

#### **Model 8010TM-IRIG SDI Time Code Master with IRIG Reader Manual**

- **EDH** Error Detection and Handling (EDH) is defined in SMPTE RP-165 as a method of determining when bit errors have occurred along the digital video path. According to RP-165, two error detection checkwords are used, one for active picture samples, and the other on a full field of samples. Three sets of flags are used to convey information regarding detected errors, to facilitate identification of faulty equipment or cabling. One set of flags is associated with each checkword, and the third is used to evaluate ancillary data integrity. The checkwords and flags are combined into a special error detection data packet that is included as ancillary data in the serial digital signal.
- **EMBEDDED AUDIO:** Digital audio is multiplexed onto a serial digital video data stream according to the SMPTE 272M (standard definition) or SMPTE 299M (high definition) standards.
- **IRIG 200-95** This standard defines the characteristics of six serial time codes presently used by U.S. Government agencies and private industry.
- **IRIG 205-875** This standard defines the characteristics of parallel time codes presently used by U.S. Government agencies and private industry.
- **IRIG B** One of six formats of serial time codes defined in the IRIG 200-95 standard. Within this format there are both pulse width modulated and sine wave amplitude modulated formats supported with many different variations. For the purpose of this manual the use of the term IRIG B shall refer only to the B122 (modulated sine wave 1 kHz carrier BCD) and B002 (Pulse width modulated BCD) formats within this standard.
- **ITU:** The United Nations regulatory body governing all forms of communications. ITU-R (previously CCIR) regulates the radio frequency spectrum, while ITU-T (previously CCITT) deals with the telecommunications standards.
- **ITU-R601:** An international standard for component digital television from which was derived SMPTE 125M and EBU 3246-E standards. ITUR-601 defines the sampling systems, matrix values and filter characteristics for both Y, B-Y, R-Y and RGB component digital television signals. This document was formerly known as CCIR-601. and may be referred to informally as 601 or Rec 601.
- **ITU-R656:** The physical parallel and serial interconnect scheme for ITU-R601. ITU-R656 defines the parallel connector pinout as well as the blanking, sync and multiplexing schemes used in both parallel and serial interfaces. It reflects definitions found in EBU Tech 3267 (for 625 line systems) and SMPTE 125M (parallel 525 line systems) and SMPTE 259M (serial 525 line systems). This document was formerly known as CCIR-656.
- **PIXEL:** The smallest distinguishable and resolvable area in a video image. A single point on the screen. In digital video, a single sample of the picture. Derived from the words *picture element*.

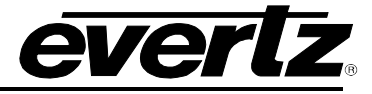

**RESOLUTION:** The number of bits (four, eight, ten, etc.) determines the resolution of the signal. Eight bits is the minimum resolution for broadcast television signals.

> 4 bits = a resolution of 1 in 16. 8 bits = a resolution of 1 in 256. 10 bits  $=$  a resolution of 1 in 1024.

- **SERIAL DIGITAL:** Digital information that is transmitted in serial form. Often used informally to refer to serial digital television signals.
- **SMPTE (Society of Motion Picture and Television Engineers):** A professional organization that recommends standards for the film and television industries.
- **SMPTE 125M:** The SMPTE standard for bit parallel digital interface for component video signals. SMPTE 125M defines the parameters required to generate and distribute component video signals on a parallel interface for 525 line video systems.
- **SMPTE 259M:** The SMPTE standard for the serial digital interface for standard definition 10 bit 4:2:2 component and 4Fsc composite interfaces. (Often referred to as SDI)
- **TRS:** Timing reference signals used in composite digital systems. (It is four words long).
- **TRS-ID:** Abbreviation for "Timing Reference Signal Identification". A reference signal used to maintain timing in composite digital systems. (It is four words long.)
- **4:2:2:** A commonly used term for a component digital video format. The details of the format are specified in the ITU-R601 standard. The numerals 4:2:2 denote the ratio of the sampling frequencies of the luminance channel to the two colour difference channels. For every four luminance samples, there are two samples of each colour difference channel.

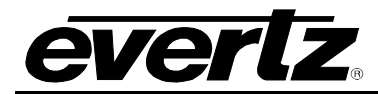

# **CHAPTER 2: INSTALLATION**

## **TABLE OF CONTENTS**

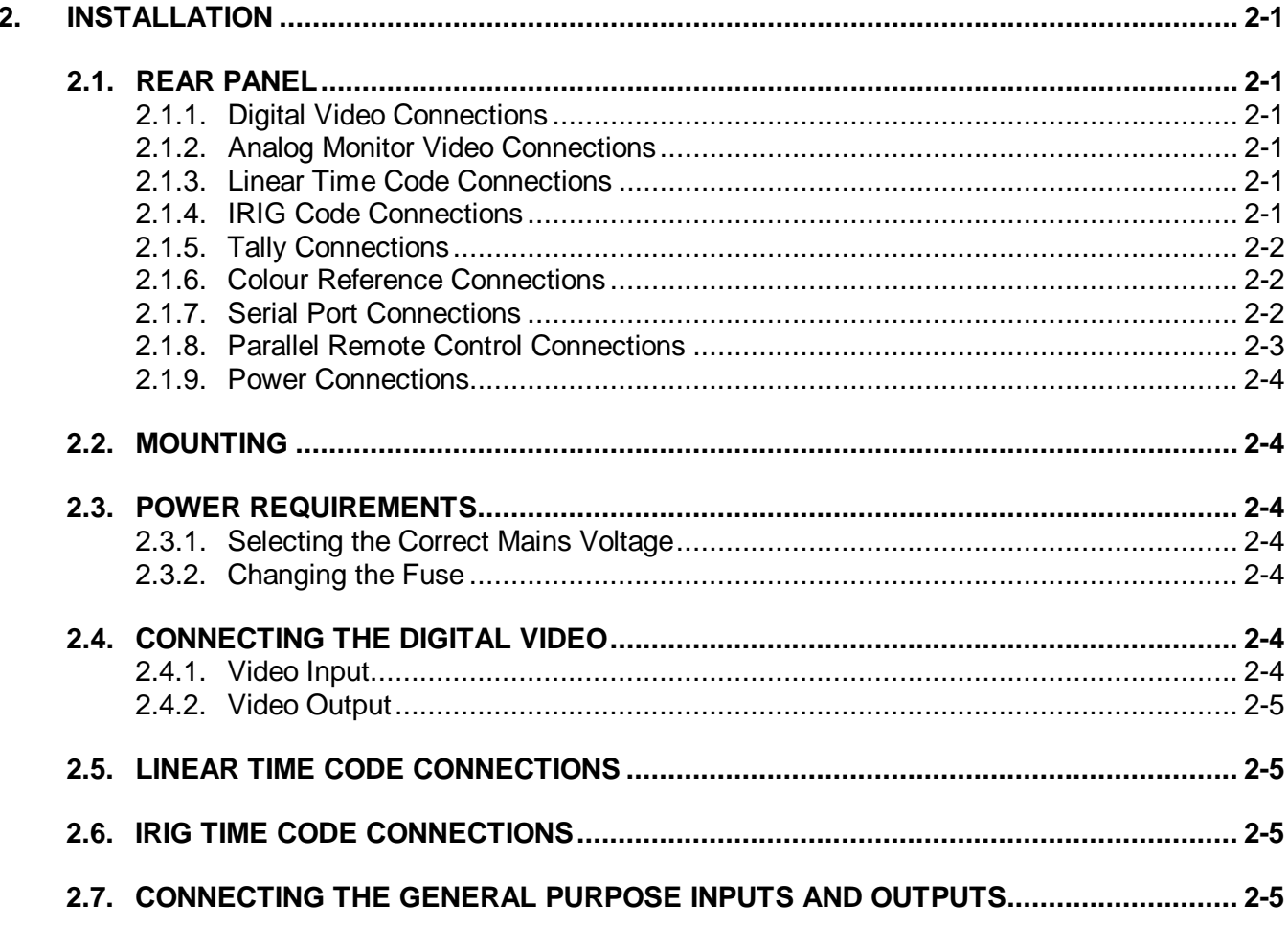

## **Figures**

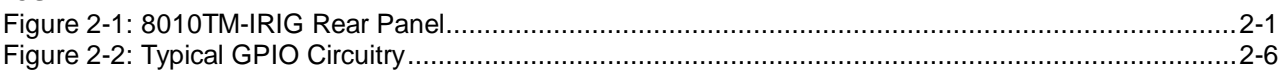

## **Tables**

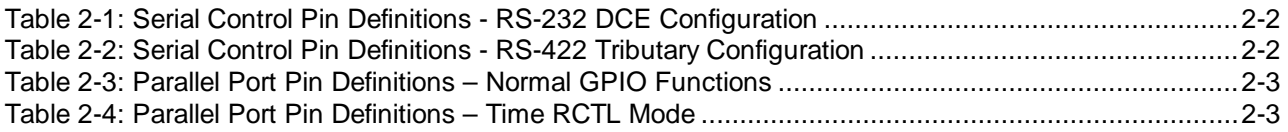

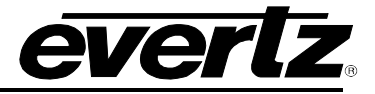

*This page left intentionally blank*

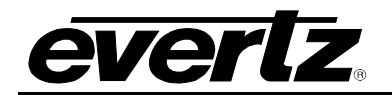

## <span id="page-20-0"></span>**2. INSTALLATION**

### <span id="page-20-1"></span>**2.1. REAR PANEL**

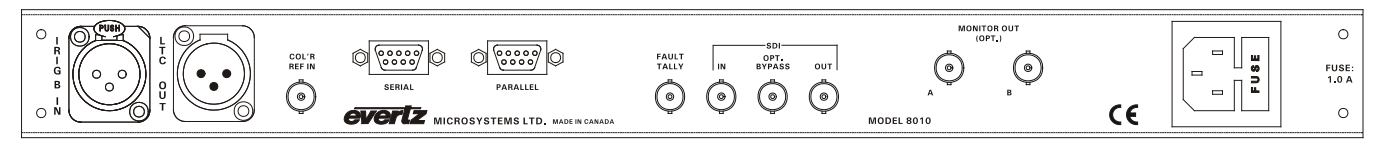

#### **Figure 2-1: 8010TM-IRIG Rear Panel**

<span id="page-20-6"></span>The following sections describe the purpose of the rear panel connectors of the 8010TM-IRIG. Sections [2.1.1](#page-20-2) to [2.1.9](#page-23-0) describe the specific signals that should be connected to the 8010TM-IRIG.

#### <span id="page-20-2"></span>**2.1.1. Digital Video Connections**

- **SDI IN:** A BNC connector for input of 10 bit serial digital video signals compatible with the SMPTE 259M standard.
- **SDI BYPASS:** A BNC connector for output of 10 bit serial digital video signals compatible with the SMPTE 259M standard. This output will normally be the video input with VITC and characters inserted onto it. When the optional SDI bypass relay is activated (on power failure or from the front panel) the SDI BYPASS output will be a direct relay connection to the SDI IN.
- **SDI OUT:** A BNC connector for output of 10 bit serial digital video signals compatible with the SMPTE 259M standard. This output will normally be the video input with VITC and characters inserted onto it. When the optional SDI bypass relay is activated (on power failure or from the front panel) the SDI OUT output will not have any video signal on it.

#### <span id="page-20-3"></span>**2.1.2. Analog Monitor Video Connections**

The analog composite monitor output is optional and may not be fitted on your unit.

**MONITOR OUT:** Two BNC connectors for output of the optional composite analog encoder. This output will normally be an analog video copy of the video on the SDI OUT connector. When the optional SDI bypass relay is activated (on power failure or from the front panel) the MONITOR OUT outputs will not have any video signal on them.

#### <span id="page-20-4"></span>**2.1.3. Linear Time Code Connections**

**LTC OUT:** A male XLR connector for output of SMPTE/ EBU linear time code from the generator. (Balanced)

#### <span id="page-20-5"></span>**2.1.4. IRIG Code Connections**

**IRIG IN:** A female XLR connector for input of IRIG B serial time code for the reader (Balanced)

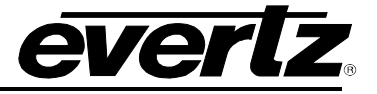

#### <span id="page-21-0"></span>**2.1.5. Tally Connections**

**FAULT TALLY OUT:** A BNC connector for output of a SMPTE 269M fault tally. The output will be open circuit when the 8010TM-IRIG is processing video normally. The output will be grounded when the optional SDI bypass relay is active.

#### <span id="page-21-1"></span>**2.1.6. Colour Reference Connections**

**COL'R REF IN:** A BNC connector used to provide a colour-lock reference for the generator.

#### <span id="page-21-2"></span>**2.1.7. Serial Port Connections**

**SERIAL:** A 9 pin female 'D' connector for connection to the RS-232/RS-422 serial communications. See section [5.2.2](#page-88-1) for the information on configuring the port for various applications.

On the 8010TM-IRIG this port is configured at the factory for a 'straight through RS-232 connection to a PC COM port. In this configuration it can be used for uploading firmware to the unit or serial remote control. [Table 2-1](#page-21-3) shows the pinout of the serial port in its default RS-232 DCE configuration.

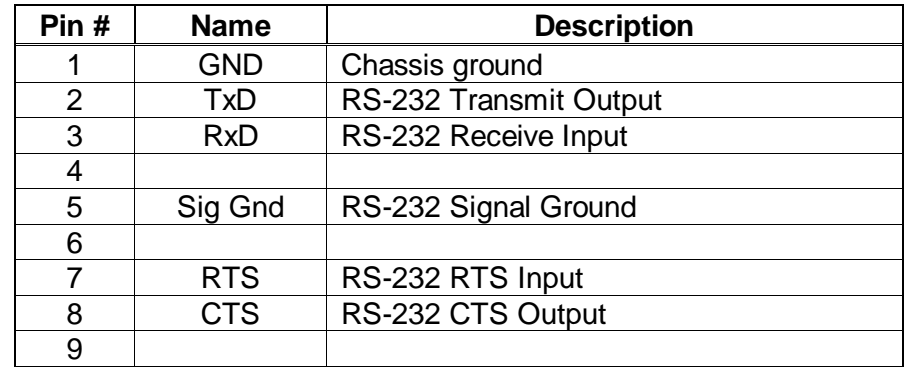

#### **Table 2-1: Serial Control Pin Definitions - RS-232 DCE Configuration**

<span id="page-21-3"></span>This port can also be configured as an RS-422 tributary port for serial control applications. See section [5.2.2](#page-88-1) for information on re-configuring the serial port. [Table 2-2](#page-21-4) shows the pinout of the serial port in its RS-422 Controller configuration.

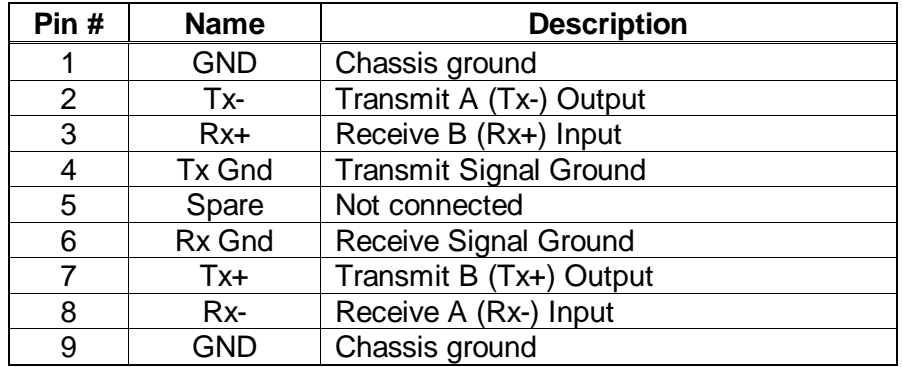

<span id="page-21-4"></span>**Table 2-2: Serial Control Pin Definitions - RS-422 Tributary Configuration**

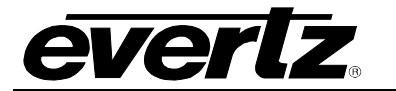

#### <span id="page-22-0"></span>**2.1.8. Parallel Remote Control Connections**

**PARALLEL:** A 9 pin D connector located on the rear panel labeled **PARALLEL** provides control inputs and outputs for remote control of some of the model 8010TM-IRIG functions. There are also two open collector outputs that can be assigned to a variety of functions. When the 8010TM-IRIG is operating in the *time rctl* mode, the functions of these I/O pins are reassigned to provide a method of inputting Remote Control information and encoding it into the user bits. See section [2.6](#page-24-2) for information on connecting the parallel inputs and outputs. See sections [3.7.9.2](#page-59-1) to [3.7.9.5](#page-62-1) for a complete description of the operation of the normal Parallel I/O functions. The pinout of the **PARALLEL** connector when the *GEN MODE* is **NOT** set to *time rctl* mode is as follows:

| Pin# | <b>Name</b>      | <b>Description</b>              |
|------|------------------|---------------------------------|
|      | GPO <sub>1</sub> | <b>General Purpose Output 1</b> |
| 2    | GPO <sub>2</sub> | <b>General Purpose Output 2</b> |
| 3    | GPI <sub>1</sub> | General Purpose Input 1         |
| 4    | GPI <sub>2</sub> | General Purpose Input 2         |
| 5    | JAM Ena          | Jam Sync enable                 |
| 6    | <b>Bypass</b>    | <b>Enable Bypass Relay</b>      |
|      | VCG Ena          | VCG On/Off                      |
| 8    | <b>VITC Ena</b>  | VITC generator enable           |
| 9    | <b>GND</b>       | Frame ground                    |

<span id="page-22-1"></span>**Table 2-3: Parallel Port Pin Definitions – Normal GPIO Functions**

See section [3.7.9.1](#page-59-2) for a complete description of the operation of the *time rctl* mode. The pinout of the **PARALLEL** connector when the *GEN MODE* is set to *time rctl* mode is as follows:

| Pin# | <b>Name</b>       | <b>Description</b>    |
|------|-------------------|-----------------------|
|      | RCTL <sub>1</sub> | Controls UB GPI bit 1 |
| 2    | RCTL <sub>2</sub> | Controls UB GPI bit 2 |
| 3    | RCTL <sub>3</sub> | Controls UB GPI bit 3 |
| 4    | RCTL <sub>4</sub> | Controls UB GPI bit 4 |
| 5    | RCTL <sub>5</sub> | Controls UB GPI bit 5 |
| 6    | <b>Bypass</b>     | Enable Bypass Relay   |
|      | RCTL <sub>6</sub> | Controls UB GPI bit 6 |
| 8    | <b>VITC Ena</b>   | VITC generator enable |
| 9    | <b>GND</b>        | Frame ground          |

<span id="page-22-2"></span>**Table 2-4: Parallel Port Pin Definitions – Time RCTL Mode**

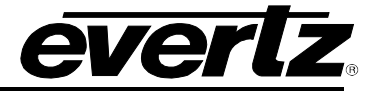

#### <span id="page-23-0"></span>**2.1.9. Power Connections**

**LINE:** The 8010TM-IRIG has a universal power supply operating on 100 to 240v, 60 or 50 Hz AC. Dual supply versions have an identical redundant supply.

#### <span id="page-23-1"></span>**2.2. MOUNTING**

The 8010TM-IRIG SDI Time Code Master is equipped with rack mounting angles and fits into a standard 19 inch by 1 3/4 inch (483 mm x 45 mm) rack space. The mounting angles may be removed if rack mounting is not desired.

## <span id="page-23-2"></span>**2.3. POWER REQUIREMENTS**

#### <span id="page-23-3"></span>**2.3.1. Selecting the Correct Mains Voltage**

Power requirements are 100 to 240 volts AC at 50 or 60 Hz. The 8010TM-IRIG has a universal power supply that automatically senses the input voltage. Power should be applied by connecting a 3-wire grounding type power supply cord to the power entry module on the rear panel. The power cord should be minimum 18 AWG wire size; type SVT marked VW-1, maximum 2.5 m in length.

The power entry module combines a standard power inlet connector, two 5 x 20 mm fuse holders and an EMI line filter.

#### <span id="page-23-4"></span>**2.3.2. Changing the Fuse**

The fuse holder is located inside the power entry module. To change the fuses, disconnect the line cord from the power entry module and pull out the fuse holder from the power entry module using a small screwdriver. The fuse holder contains two fuses, one for the line and one for the neutral side of the mains connection. Pull out the blown fuse and place a fuse of the correct value in its place. Use time delay 5 x 20 mm fuses rated for 250 Volts with a current rating of 1 amp. Carefully reinsert the fuse holder into the power entry module.

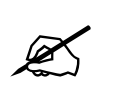

**Never replace with a fuse of greater value.**

## <span id="page-23-5"></span>**2.4. CONNECTING THE DIGITAL VIDEO**

#### <span id="page-23-6"></span>**2.4.1. Video Input**

The 8010TM-IRIG requires that a digital video source be connected to the SDI IN video input. The 8010TM-IRIG may be configured to accept either 525 or 625 line digital video in the component (4:2:2) format. The VIDEO TYPE parameter on the front panel menu must be set correctly to match the video input. (See section [3.6.1](#page-50-1) for information on changing the VIDEO TYPE setting). When the VIDEO TYPE parameter is set to *422 Auto* the 8010TM-IRIG will automatically detect the video standard of the input.

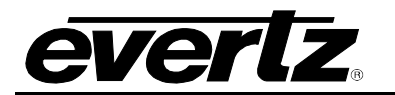

The Video LED indicator will be On when there is video present matching the selected video type. When it is blinking it indicates that there is video present but the VIDEO TYPE menu item does not match the input video format.

#### <span id="page-24-0"></span>**2.4.2. Video Output**

The SDI BYPASS and SDI OUT outputs contain the input video with VITC and character data keyed in by the keyer. Connect one of these outputs to any input on your system that accepts 8 or 10 bit SERIAL digital video. The two outputs are identical except that the SDI BYPASS output is protected by the bypass relay. When the relay is active, the SDI BYPASS output is directly connected to the SDI input, and the SDI OUT output will not have video output.

## <span id="page-24-1"></span>**2.5. LINEAR TIME CODE CONNECTIONS**

The LTC generator code output is available on an XLR connector at the rear panel. Output level is adjustable from approximately 0.5 V to 4 V using the LTC LEVEL item on the Engineering setup menu system. (See section [3.4.1\)](#page-34-0) The generator code output should be connected to the record input of the time code channel of your video recorder. Pin 1 of the XLR is ground, and pins 2 and 3 provide a balanced output.

### <span id="page-24-2"></span>**2.6. IRIG TIME CODE CONNECTIONS**

The IRIG reader input provides a means of bringing serial IRIG B time code into the 8010TM-IRIG. Pin 1 of the XLR is ground, and pins 2 and 3 provide a balanced input. When using an unbalanced input to the reader, the signal should be applied to pin 3 of the IRIG reader input connector. Normally, the unused input (pin 2) should be connected to ground (pin 1).

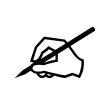

**The reading performance of the IRIG reader may be degraded if the phases of a balanced signal are reversed. Therefore it is preferable to use an unbalanced input applied to pin 3 in order to eliminate this phase sensitivity. Pin 2 should be connected to ground in this case.**

#### <span id="page-24-3"></span>**2.7. CONNECTING THE GENERAL PURPOSE INPUTS AND OUTPUTS**

The 9 pin PARALLEL I/O connector has 6 general purpose inputs and 2 tally outputs. The GPI inputs are active low. This means that if you leave an input floating (not connected) then it will not be activated. Lowering the GPI input to a voltage below 0.8 volts will activate the input. The user can activate GPIs simply by connecting the GPI input pins to Ground using a button, switch, relay or an open collector transistor.

The outputs are internally pulled up to 5 volts. Care must be taken to limit the load to 0.5W so there is no affect on the power supply source in the frame.

Each I/O pin is electrically wired so it can be used as either an input or output. When the pins are used as inputs, the software turns off the output driver transistor. [Figure 2-2](#page-25-0) shows the circuitry for each of the I/O pins.

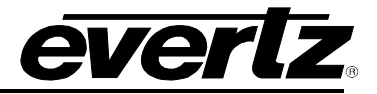

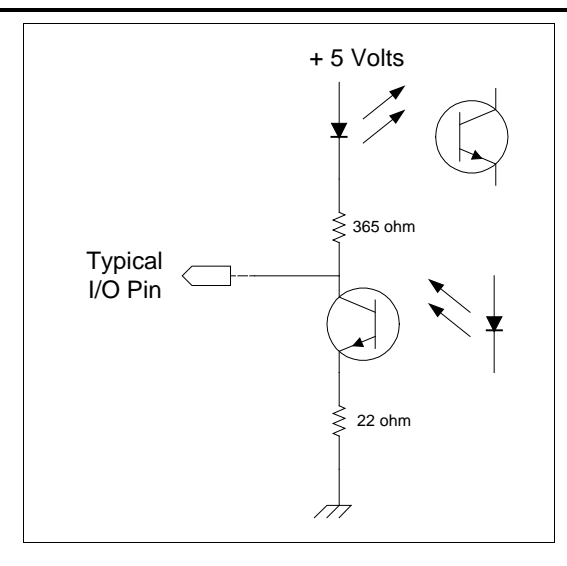

<span id="page-25-0"></span>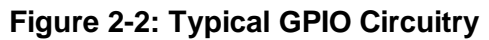

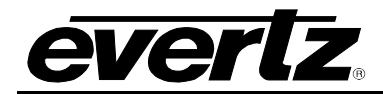

# **CHAPTER 3: OPERATION**

## **TABLE OF CONTENTS**

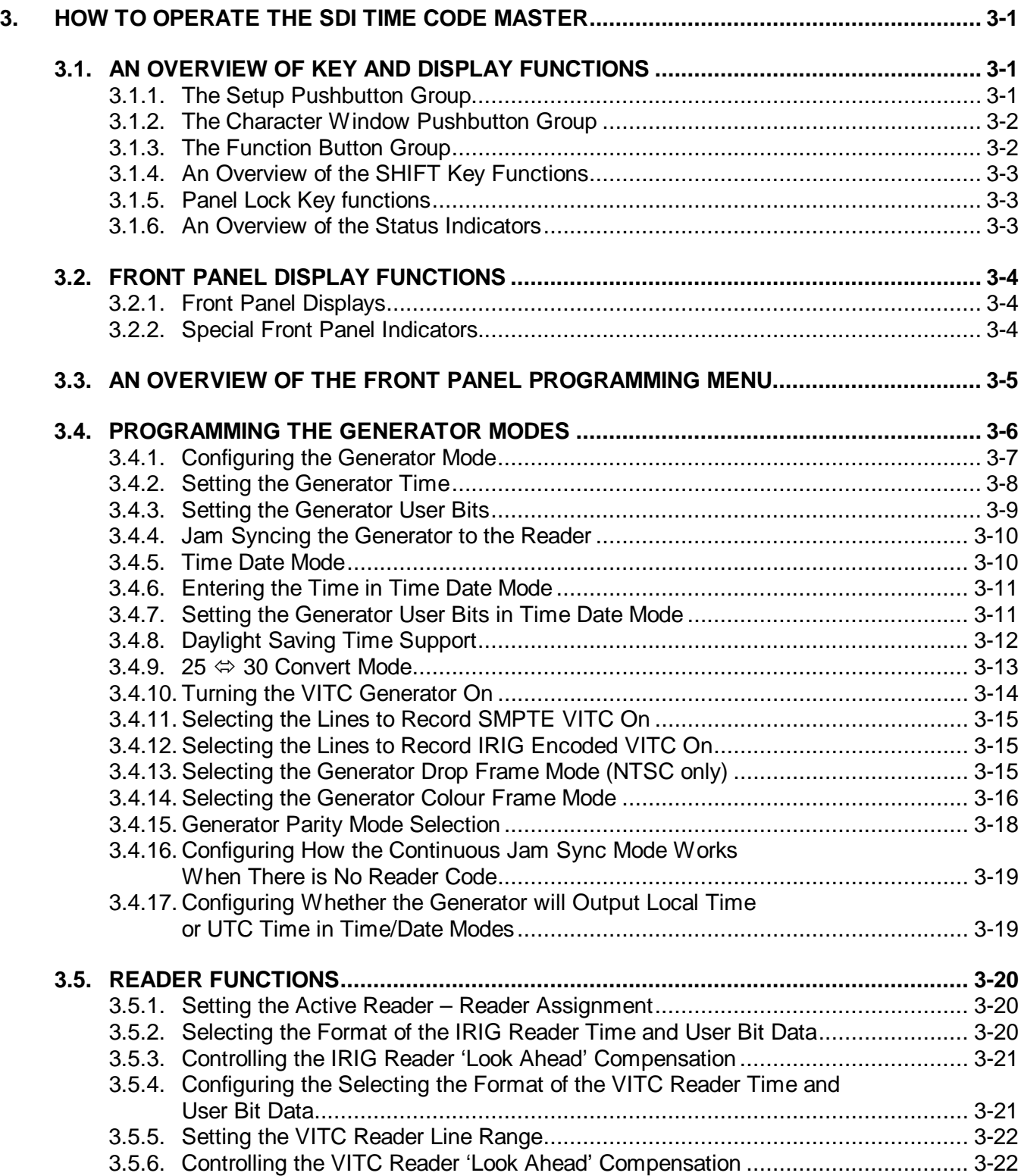

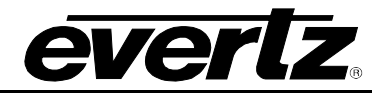

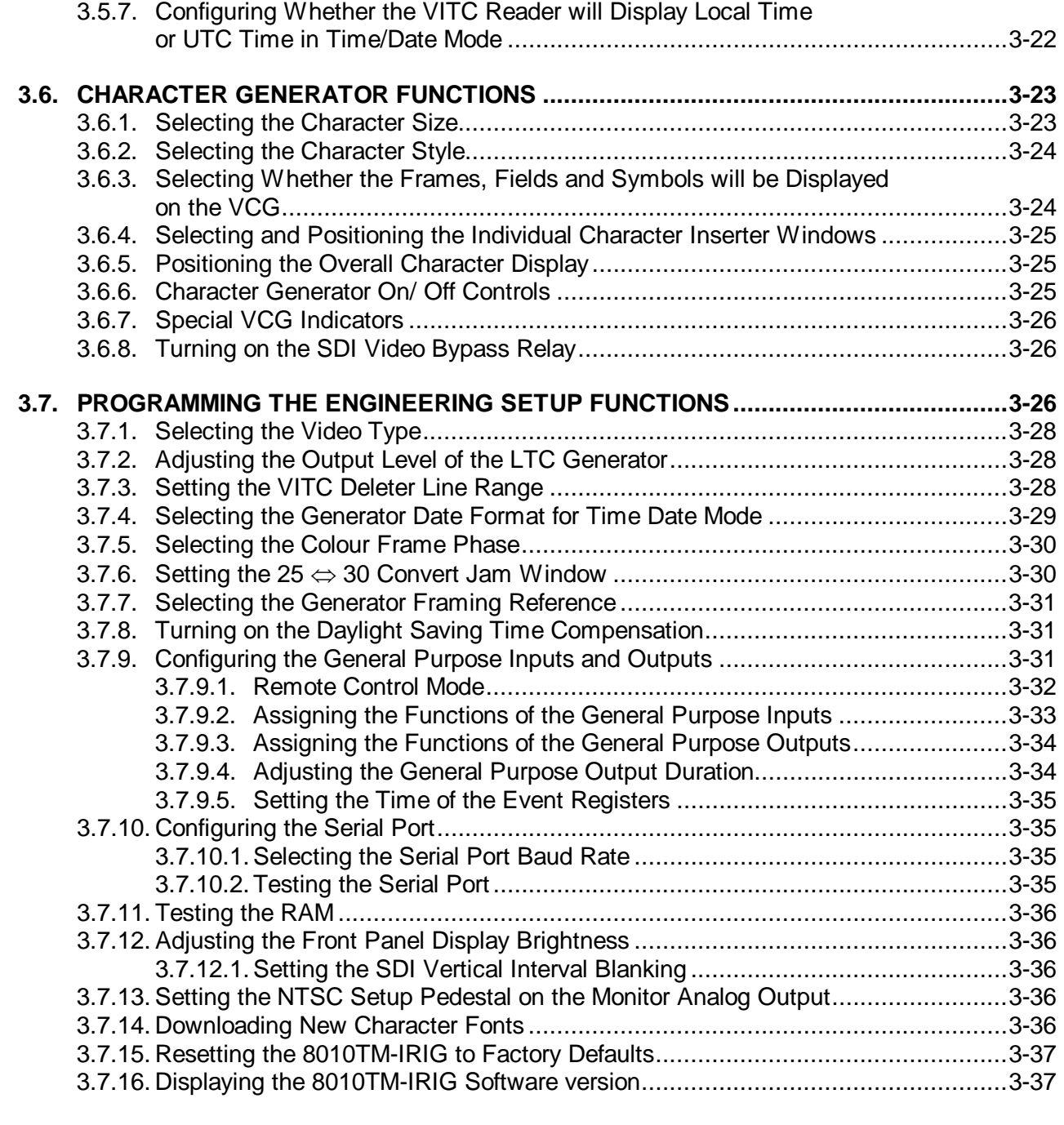

## **Figures**

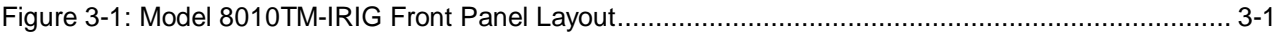

### **Tables**

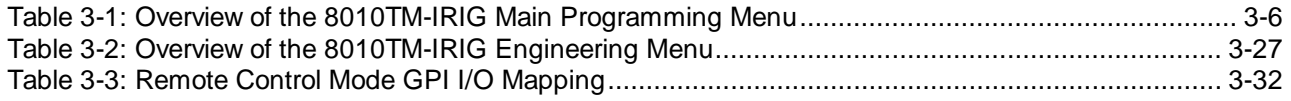

## <span id="page-28-0"></span>**3. HOW TO OPERATE THE SDI TIME CODE MASTER**

The 8010TM-IRIG is a special purpose time code generator/reader designed to read IRIG-B code commonly in use within the United States government agencies and supporting private industries. The model 8010TM-IRIG SDI Time Code Master combines the latest LSI technology with sophisticated micro-controller firmware to provide a powerful, flexible Serial Digital Video Time Code Master.

#### <span id="page-28-1"></span>**3.1. AN OVERVIEW OF KEY AND DISPLAY FUNCTIONS**

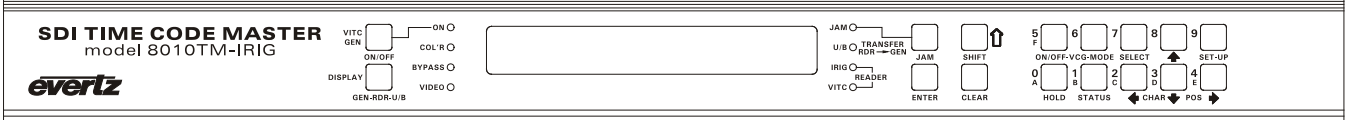

**Figure 3-1: Model 8010TM-IRIG Front Panel Layout**

<span id="page-28-3"></span>The display area consists of a 16 digit alphanumeric display, 8 LED status indicators and a 16 pushbutton keypad.

The keypad is used to control the front panel menu system, to set the generator time and user bits, position the character display windows, and to provide control of the front panel display. When the **SHIFT** key is held down, the meanings of some of the keys are modified, gaining quick access to a wider variety of functions. (Throughout this manual **SHIFT +** indicates that you should hold down the **SHIFT** key while pressing the second key.)

A front panel programming menu provides a quick and simple method of configuring the 8010TM-IRIG for your application. Sections [3.2](#page-31-0) to [3.7](#page-53-2) give detailed information on the specific operations required to control the 8010TM-IRIG.

#### <span id="page-28-2"></span>**3.1.1. The Setup Pushbutton Group**

The Setup key group consists of the **SELECT, SETUP** and  $\leftarrow$ ,  $\rightarrow$ ,  $\uparrow$ ,  $\downarrow$  keys and is used to navigate the front panel programming menu system, and to position character windows.

- **SETUP** Enters the Setup mode that is used to set up various modes of operation. Pressing **SETUP** again while in this mode exits the Setup mode. (See also section [3.3\)](#page-32-0)
- **SHIFT + SETUP** Enters the Engineering Setup mode that is used to set up various items that are normally only required during installation.
- **SELECT** When in the Setup mode the SELECT key is used to activate/deactivate sub-menus from the drop down menu.

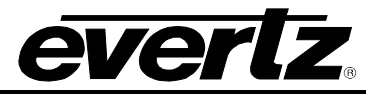

 $\land \lor \leftarrow \rightarrow$  When in the Setup mode, the  $\land \lor \leftarrow \rightarrow$  arrow kevs are used to move to various items in the menu system. (See also section [3.3\)](#page-32-0)

> When in the VCG window select mode, the arrow keys are used to position the individual character windows on the screen. (See also section [3.6.4\)](#page-52-0)

> When not in Setup mode or VCG window select mode, the arrow keys are used to position all the character windows on the screen. (See also section [3.6.5.](#page-52-1))

#### <span id="page-29-0"></span>**3.1.2. The Character Window Pushbutton Group**

- **CHAR GEN WINDOW** Initiates VCG window select mode and highlights the LTC reader time VCG window. Use the arrow keys to move the window, use the CHAR GEN ON/OFF key to turn the window on or off. Press the WINDOW key again to select the LTC reader user bits VCG window. Press the WINDOW key again to select the next window and so on. The 8010TM-IRIG returns to the normal VCG display mode after the last window has been selected.
- **CHAR GEN ON/OFF** Turns the character generator ON and OFF. When in the VCG window select mode the CHAR GEN ON/OFF key is used to turn individual windows ON and OFF.

#### <span id="page-29-1"></span>**3.1.3. The Function Button Group**

- **VITC GEN** Is used to turn the VITC generator on and off. The VITC indicator is ON when the VITC generator is enabled. The time and user bits of the VITC generator are the same as for the LTC generator.
- **DISPLAY** Selects what data is being displayed on the front panel. Each time it is pressed it cycles to the next display data. There are also some extended displays which are accessible by pressing the **SHIFT + DISPLAY** keys. See section [3.2](#page-31-0) for more information about the front panel displays.
- **JAM** Is used to momentarily jam the active reader's time into the generator time. When the **SHIFT + JAM** keys are pressed the 8010TM-IRIG generator will be put into continuous jam sync mode. See section [3.5.1](#page-47-1) for information about selecting the active reader.
- **HOLD** When the generator is displayed on the front panel, pressing the **HOLD** key stops the generator time from incrementing. A special character  $(H)$  appears to the left of the numeric display on the front panel, indicating that the display is in Hold mode. Pressing the **HOLD** key again starts the generator incrementing.

When the Reader is displayed on the front panel, pressing the **HOLD** key freezes the reader display data on the front panel and in the VCG. A special character  $(F)$  appears to the left of the numeric display on the front panel, indicating that the display is in Freeze mode. Press the **HOLD** key again to return to normal update mode.

**STATUS** Displays the current operational modes of the 8010TM-IRIG.

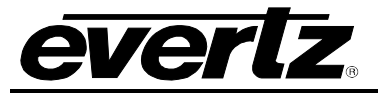

#### <span id="page-30-0"></span>**3.1.4. An Overview of the SHIFT Key Functions**

When the **SHIFT** key is held down, the meanings of some of the keys are modified, gaining quick access to a wider variety of functions. Following is a summary of the shifted key functions:

**SHIFT+SETUP** Enters the Engineering Setup menu system.

**SHIFT+SELECT** Resets the 8010TM-IRIG to factory defaults when you are in the FACTORY RESET menu item of the Engineering Setup Menu.

**SHIFT+DISPLAY** Displays the Jam Sync Offset, and Reader and Generator event registers.

#### <span id="page-30-1"></span>**3.1.5. Panel Lock Key functions**

When the **DISPLAY** and **SHIFT** keys are held down at the same time, pressing the **SELECT** key will lock the front panel. All front panel keys will be disabled and the front panel will display the message

Panel lock on

When the front panel is locked, and the **DISPLAY** and **SHIFT** keys are held down at the same time, pressing the **SELECT** key will unlock the front panel. All front panel keys will be enabled to their normal functions and the front panel will display the message

Panel lock off

#### <span id="page-30-2"></span>**3.1.6. An Overview of the Status Indicators**

There are 8 status indicators located on the front panel that show operational status of the 8010TM-IRIG at a glance.

- **VITC GEN** Indicates that the VITC keyer is enabled.
- **COL'R** Indicates that the 8010TM-IRIG is receiving a valid colour frame reference and is operating in the colour frame mode.
- **BYPASS** Indicates that 8010TM-IRIG is operating in the Bypass Mode. The SDI video input is directly connected to the SDI Bypass output and the 8010TM-IRIG will have no effect on the video signal.
- **VIDEO** Indicates that input video is present. If it is blinking, it indicates a video signal is present but the video standard is different from the *VIDEO TYPE* menu setting. (See section [3.7.1](#page-55-0) for information on selecting the video type).

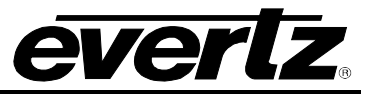

**JAM** Indicates that the generator is operating in the continuous Jam Sync Mode.

- **U/B TRANSFER** Indicates that the Generator User Bits are being transferred from the active reader's time or user bits.
- **IRIG READER** Indicates that IRIG reader is reading valid code.
- **VITC READER** Indicates that VITC reader is reading valid code.

### <span id="page-31-0"></span>**3.2. FRONT PANEL DISPLAY FUNCTIONS**

#### <span id="page-31-1"></span>**3.2.1. Front Panel Displays**

The **DISPLAY** key is used to select which data is being displayed in the alphanumeric display. Each time the **DISPLAY** key is pressed, the front panel display cycles to the next available display. The leftmost characters of the display indicate what is being displayed as follows:

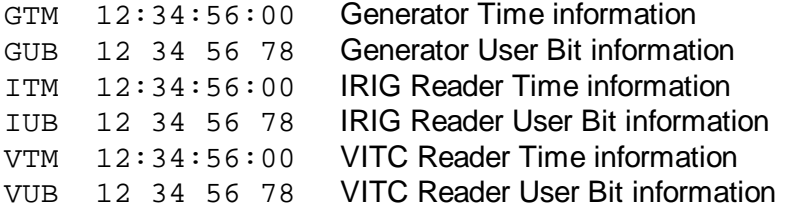

When the reader time or user bits are being displayed the active reader will be indicated by an asterisk (e.g.  $ITM*$  indicates that the IRIG reader is active.  $VTC*$  indicates that the VITC reader is active) See section [3.5.1](#page-47-1) for more information on selecting which reader is active.

There are also some extended displays that are accessible by pressing the **SHIFT + DISPLAY** keys. Press **SHIFT + DISPLAY** to return to the normal displays. At this time the extended displays are:

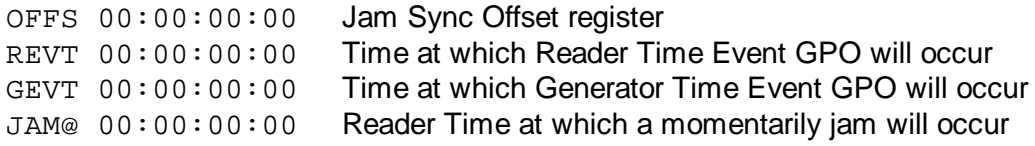

#### <span id="page-31-2"></span>**3.2.2. Special Front Panel Indicators**

The following special indicators are used between the seconds and frames digits of the front panel time display to identify non-drop frame and drop frame code (NTSC only)

**Non Drop Frame** Colon (:) **Drop Frame (NTSC)** Period (.)

The following special indicators are used between the hours and minutes digits of the front panel time display when the 8010TM-IRIG is in Time/Date mode generating local time and the time 's' being adjusted for Daylight Saving Time

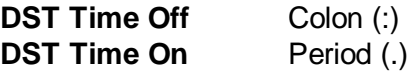

### <span id="page-32-0"></span>**3.3. AN OVERVIEW OF THE FRONT PANEL PROGRAMMING MENU**

The key to the operational flexibility of the 8010TM-IRIG lies in the front panel programming menu system. The programming menu system uses the 16 digit alphanumeric display and provides a quick, intuitive method of configuring 8010TM-IRIG, guiding you to the correct setup for your application. The six keys in the Setup key group (**SELECT, SETUP,**  $\leftarrow \rightarrow \rightarrow \rightarrow \rightarrow \rightarrow$ ) are used to cycle through the various items on the programming menu.

The 8010TM-IRIG menu system consists of a main menu with two or more choices for each menu item. The sub-menu items are shown in lower case to allow them to be easily distinguished from the main level items.

To enter the front panel programming menu, press the **SETUP** key. The two vertical arrow keys  $(\uparrow, \downarrow)$ allow you to move vertically within the menu tree. When you have selected the desired menu item, press the  $\rightarrow$  key to reveal the choices for that item. The choice that is currently selected will be blinking. When you have selected the desired sub-menu choice press the **SELECT** key to save your choice. When you have made all the desired changes, press the **SETUP** key to return to the normal display mode.

[Table 3-1](#page-33-1) shows the different items in the main level of the 8010TM-IRIG menu tree. Sections [3.4](#page-33-0) to [3.6](#page-50-0) provide detailed descriptions of each of the sub-menus. The tables in these sections are arranged in an indented structure to indicate the path taken to reach the control.

#### **Model 8010TM-IRIG SDI Time Code Master with IRIG Reader Manual**

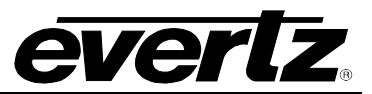

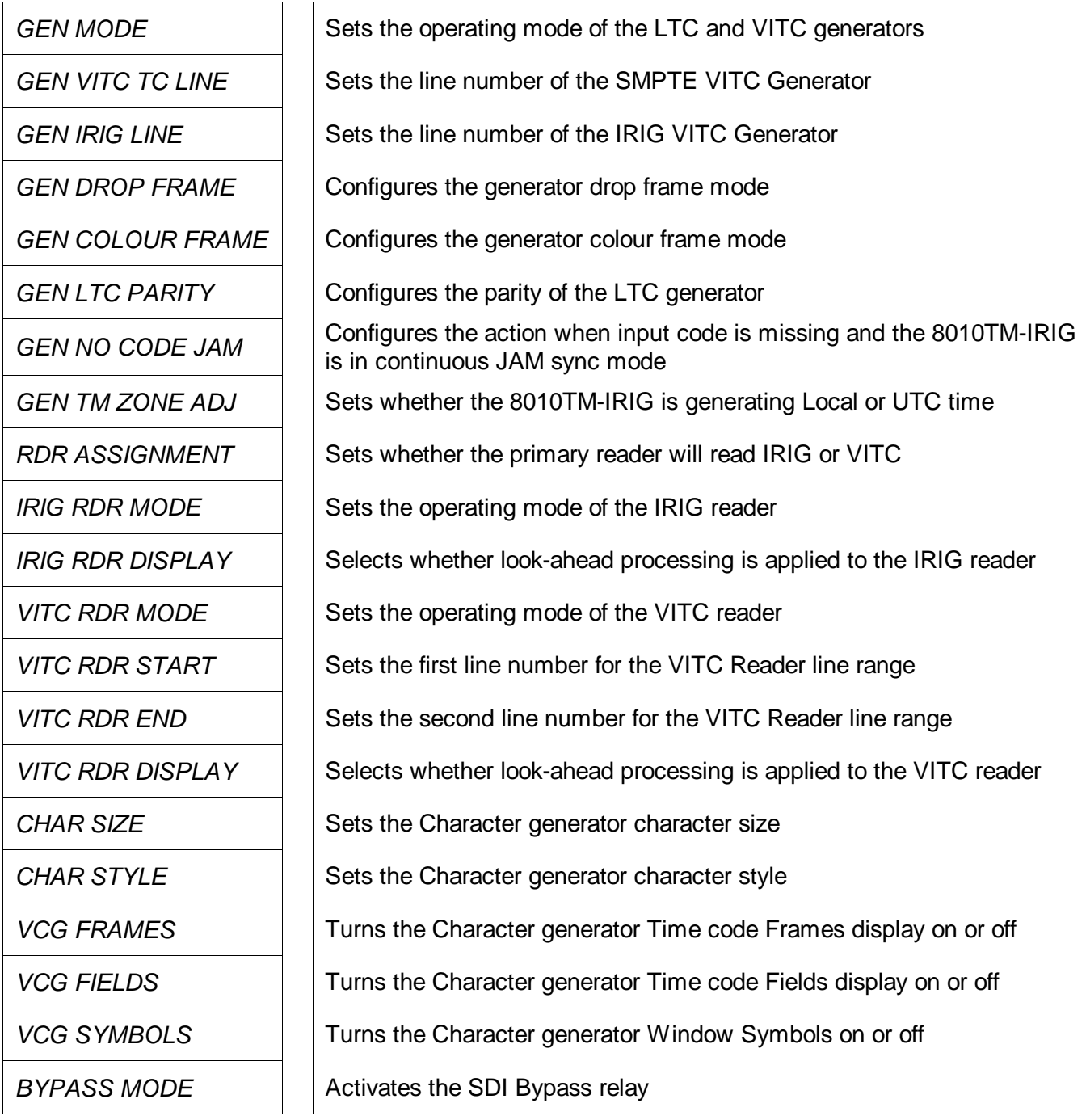

## **Table 3-1: Overview of the 8010TM-IRIG Main Programming Menu**

## <span id="page-33-1"></span><span id="page-33-0"></span>**3.4. PROGRAMMING THE GENERATOR MODES**

The first eight items on the programming menu are used to program various generator modes such as selecting Drop Frame, Colour Frame, Jam Sync Modes, VITC Generator Line numbers, whether user bits contain static numbers or time information, etc. The following descriptions appear in the order they appear on the menu.

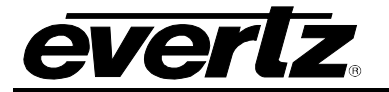

### <span id="page-34-0"></span>**3.4.1. Configuring the Generator Mode**

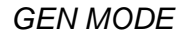

*Gmode time data Gmode time rtime Gmode time rub Gmode time date Gmode convert Gmode time rctl*

The *GEN MODE* menu item is used to select the type of information that is contained in the time and user bits of the generator. When the 8010TM-IRIG is not in the Jam sync mode, the generator Time bits contain time information entered from the front panel. When the 8010TM-IRIG is in continuous Jam Sync mode, the time bits are slaved to reader time.

*Gmode time data* configures the user bits for entering numeric data entered from the front panel.

*Gmode time rtime* transfers the active reader's time bits to the generator user bits. (See section [3.5.1](#page-47-1) for information on selecting the active reader) The *U/B TRANSFER* LED will be on. Transferring reader time is useful when you want to record new continuous time code numbers and still retain the original time code numbers for future reference.

*Gmode time rub* transfers the reader's user bits to the generator time bits. (See section [3.5.1](#page-47-1) for information on selecting the active reader) The *U/B TRANSFER* LED will be on. Transferring the reader user bits is used when reader time data previously transferred to user bits as above, or other user bit information must be retained when recording new code. When used in conjunction with continuous Jam Sync mode, both the time and user bits will be transferred to the new tape.

*Gmode convert* sets the 8010TM-IRIG into a  $25 \Leftrightarrow 30$  time code conversion mode useful in standard converter applications. (often referred to as EBU and SMPTE time codes respectively) In convert mode incoming time code from the active reader in the input video standard is converted to time code in the output video standard. The generator time is compared to the active reader's time. When the two times disagree by more than the *JAM WINDOW* parameter, the Generator time is jammed from the reader time, taking into account the frame numbering differences of 30 Fps and 25 Fps time code. The frames run at the normal frame rate of the output video standard. The JAM LED will come on each time the Generator resynchronizes to the Reader. A jam sync offset can be set using the method outlined in section [3.4.4.](#page-37-0)

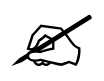

When translating from 30 Fps TO 25 Fps code, the input code <u>must</u> be in the Drop **Frame format.** When translating from 25 Fps to 30 Fps code, the Generator DROP **FRAME** mode <u>must</u> be set to DROP FRAME. (See section 3.4.1 **Frame format. When translating from 25 Fps to 30 Fps code, the Generator DROP FRAME mode must be set to DROP FRAME. (See section [3.4.13\)](#page-42-2)**

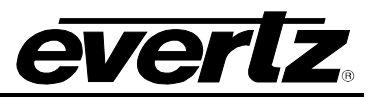

*Gmode time rctl* sets the 8010TM-IRIG into a user bit remote control mode. In this mode six of the input pins on the parallel remote control port are used to control the setting of the six remote control user bits. When the 7721GPI-D GPI decoder module reads the VITC, these encoded user bits directly control six contact closure outputs. When the 8010TM-IRIG is placed into the *TIME RCTL* mode, special binary group flags are set, signaling the remote control mode to the decoder. This allows an extra level of security at the decoder and ensures that random user bit patterns do not inadvertently activate the contact closure outputs of the decoder.

When the user selects the remote control mode, the generator user bits will be set to:

XX 80 80 93

Where the value of XX depends on the states of the remote control input pins. See [Table 3-3.](#page-59-0)

#### <span id="page-35-0"></span>**3.4.2. Setting the Generator Time**

When the 8010TM-IRIG generator is not operating in the *Convert 25*  $\Leftrightarrow$  *30* mode, the user can set the generator time using the following procedure. Press the **DISPLAY** key one or more times to display the generator time if it is not already displayed. The display prompt will show GTM when generator time is being displayed. Press **GEN HOLD** key (when the Generator is being displayed on the front panel) to start or stop the generator clock. In the continuous jam sync mode, the generator will be slaved to incoming code from the reader. The **ENTER** and **CLEAR** keys are used in conjunction with the numeric keys to set the generator time.

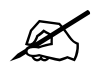

When entering time data make sure that the generator is not in the continuous JAM SYNC mode (indicated when the JAM LED is on). If it is, press SHIFT + JAM to return to free run mode. **SYNC mode (indicated when the JAM LED is on). If it is, press SHIFT + JAM to return to free run mode.**

Press the **ENTER** key to recall the last time that you entered into the generator. The display prompt at the left of the display will blink while data entry mode is active, and the dual functioned keys are now changed to their numeric values. If you want to re-enter this time press the **ENTER** key to complete the data entry into the generator time

. Pressing any numeric key will clear the previous value and place the new value into the numeric display, starting at the right. Un-entered digits are assumed to be zero, hence leading zero digits are not required. When the required number of digits are entered, then press the **ENTER** key to complete the data entry into the generator time.

Attempts to enter too many digits, or make illegal entries, i.e. 65 minutes, will result in the display returning to the last valid time entry made. Re-enter the correct value and press the **ENTER** key. Pressing the **CLEAR** key will cancel the data entry mode without changing any data.

The numeric keys return to their normal display functions when the data entry has been completed by pressing **ENTER** or cancelled by pressing the **CLEAR** key. The display prompt will return to its steady On state when data entry mode has been completed.
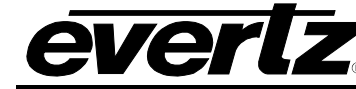

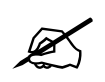

 **Numeric entry mode must be terminated (GTM will be On steady) before any of the front panel keys will resume normal operation.**

#### **3.4.3. Setting the Generator User Bits**

When the 8010TM-IRIG generator is operating in the t*ime data* mode, the user can set the generator user bits using the following procedure. Press the **DISPLAY** key one or more times to display the generator user bits if they are not already displayed. The display prompt will show GUB when user bits are displayed. When the 8010TM-IRIG is in the *time date* mode, the user can enter date information as described in section [3.4.7.](#page-38-0)

When the 8010TM-IRIG is in the *time rtime* or *time rub* modes, the user bits are being transferred from the active reader. When the 8010TM-IRIG is in the *time rctl* mode, the user bits are determined by the state of the parallel remote control inputs. When the Attempts to enter user bits manually from the front panel will not be allowed.

The **ENTER** and **CLEAR** keys are used in conjunction with the numeric keys to set the generator user bits.

Press the **ENTER** key to recall the last User Bits that you entered into the generator. The display prompt at the left of the display will blink while data entry mode is active, and the dual functioned keys are now changed to their numeric values. If you want to re-enter these User Bits press the **ENTER** key to complete the data entry into the generator.

Pressing any numeric key will clear the previous value and place the new value into the numeric display, starting at the right. Pressing the **SHIFT** key and the numeric keys 0 to 5 will enter the corresponding hexadecimal values A to F. Un-entered digits are assumed to be zero. When the required number of digits are entered, press the **ENTER** key to complete the data entry into the generator User Bits.

Attempts to enter too many digits will result in the display being blanked. Re-enter the correct value and press the **ENTER** key. Pressing the **CLEAR** key will cancel the data entry mode without changing any data.

The numeric keys return to their normal functions when the data entry has been completed by pressing the **ENTER** key or cancelled by pressing the **CLEAR** key. The display prompt will return to its steady On state when data entry mode has been completed.

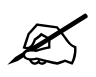

 **Numeric entry mode must be terminated (GUB will be On steady) before any of the front panel keys will resume normal operation.**

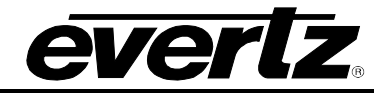

#### **3.4.4. Jam Syncing the Generator to the Reader**

Pressing the **JAM** key transfers the active reader's time into the generator clock, then releases the clock to run on its own. This mode is known as 'momentary Jam sync'. (See section [3.5.1](#page-47-0) for information about selecting the active reader.)

The generator time may be continuously slaved, or 'Jam synced' to data coming from the active reader by pressing the **SHIFT+JAM** keys. The JAM LED will be on when Jam sync is enabled. Pressing the **SHIFT+JAM** keys again terminates the Jam sync mode. An alternate method of controlling the jam sync mode is to close Jam Sync Enable remote control input to ground. (See section [3.7.9.1\)](#page-59-0) for a full description of the parallel remote control inputs.

Jam sync mode should be used when you need to generate D-VITC that follows an LTC source time code. In this mode the 8010TM-IRIG will function as an LTC to D-VITC translator. (8010TM only)

Jam sync mode should be also used when dubbing longitudinal time code from one tape to another, as the quality of the time code signal deteriorates with each generation, and will become unusable after the third generation.

When the time information is being jammed the generator and active reader's times are compared with each other during each frame, automatically compensating for the value programmed into the *OFFSET* register. If for any reason they are not equal, the jam is bypassed, and the generator substitutes the next frame number. The *JAM* indicator will blink off when a jam error is encountered. If the number of consecutive jam bypass errors exceeds 5, the last valid active reader's time is jammed into the generator again with the programmed *OFFSET*. In the absence of valid reader data within the last 5 frames, the generator operates according to the programmed *NO CODE JAM* mode (*HOLD* = generator stops; *RUN* = generator increments normally; or *MUTE* = generator turns off) until valid reader code resumes. At this time it will be re-jammed to the reader, thus repairing large dropouts on the reader tape. (See section [3.4.16](#page-46-0) for a full description of the *NO CODE JAM* modes.)

The drop frame and colour frame modes of the code being read are transferred to the generator during jam sync. The formatted modes return when the Jam sync mode is terminated.

The *OFFSET* register for the Continuous Jam Sync mode allows you to apply a continuous offset between the generator and reader numbers when you are in continuous Jam sync mode. The value entered into the Offset register will be added to the reader time before it is jammed into the generator. Offset values other than 00:00:00:00 usually indicate that the generator is leading the reader. In order for the generator to lag behind the reader, enter a value equal to 24:00:00:00 minus the lag offset desired.

# **3.4.5. Time Date Mode**

In *time date* mode the 8010TM-IRIG puts date and time zone information into the user bits. It is capable of displaying time/date information in either the Universal Coordinated Time (UTC) or the local time that has been adjusted with the appropriate time zone offset from UTC. In local time mode, the generator encodes the time and date adjusted for the local time zone offset from UTC. In local time mode, the time is also adjusted for Daylight saving time when the *DST TIME* menu setting is set to *On*. In UTC mode, the generator encodes the UTC time and date.

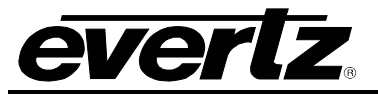

#### **3.4.6. Entering the Time in Time Date Mode**

When the generator mode is in *time date* mode, the entered generator time is the UTC time not the Local time. Follow the procedure outlined in section [3.4.2](#page-35-0) to enter the time.

#### <span id="page-38-0"></span>**3.4.7. Setting the Generator User Bits in Time Date Mode**

When the generator mode is in *time date* mode, a special four-step process is used to enter the user bits. The date entered is the UTC date not the Local date. First you will enter the year, then the month, then the day, and then a time zone offset.

Press the **DISPLAY** key one or more times to display the generator user bits if they are not already displayed. The display prompt will show GUB when user bits are displayed. The **ENTER** and **CLEAR** keys are used in conjunction with the numeric keys to set the generator user bits, in date format.

Press the **ENTER** key to recall the last year that you entered. The leftmost digits of the display will indicate YEAR. The display prompt at the left of the display will blink while data entry mode is active, and the dual functioned keys are now changed to their numeric values. If you want to re-enter this year press the **ENTER** key. Pressing any numeric key will clear the previous value and place the new value into the numeric display, starting at the right.

When you have entered the correct four digit year, press the **ENTER** key to proceed to month entry. The leftmost digits of the display will indicate MONTH. The last month you entered will be shown. If you want to re-enter this month, press **ENTER**, otherwise press the numeric keys to enter a valid month.

When you have entered the correct two digit code for the month, press the **ENTER** key to proceed to day entry. The leftmost digits of the display will indicate DAY. The last day you entered will be shown. If you want to re-enter this day, press **ENTER**, otherwise press the numeric keys to enter a valid day.

When you have entered the correct two digit code for the day, press the **ENTER** key to proceed to time zone entry. The time zone is used to adjust the UTC internal clock to allow the generator to output local time. It is also encoded into the user bits to allow reading devices to compensate for various time zones. Time zones are entered as an hour and minute offset, but are actually encoded in the user bits as a 2-digit code according to the table 1 in Appendix A.

The leftmost digits of the display will indicate TIME ZONE. The last time zone you entered will be shown as  $+/-HH$ : MM where HH represents the whole hour time offset and MM indicates the minutes offset for time zones where there are partial hours. The +/- sign indicates if the time is ahead or behind UTC. If you want to re-enter this time zone offset, press **ENTER.** To change the whole hour offset press the  $\bigtriangleup$  or  $\bigtriangledown$  keys. To change the partial hour offset press the  $\bigtriangleup$  or  $\bigtriangledown$  keys. The 8010TM-IRIG will only allow valid time zone offsets to be selected. If daylight saving time is observed in your area, then you should enter the time zone offset for standard time. You can set up the daylight savings time adjustment using the procedure outlined in section [3.7.8.](#page-58-0)

When you have selected the correct time zone offset, press the **ENTER** key to complete the data entry process. The numeric keys return to their normal functions when the data entry has been completed by pressing the **ENTER** key or canceled by pressing the **CLEAR** key. The display prompt will return to GUB when data entry mode has been completed.

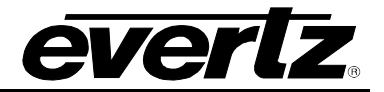

#### <span id="page-39-0"></span>**3.4.8. Daylight Saving Time Support**

Daylight Saving Time (DST) or Summer Time as it is called in many countries, is a way of getting more out of the summer days by advancing the clocks by one hour during the summer. Then, the sun will appear to rise one hour later in the morning when people are usually asleep anyway, at the benefit of one hour longer evenings when awake: The sunset and sunrise are one hour later than during normal time.

To make DST work, the clocks have to be adjusted one hour ahead when DST begins, and adjusted back one hour to standard time when DST ends. There are many countries observing DST, and many who do not.

During the months March/April to September/October, the countries in the Northern Hemisphere are having their summer and may observe DST, while the countries in the Southern Hemisphere are having winter. During the rest of the year (September/October to March/April) the countries in the Southern Hemisphere are having their summer and may observe DST, while the countries in the Northern Hemisphere are having winter.

Daylight Saving Time is difficult to predict, as many countries change the transition days/principles every year because of special happenings or conditions that have happened or will happen.

How does the transition to DST start?

Let's say that DST starts at 2:00 am local time and DST is one hour:

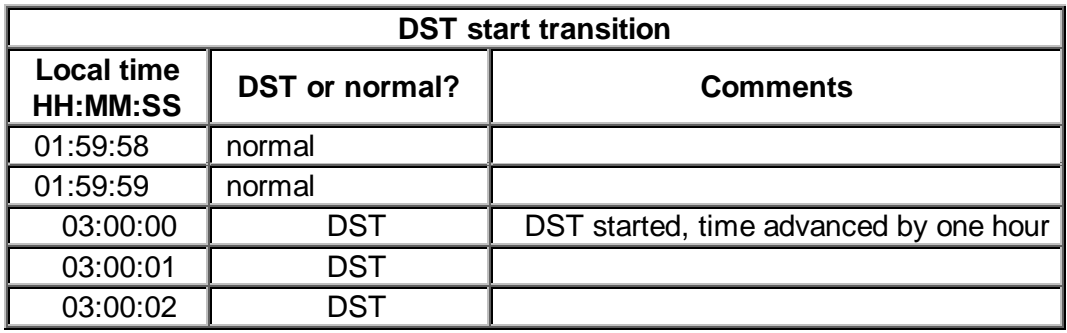

Note that local time is never anything between 2:00:00 - 2:59:59 at the transition from standard time to DST, this hour is skipped and therefore this day has only 23 hours (instead of 24 hours).

How does the transition to DST end?

Let's say that DST ends at 2:00 am local time and DST is one hour ahead of normal time:

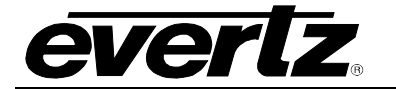

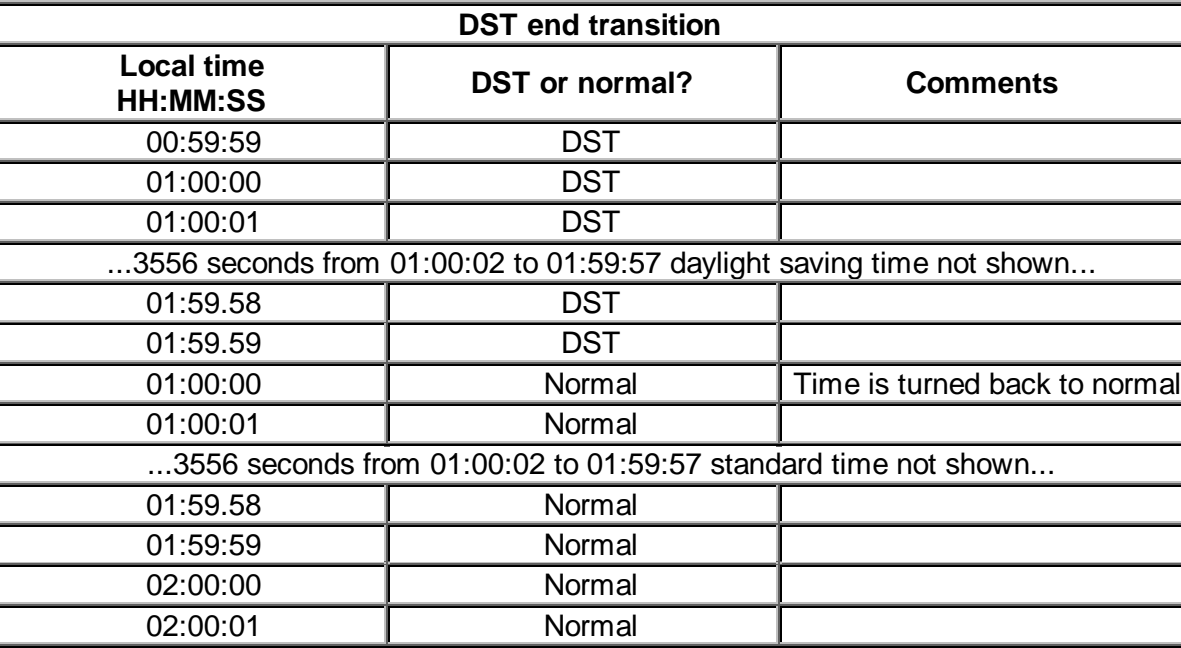

Note that local time between 1:00:00 and 1:59:59 actually is repeated twice this day, first during DST time, then clocks are turned back one hour to normal time, and the hour is repeated during standard time and therefore this day has 25 hours (instead of 24 hours). To avoid confusion when referring to time within this hour, it is important to tell whether it happened before of after the change back to normal time. For further information about daylight saving time in your area consult the web page http://www.timeanddate.com/time/aboutdst.html.

For information about enabling DST compensation see section [3.7.8](#page-58-0)

# **3.4.9. 25 30 Convert Mode**

The 8010TM can be operated in a 25  $\Leftrightarrow$  30 time code conversion mode. (Often referred to as EBU and SMPTE time code respectively) This feature would normally be used to convert time code in standard conversion applications. In convert mode incoming active reader's time code in the input video standard is converted to time code in the output video standard. The 8010TM is connected to video in the output video standard. The hours, minutes and seconds of the output code are jam synced to the input code. The frames run at the normal frame rate of the output video standard.

The 8010TM *OFFSET* register can be used to enter a frame offset to account for frame delays in the standards converter.

The system configuration drawings below show how the system will be configured in the translate mode of operation.

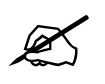

When converting from 30 Fps TO 25 Fps code, the input code <u>must</u> be in the Drop **Frame format.** When converting from 25 Fps to 30 Fps code, the Generator DROP **FRAME** mode must be set to DROP FRAME. (See section 3.4.13) **Frame format. When converting from 25 Fps to 30 Fps code, the Generator DROP FRAME mode must be set to DROP FRAME. (See section [3.4.13\)](#page-42-0)**

# **Model 8010TM-IRIG SDI Time Code Master with IRIG Reader Manual**

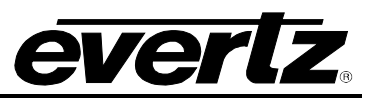

The JAM WINDOW parameter has been added to the Engineering Setup menu. This parameter is used to ignore the natural differences between 30 Fps and 25 Fps frame numbers within the second. The frame counting rates of 25 Fps and 30 Fps along with the natural difference between the video rates of 29.97 and 30 Fps (taking into account the dropped frames) produce an acceptable difference between the 25 Fps and 30 Fps frame numbers during a given second. Any difference between the active reader's input and the generated time code output numbers (accounting for any programmed *OFFSET*) will cause the generator to resynchronize to the reader in translate mode. Under normal circumstances the factory default setting of "6" frames should be adequate.

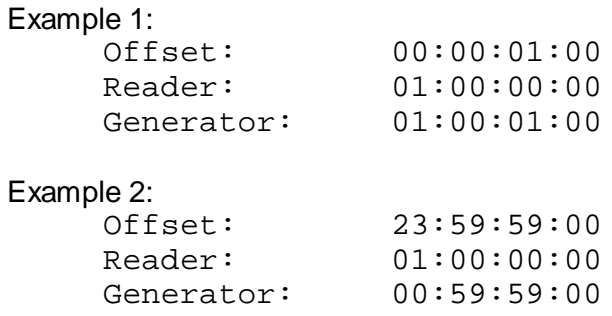

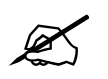

 **In order to Jam sync the generator time exactly to the reader time make sure the OFFSET is set 00:00:00:00**

To access the *OFFSET* register press the **SHIFT+DISPLAY** buttons one or more times. The display prompt will be OFFS. The **ENTER** and **CLEAR** keys are used in conjunction with the numeric keys to set the value stored in the OFFSET register.

# **3.4.10. Turning the VITC Generator On**

The **VITC GEN ON/OFF** key is used to turn the VITC keyer on and off. (You must exit the Setup menu to turn the VITC generator on or off.) When the VITC generator is Off, the program video passes through the VITC keyer with nothing added. When the VITC generator is On, the VITC will be added to the program video.

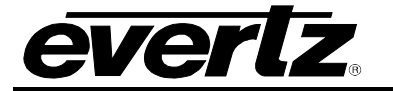

# **3.4.11. Selecting the Lines to Record SMPTE VITC On**

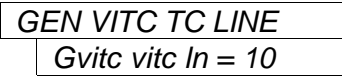

The *GEN VITC TC LINE* menu item is used to select the line on which the SMPTE VITC Time Code will be inserted. The 8010TM-IRIG keeps track of the lines for both the 525 and 625 video standards, you will have to set the line number separately for each video standard.

When the *GEN VITC TC LINE* sub menu is first selected, the current number will be shown. Press the left and right  $(\leftarrow,\rightarrow)$  keys to change line number. The user will have to determine by experience the most suitable line for recording VITC according to the following criteria.

In order to protect the VITC reading process against dropouts, the VITC is usually repeated on 2 non-adjacent lines of the video signal, not earlier than line 10 (6 for PAL) or later than line 32. The user should choose the line numbers so that the SMPTE VITC line and the IRIG VITC line are on non-adjacent line numbers. For certain recordings, the use of some of these lines may interfere with other signals inserted into the vertical interval.

#### **3.4.12. Selecting the Lines to Record IRIG Encoded VITC On**

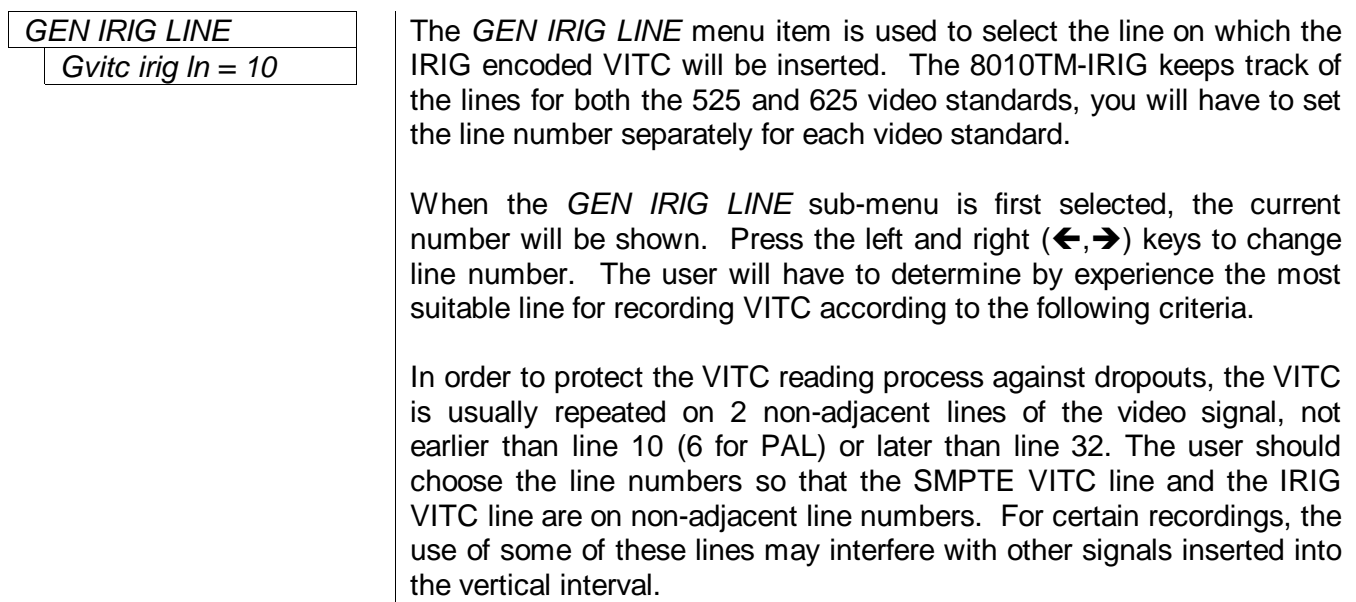

# <span id="page-42-0"></span>**3.4.13. Selecting the Generator Drop Frame Mode (NTSC only)**

In the NTSC (525 line) video standard, the frame rate of approximately 29.97 frames per second causes an error between real time and 'colour time'. To overcome this problem, the drop frame mode was created. This mode compensates for the approximate 4 minute per day error by dropping the first two frame counts (0, 1) at the start of each minutes, except minutes 0, 10, 20, 30, 40, and 50. A drop frame flag bit is set in the code when the drop frame format is used. When the 8010TM-IRIG is operating in the NTSC (525 line) video standard, the generator may be programmed to operate in either the drop frame or non drop frame mode.

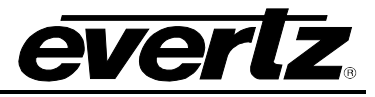

*Drop frame off Drop frame on Drop frame jam No drop in 625*

*GEN DROP FRAME* The *GEN DROP FRAME* menu item is used to set the desired drop frame mode for the generator.

> Select *Drop frame off* to configure the generator in the non-drop frame or 'full frame' mode.

> Select *Drop frame on* to configure the generator in the drop frame mode.

> When the 8010TM-IRIG is in the continuous Jam Sync mode, the generator drop frame mode is the same as the incoming time code data. The Drop Frame sub-menu shows *Drop frame jam*.

> When the 8010TM-IRIG is operating in the 625 line video standard, the Drop Frame sub-menu shows *No drop in 625*.

> When the 8010TM-IRIG is operating in *time date* or *Convert* mode in the 525 line video standard, it should be operated in the Drop Frame mode so that the time base is as close as possible to real time.

> When the 8010TM-IRIG-IRIG is in the continuous Jam Sync mode in the 525 line video standard, and the active reader is set to *IRIG DAY*  mode, the generator drop frame mode will be On so that the time base is as close as possible to real time. The Drop Frame sub-menu shows *Drop frame jam*.

> When the 8010TM-IRIG-IRIG is operating in momentary jam mode in the 525 line video standard and the active reader is set to *IRIG DAY*  mode, it should be operated in the Drop Frame mode so that the time base is as close as possible to real time.

# **3.4.14. Selecting the Generator Colour Frame Mode**

In most applications the 8010TM-IRIG will be gen-locked to the program video. It is also necessary to supply an external colour reference if you desire to apply colour frame synchronization to the generated time code. This reference is not required when the generator is operated in the 2 field mode.

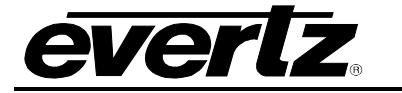

#### **When the video standard is 525:**

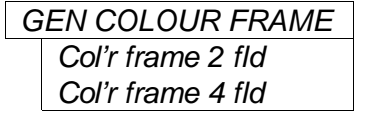

The *GEN COLOUR PHASE* menu item is used to adjust the colour phase relationship of the time code to the colour frame reference when the 8010TM-IRIG is operated in colour frame mode. This adjustment is necessary to compensate for frame delays in digital to analog encoders used in the system.

Select *Col'r frame 2 fld* to configure the generator in the non colour frame mode. This is the normal mode for component applications. It is not necessary to connect a colour reference in the 2 fld mode.

Select *Col'r frame 4 fld* to configure the generator in the colour frame mode. An RS-170A colour reference signal must be applied to the Col'r Ref BNC loop in the rear panel. The Front panel COL'R FRM indicator will be on and code generated will have the colour flag bit set indicating that the generator numbers are properly synchronized to the NTSC 4 field sequence.

# **When the video standard is 625:**

When the video standard is 625 the 8010TM-IRIG must get its colour frame information from the External Colour frame reference input. The COL'R REF LED will be on.

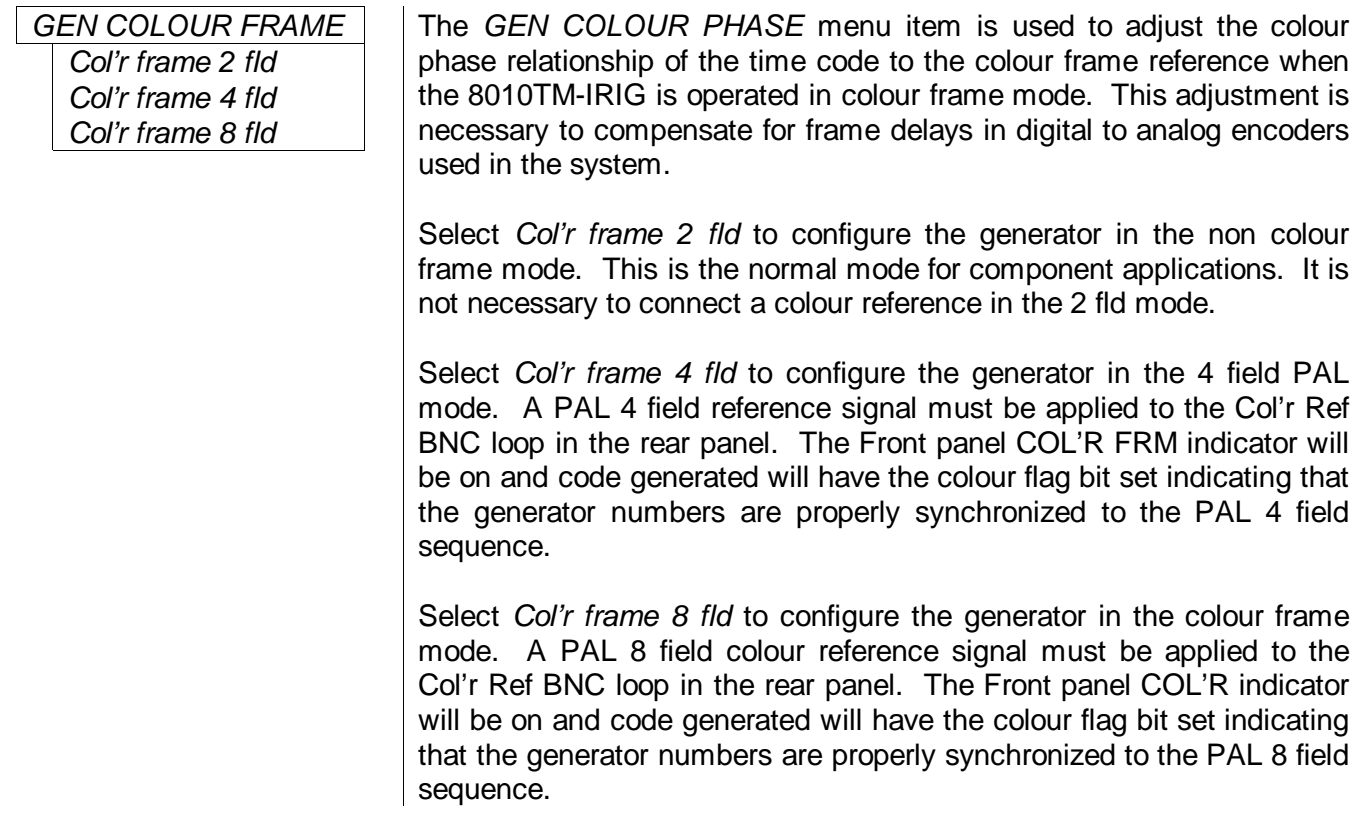

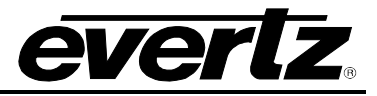

When the component video is encoded into NTSC or PAL video, there may be frame<br>delays encountered. These will change the colour frame relationship of the time<br>code with respect to the video. The colour frame phase can be a **delays encountered. These will change the colour frame relationship of the time code with respect to the video. The colour frame phase can be adjusted by using the** *GEN COLOUR PHASE* **item of the Engineering menu.**

> **Special precautions should be taken when operating in the continuous jam sync mode.**

> **When the colour frame mode is selected, and the code from the reader does not have the colour flag set, the generator will maintain a 2 field lock only.**

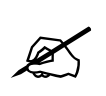

**If the 8010TM-IRIG generator is being operated in the colour frame mode, and the reader code has the colour flag set, the jam sync process will compare the colour framing of the reader code against the generator. If the colour framing of the two do not agree, the JAM indicator will flash on and off at a regular rate. Therefore, if the playback VTR does not have a colour framer built in, the 2 field mode of operation should be selected.**

#### **3.4.15. Generator Parity Mode Selection**

The purpose of the phase correction parity bit (LTC bit 27 in NTSC, 59 in PAL) is to compensate for phase reversals in the LTC bi-phase mark modulation that could occur when code inserts are performed. Use of the bi-phase mark parity bit is optional as some readers may not recognize its presence.

*Ltc parity off Ltc parity on*

*GEN LTC PARITY* The *GEN LTC PARITY* item controls the parity mode of the generator.

Select *Ltc parity off* to configure the generator for the non parity mode. The bi-phase mark parity bit will be always set to zero.

Select *Ltc parity on* to configure the generator for the parity mode. The bi-phase mark parity bit will be put in a state where every 80 bit word will contain an even number of logic zeros, in order that the magnetization transient between bit cell 79 of one word and bit cell zero of the next shall always be in the same direction.

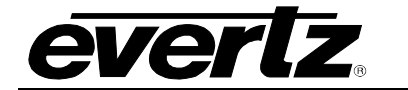

# <span id="page-46-0"></span>**3.4.16. Configuring How the Continuous Jam Sync Mode Works When There is No Reader Code**

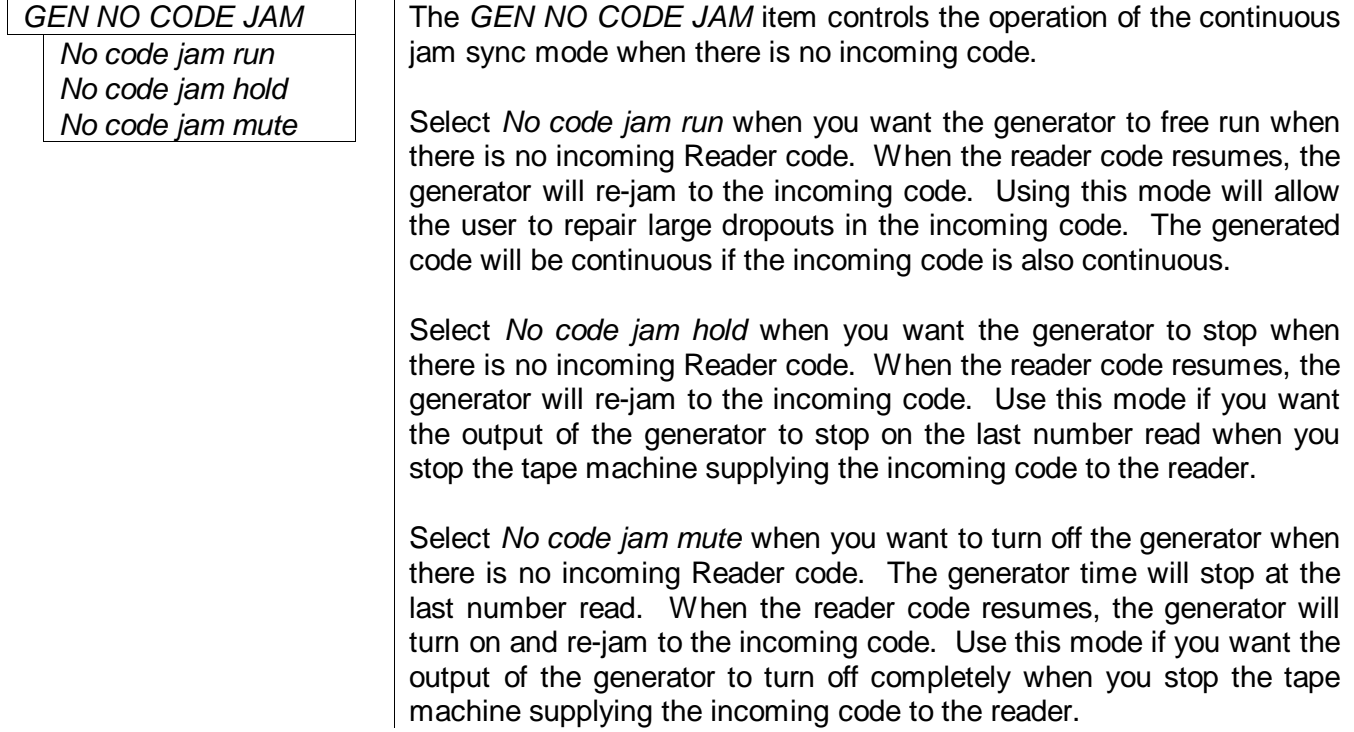

# **3.4.17. Configuring Whether the Generator will Output Local Time or UTC Time in Time/Date Modes**

*Gtm zone adj utc*

*Gtm zone adj loc*

*GEN TIME ZONE ADJ* | When the *GEN MODE* is set to *TIME DATE*, the generator internal time clock runs in Universal Coordinated Time (UTC). The *GEN TIME ZONE ADJ* menu item is used to select whether the Generator will output UTC or UTC adjusted by the programmed Time Zone Offset (Local Time). The local time will also be adjusted by the daylight savings time adjustment if daylight savings time is in effect. See section [3.4.8](#page-39-0) for a discussion of daylight saving time features of the 8010TM-IRIG.

> Select *Gtm zone adj utc* to configure the generator to output its time as UTC.

> Select *Gtm zone adj loc* to configure the generator to output its time as UTC adjusted by the programmed Time Zone Offset and Daylight saving adjustment if *DST Time is On*.(Local Time)

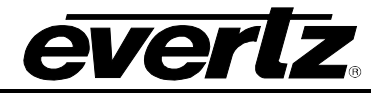

# **3.5. READER FUNCTIONS**

#### <span id="page-47-0"></span>**3.5.1. Setting the Active Reader – Reader Assignment**

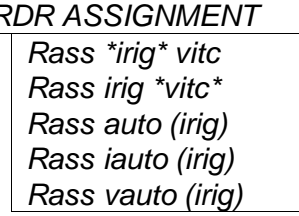

*RDR ASSIGNMENT* The *RDR ASSIGNMENT* menu is used to select whether the IRIG or VITC reader will be used in the momentary and continuous Jam Sync modes. The reader that is active will have an asterisk (\*) displayed beside its name on the front panel display. The reader data from the inactive reader will still be visible from the front panel and VCG windows but will have no effect on the generator time in the jam sync modes, or user bits in the user bit transfer modes.

> Select *Rass auto* to configure the reader to automatically switch between IRIG serial time code and Vertical Interval Time Code (VITC) reading. The reader can be set to recover VITC from a specific range of video lines. The current active reader will be shown in brackets.

> Select *Rass \*irig\* vitc* to configure the IRIG serial time code (LTC) as the active reader.

> Select *Rass irig \*vitc\** to configure the Vertical Interval Time Code (VITC) as the active reader.

> Select *Rass iauto* to configure the reader to automatically switch between IRIG serial time code and Vertical Interval Time Code (VITC) reading. In this auto reader mode the IRIG reader has priority and will be used as the active reader whenever there is valid IRIG time code present. The current active reader will be shown in brackets.

> Select *Rass vauto* to configure the reader to automatically switch between IRIG serial time code and Vertical Interval Time Code (VITC) reading. In this auto reader mode the VITC reader has priority and will be used as the active reader whenever there is valid VITC present. The current active reader will be shown in brackets.

# **3.5.2. Selecting the Format of the IRIG Reader Time and User Bit Data**

*IR mode irig day IR mode data data* 

*IRIG RDR MODE* | The *IRIG RDR MODE* menu item is used to select the type of information that is contained in the time and user bits of the IRIG reader.

> Select *IR mode irig day* for normal operation. The IRIG time will be placed into the time buffers and shown as a time value including milliseconds. The day of the year information will be placed into the user bits reader buffer and shown as a day value.

> Select *IR mode data data* for debugging applications. The raw IRIG time and user bits will both be displayed as numeric data.

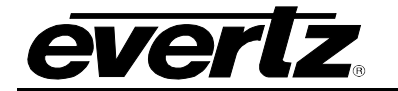

#### **3.5.3. Controlling the IRIG Reader 'Look Ahead' Compensation**

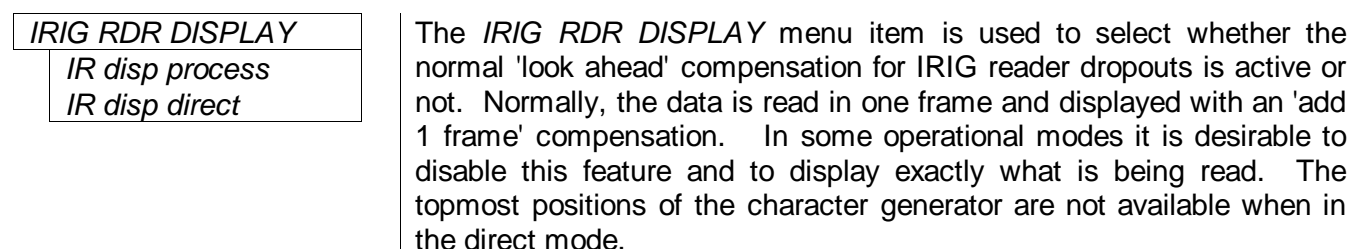

Select *IR disp direct* to enable *DIRECT* display mode. Data is displayed exactly as it is read without 'look ahead' compensation. Displays from the IRIG reader will be 1 frame late and cannot be positioned at the very top of the raster. *DIRECT* mode is usually used for diagnostic purposes only.

Select *IR disp process* to enable normal 'look ahead' compensation. Displays from IRIG reader will be 'on time' but will **NOT** follow code discontinuities immediately. *PROCESSED* mode should be used for normal operations.

#### **3.5.4. Configuring the Selecting the Format of the VITC Reader Time and User Bit Data**

*VR mode time data VR mode data data VR mode irig day VR mode irig data*

*VITC RDR MODE* The *VITC RDR MODE* menu item is used to select the type of information that is contained in the time and user bits of the VITC reader. It also selected whether the VITC reader will read the normal SMPTE Time code VITC or the IRIG encoded VITC.

> Select *VR mode time data* to read the normal SMPTE time code. The time bits will be displayed as a time value and the user bits will be displayed as eight hexadecimal values.

> Select *VR mode data data* to display the raw data from the normal SMPTE time code. The time bits and the user bits will both be displayed as eight hexadecimal values.

> Select *VR mode irig day* for a normal display of the IRIG encoded VITC. The IRIG time will be placed into the time buffers and shown as a time value including milliseconds. The day of the year information will be placed into the user bits reader buffer and shown as a day value.

> Select *VR mode irig data* to display the raw data from the IRIG encoded VITC. The time bits and the user bits will both be displayed as eight hexadecimal values.

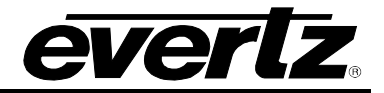

#### **3.5.5. Setting the VITC Reader Line Range**

```
Start line = xx
```
*VITC RDR START* The *VITC RDR START* and *VITC RDR END* menu items are used to select the lines that are enabled for VITC reading. VITC reading is enabled between the lower and higher line numbers shown (inclusive).

> When the *VITC RDR START* menu item is first selected, the starting line number for the VITC reader will be shown. Press the left and right  $(\leftarrow, \rightarrow)$  keys to change the starting line. Press the down  $(\downarrow)$  key to select the *VITC RDR END* menu item. Press the left and right  $(\leftarrow, \rightarrow)$ keys to change ending line.

# **3.5.6. Controlling the VITC Reader 'Look Ahead' Compensation**

*VR disp process VR disp direct*

*VITC RDR DISPLAY* The *VITC RDR DISPLAY* menu item is used to select whether the normal 'look ahead' compensation for VITC reader dropouts is active or not. Normally, the data is read in one field and displayed with an 'add 1 field' compensation. In some operational modes it is desirable to disable this feature and to display exactly what is being read. The topmost positions of the character generator are not available when in the direct mode.

> Select *VR disp direct* to enable *DIRECT* display mode. Data is displayed exactly as it is read without 'look ahead' compensation. Displays from the VITC reader will be 1 field late and cannot be positioned at the very top of the raster. *DIRECT* mode is usually used for diagnostic purposes only.

> Select *VR disp process* to enable normal 'look ahead' compensation. Displays from VITC reader will be 'on time' but will **NOT** follow code discontinuities immediately. *PROCESSED* mode should be used for normal operations.

# **3.5.7. Configuring Whether the VITC Reader will Display Local Time or UTC Time in Time/Date Mode**

*Vtm zone adj utc Vtm zone adj loc*

*VITC RDR TZ ADJ* When the *VITC RDR MODE* is set to *TIME DATE*, the *VITC RDR TZ ADJ* menu item is used to select whether the VITC Reader will display UTC or UTC adjusted by the programmed Time Zone Offset (Local Time). The local time will also be adjusted by the daylight savings time adjustment if daylight savings time is in effect. See section [3.4.8](#page-39-0) for a discussion of daylight saving time features of the 8010TM.

> Select *Vtm zone adj utc* to configure the generator to output its time as UTC.

> Select *Vtm zone adj loc* to configure the generator to output its time as UTC adjusted by the programmed Time Zone Offset and Daylight saving adjustment if *DST Time is On*. (Local Time)

# **3.6. CHARACTER GENERATOR FUNCTIONS**

The 8010TM-IRIG has six independently positioned character windows to display the generator and LTC and VITC reader time and user bits. The four arrow keys  $(\uparrow, \downarrow, \leftarrow, \rightarrow)$  control the position of all the windows. The **CHAR GEN ON/OFF** key selects whether the video character generator (VCG) keyer is on or off. The use of these keys in combination with the **CHAR GEN WINDOW** key selects which windows are displayed and their position on the screen.

Five items on the programming menu are used to configure the character size, style, and whether frames, fields and symbols should be displayed in the character generator. The following descriptions appear in the order they appear on the menu.

#### **3.6.1. Selecting the Character Size**

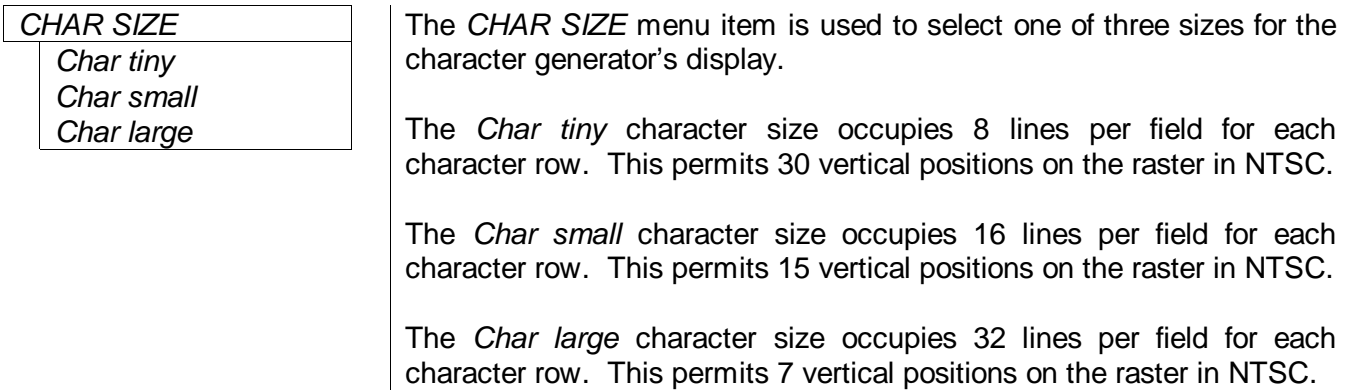

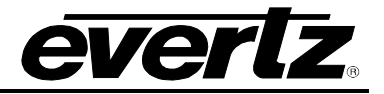

#### **3.6.2. Selecting the Character Style**

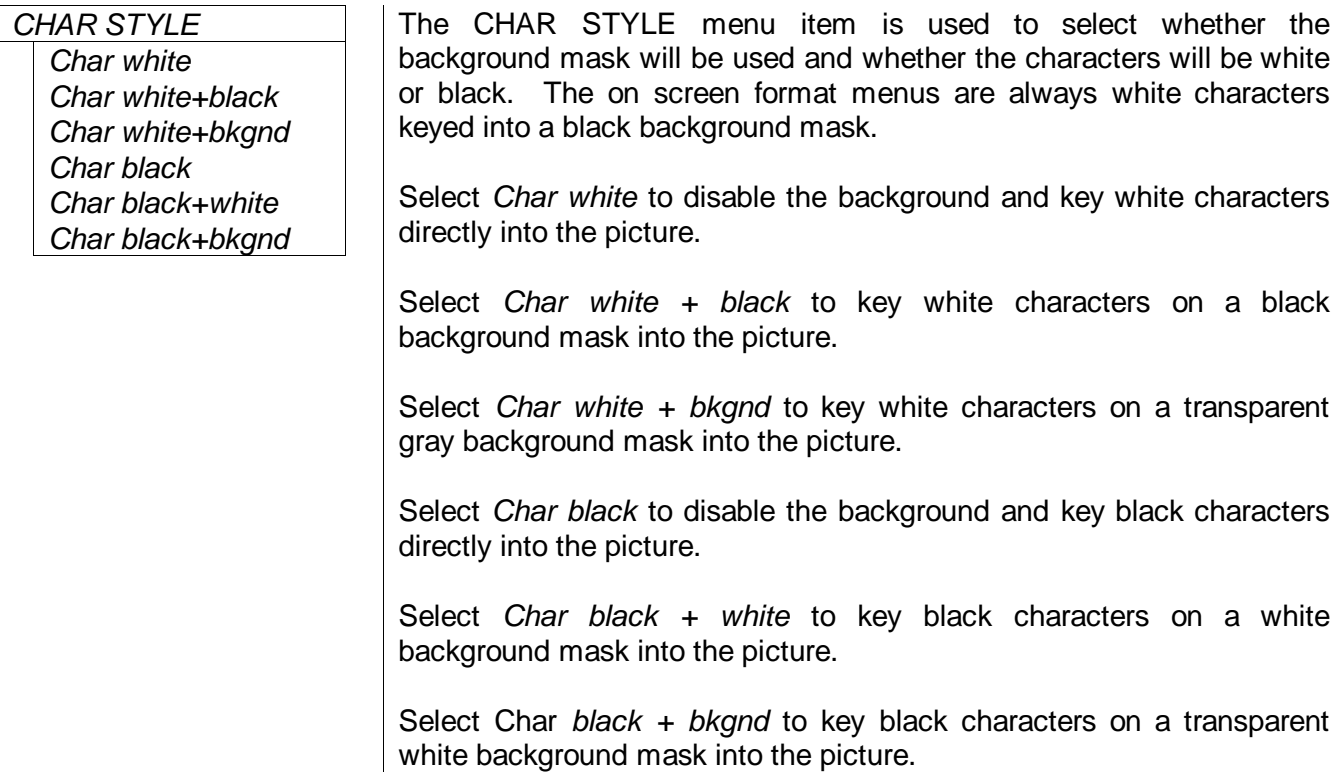

# **3.6.3. Selecting Whether the Frames, Fields and Symbols will be Displayed on the VCG**

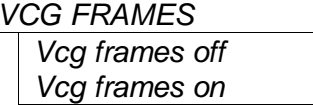

*Vcg fields off Vcg fields on*

The *VCG FRAMES* menu item is used to select whether the frames will be shown when the time is displayed in the character inserter. When the reader is set to *IRIG DAY* mode this menu item will control whether the milliseconds are displayed or not.

Select *Vcg frames off* to hide the time code frames.

Select *Vcg frames on* to show the time code frames.

*VCG FIELDS* The *VCG FIELDS* menu item is used to select whether the fields will be shown when the time is displayed in the character inserter. When the reader is set to *IRIG DAY* mode this menu item will not have any effect on the IRIG time displays.

Select *Vcg fields off* to hide the time code fields.

Select *Vcg fields on* to show the time code fields.

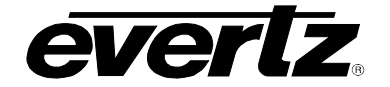

*Vcg symbols off Vcg symbols on*

# **Model 8010TM-IRIG SDI Time Code Master with IRIG Reader Manual**

*VCG SYMBOLS* The *VCG SYMBOLS* menu item is used to select whether the symbols will be shown when the time is displayed in the character inserter.

Select *Vcg symbols off* to hide the symbols.

Select *Vcg symbols on* to show the symbols.

#### **3.6.4. Selecting and Positioning the Individual Character Inserter Windows**

Separately positioned character windows displaying generator time and user bits are available. There are also separate windows for the LTC and VITC reader time and user bits. The four arrow keys ( $\spadesuit, \clubsuit,$ ←, →) control the position of all the windows. The **CHAR GEN ON/OFF** key selects whether the video character generator (VCG) keyer is on or off. The use of these keys in combination with the **CHAR GEN WINDOW** key selects which windows are displayed and their position on the screen.

Press **CHAR GEN WINDOW** to enable the window select mode. All the character windows will appear on the screen with the window for the Time highlighted. Use the arrow keys  $(\bigwedge, \bigvee, \bigwedge)$  to position the Time window on the screen. Use the **CHAR GEN ON/OFF** key to turn the Time window on or off. Press the **CHAR GEN WINDOW** key to highlight the Source ID window. Use the **CHAR GEN ON/OFF** key to turn the Source ID window on or off and the arrow keys to move it to the desired location. Press the **WINDOW** key again to select the next window and the arrow keys to move it to the desired location and so on. The 8010TM-IRIG returns to the normal VCG display mode after the last window has been selected.

#### **3.6.5. Positioning the Overall Character Display**

In the normal VCG display mode, when none of the windows are highlighted, the arrow keys ( $\bigwedge$ ,  $\Psi$ ,  $\bigoplus$ ,  $\rightarrow$ ) move all the displayed windows by the same relative amount. For example, to move the time and source ID/status windows both down by one line press the  $\blacklozenge \blacklozenge$  key.

#### **3.6.6. Character Generator On/ Off Controls**

There are several factors that control whether the character generator will be turned on or off. In order of priority these are:

- The **CHAR GEN ON/OFF** key on the front panel alternately turns the digital and analog characters on and off.
- The VCG Keyer On/Off remote control input on the rear panel alternately turns the digital and analog characters on and off. This input has equal priority with the front panel **CHAR GEN ON/OFF** key.
- The individual windows can be turned off using the **CHAR GEN ON/OFF** key in window select mode.

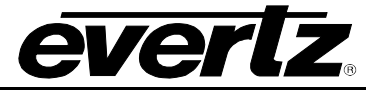

#### **3.6.7. Special VCG Indicators**

The following special indicators are used between the seconds and frames digits of the time window in the character inserter to identify non drop frame and drop frame code (NTSC only)

**Non Drop Frame** Colon (:) **Drop Frame (NTSC)** Period (.)

The following special indicators are used between the hours and minutes digits of the generator time window in the character inserter when the generator is in the Time Date mode to identify when the local time is being adjusted for Daylight Saving Time

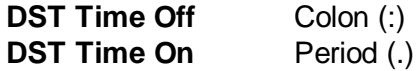

#### **3.6.8. Turning on the SDI Video Bypass Relay**

*BYPASS MODE* The *BYPASS MODE* menu item is used to select whether the optional video bypass relay will be active or not. This allows the user to manually put the 8010TM-IRIG in Bypass mode. In this mode, the input video is directly connected to the output, and the encoder will no longer be active. Alternatively the Bypass relay can be activated by pressing **SHIFT + BYPASS.** The Front panel Bypass LED will be On when the unit is in bypass mode. *Bypass mode off Bypass mode on*

> Select *Bypass mode off* to turn off the Bypass relay and process the incoming video through the SDI Time Code Master.

> Select *Bypass mode on* to activate the optional video bypass relay and disable the encoder.

# **3.7. PROGRAMMING THE ENGINEERING SETUP FUNCTIONS**

An engineering Setup menu is provided to set up items that are normally required only during installation.

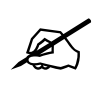

# **This menu should be used by advanced users only, as improper use can overwrite user setups.**

To enter the front panel programming menu, press the **SHIFT + SETUP** keys. The two vertical arrow keys ( $\uparrow$ ,  $\downarrow$ ) allow you to move vertically within the engineering menu tree. When you have selected the desired menu item, press the  $\rightarrow$  key to reveal the choices for that item. The choice that is currently selected will be blinking. When you have selected the desired sub-menu choice press the **SELECT** key to save your choice. When you have made all the desired changes, press the **SETUP** key to return to the normal display mode.

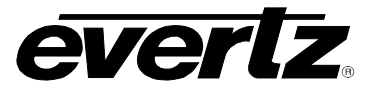

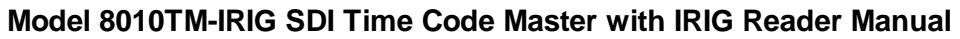

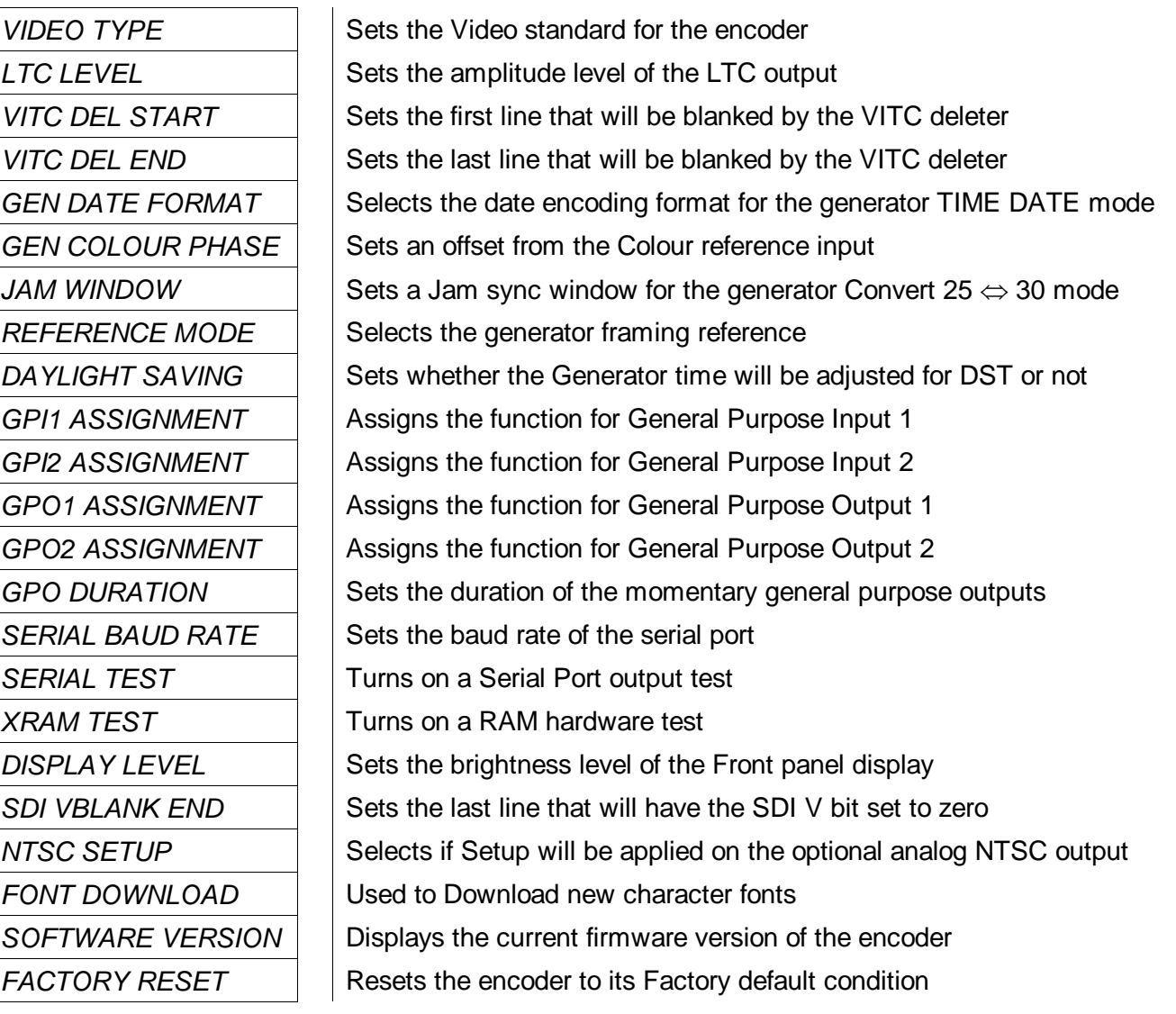

# **Table 3-2: Overview of the 8010TM-IRIG Engineering Menu**

<span id="page-54-0"></span>[Table 3-2](#page-54-0) shows the items in the main level of the engineering menu tree. Sections [3.7.1](#page-55-0) to [3.7.16](#page-64-0) provide detailed descriptions of each of the sub-menus. The tables in these sections are arranged in an indented structure to indicate the path taken to reach the control. Menu items or parameters that are underlined indicate the factory default values.

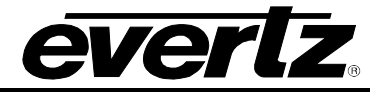

#### <span id="page-55-0"></span>**3.7.1. Selecting the Video Type**

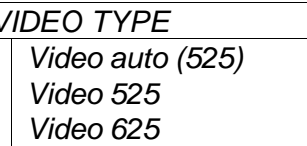

*VIDEO TYPE* The *VIDEO TYPE* menu item is used to program the 8010TM-IRIG for the digital video format.

> When you select *auto* the 8010TM-IRIG will auto detect the line rate and automatically reconfigure itself. The current video standard will be shown in brackets.

> Select *525* for operation with 525 line video conforming to SMPTE 125M.

> Select *625* for operation with 625 line video conforming to EBU Tech 3267-E (1992) or the 4:2:2 level of IUT-R 601.

# **3.7.2. Adjusting the Output Level of the LTC Generator**

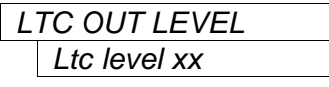

The *LTC OUT LEVEL* menu item is used to adjust amplitude of the LTC output. Use the  $\leftarrow$  and  $\rightarrow$  keys to adjust. The recommended output level setting is 35, which is approximately 1 volt peak to peak.

# **3.7.3. Setting the VITC Deleter Line Range**

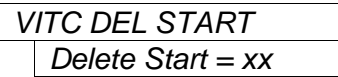

The *VITC DEL START* and *VITC DEL END* menu items are used to select the lines that will be erased by the VITC deleter. This function allows existing VITC on the incoming program video to be removed prior to inserting new VITC on the output. VITC deletion is enabled between the lower and higher line numbers shown (inclusive).

When the *VITC DEL START* menu item is first selected, the starting line number for the VITC deleter will be shown. Press the left and right  $(\Leftarrow, \Rightarrow)$  keys to change the starting line. When either the start or end line number is set to –- the VITC delete function is disabled. Press the down  $(\blacklozenge)$  key to select the *VITC DEL END* menu item. Press the left and right  $(\Leftarrow, \Rightarrow)$  keys to change ending line.

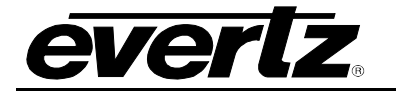

# **3.7.4. Selecting the Generator Date Format for Time Date Mode**

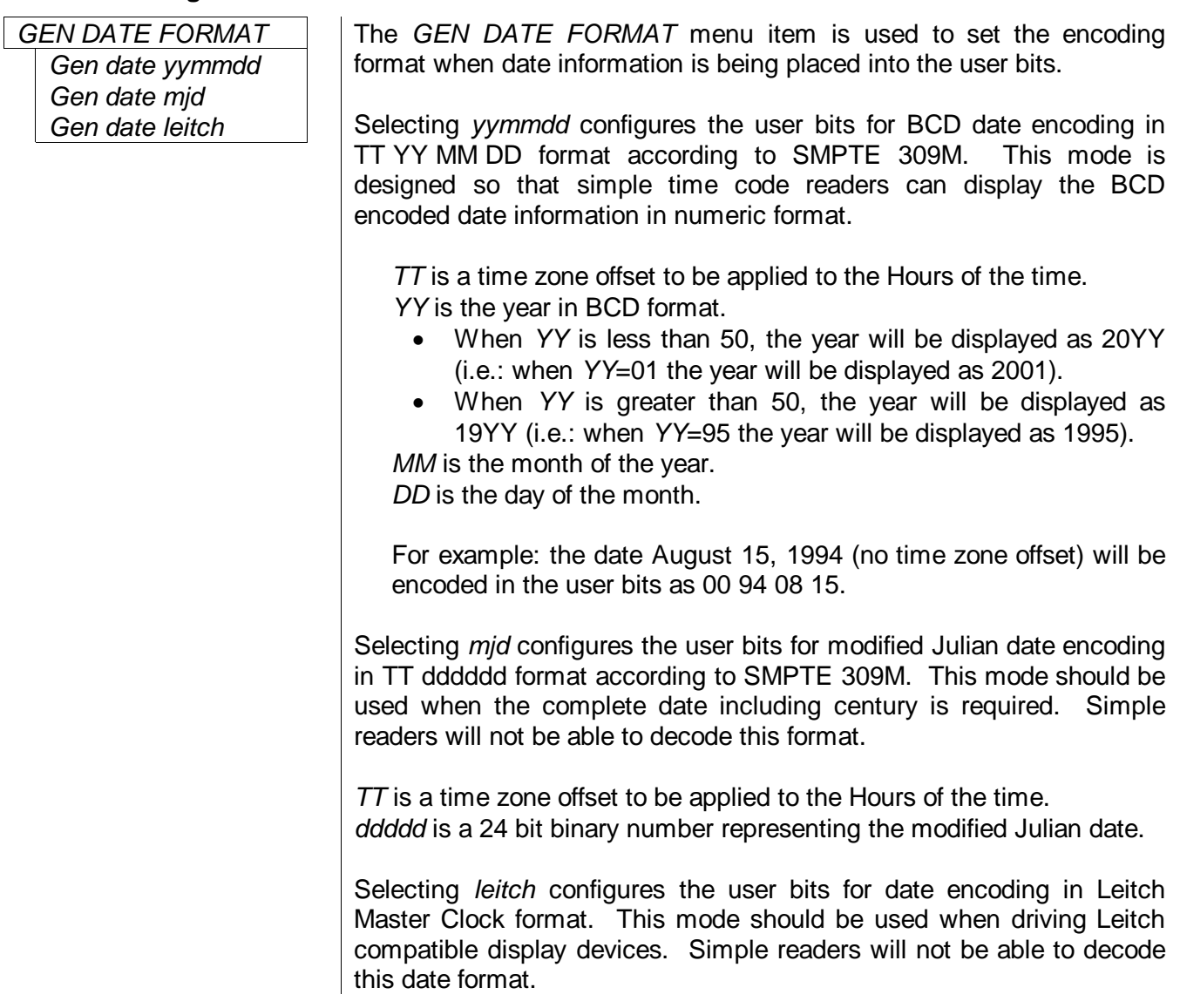

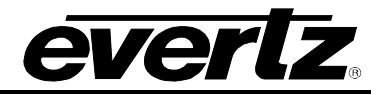

#### **3.7.5. Selecting the Colour Frame Phase**

*Colour phase 01*

*GEN COLOUR PHASE* The *GEN COLOUR PHASE* menu item is used to adjust the colour phase relationship of the time code to the colour frame reference when the 8010TM-IRIG is operated in colour frame mode. This adjustment is necessary to compensate for frame delays in digital to analog encoders used in the system.

> When the *Colour Phase* is set to 01 the outgoing time code will be in time with the 8010TM-IRIG colour reference. The colour phase may be adjusted by up to 4 frames in PAL and 2 frames in NTSC applications. This menu item should be adjusted so that the time code colour phase is in time with the video output of an analog encoder. If the MON analog output option is installed the colour sequence of the analog video will be the adjusted by the colour phase offset so that it is in time with the time code being generated. A time code analyzer such as the Evertz Model 5300 may be used to verify the correct timing relationship is being maintained.

# **3.7.6. Setting the 25** ⇔ **30 Convert Jam Window**

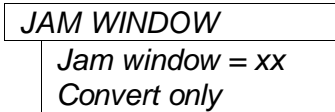

The JAM WINDOW menu item is used to ignore the natural differences between 30 Fps and 25 Fps frames numbers within the second when the generator is operating in the *Convert* mode. The frame counting rates of 25 FPS and 30FPS along with the natural difference between the video rates of 29.97 and 30 fps (taking into account the dropped frames) produce an acceptable difference between the 25 Fps and 30 Fps frame numbers during a given second. Any difference between the active reader input and the generated time code output numbers (accounting for any programmed *OFFSET*) will cause the generator to resynchronize to the reader when the generator is in *Convert* mode.

Use the  $\leftarrow$  and  $\rightarrow$  keys to adjust. Under normal circumstances the factory default setting of "6" frames should be adequate.

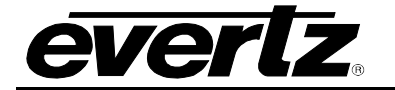

#### **3.7.7. Selecting the Generator Framing Reference**

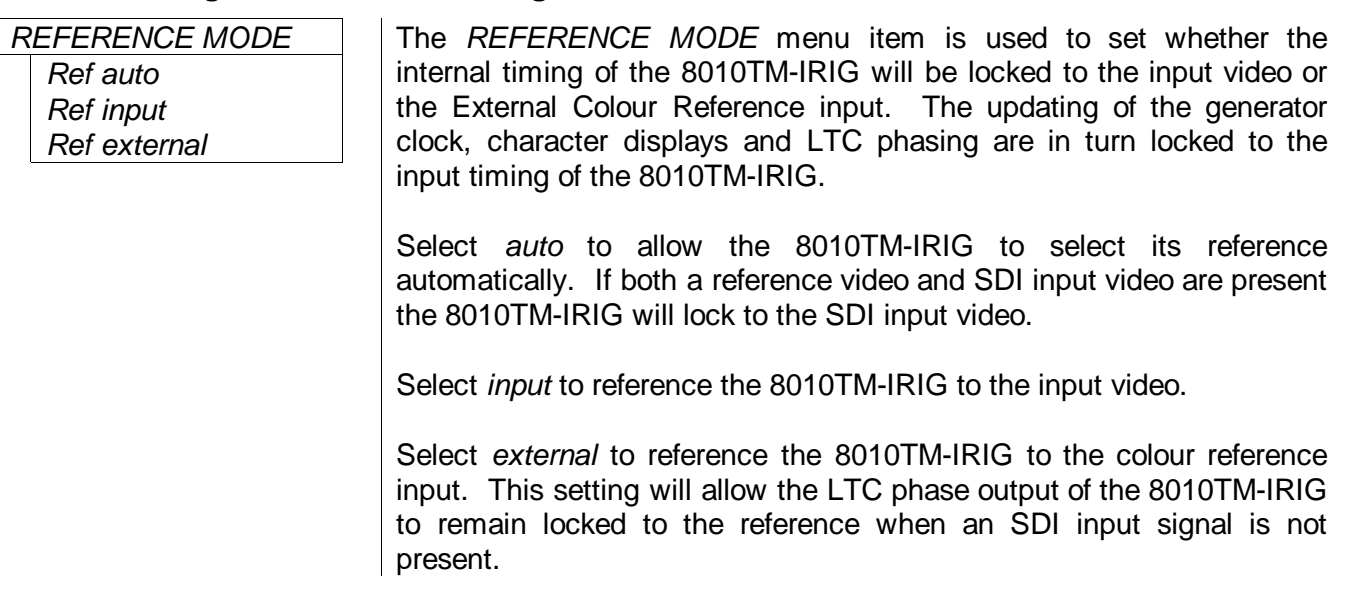

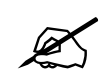

**For proper operation the SDI input video and the external colour reference must be**<br>vertically in phase **vertically in phase.**

# <span id="page-58-0"></span>**3.7.8. Turning on the Daylight Saving Time Compensation**

*Dst time off Dst time on*

*DAYLIGHT SAVING* | When the generator is operating in the *Time date* mode, the *DAYLIGHT SAVING* menu item is used to select whether the time will be compensated for Daylight Saving time or not.

> Select *Dst time on* to compensate for Daylight saving time. This setting should be used during the period when daylight saving time is in effect. When this setting is used 1 hour will be subtracted from the Time zone offset value when the 8010TM-IRIG converts between UTC and local time.

> Select *Dst time off* to turn off compensation for Daylight saving time. This setting should be used during the period when daylight saving time is not in effect.

#### **3.7.9. Configuring the General Purpose Inputs and Outputs**

A 9 pin D connector located on the rear panel labeled **PARALLEL** provides control inputs and output for remote control of some of the model 8010TM-IRIG functions. There are also two open collector outputs that can be assigned to a variety of functions. The pinout of the D connector when the 8010TM-IRIG is not in the *time rctl* mode is shown in [Table 2-3.](#page-22-0)

The general purpose outputs can be assigned to several different functions. The outputs will be active low when the specified condition occurs. The duration of the outputs is user programmable except where noted. There are two user programmable general purpose inputs and four dedicated GPI inputs. Sections [3.7.9.2](#page-59-1) to [3.7.9.5](#page-62-0) describe the operation of the GPIO functions when the 8010TM-IRIG is not operating the *time rctl* mode

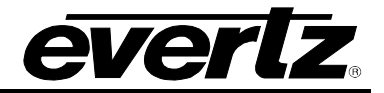

When the 8010TM-IRIG is operating in the *time rctl* mode, the functions of these **PARALLEL** port pins is reassigned to provide a method of inputting Remote Control contact closure information for encoding into the user bits. The pinout of the D connector when the 8010TM-IRIG is in the *Time RCTL* mode is shown in [Table 2-4.](#page-22-1) Section [3.7.9.1](#page-59-0) describes the operation of the *time rctl* mode.

# <span id="page-59-0"></span>**3.7.9.1. Remote Control Mode**

When the *GEN MODE* is set to *time rctl* the 8010TM-IRIG allows the user to encode remote control contact closure information in the VITC user bits. This feature allows the user to use the six parallel remote control inputs to set one of the six remote control user bit patterns. At the decoder end the 7721GPI-D D-VITC GPI Decoder module decodes the remote control user bits and outputs them on six open collector outputs. When the 8010TM-IRIG is operated in this mode the normal functions of all the parallel remote control inputs except *VITC enable* and *Bypass* are disabled.

In the *time rctl* mode, the inputs on the Parallel remote control port are used to control the remote control user bits. When the *GEN MODE* is set to any of the other modes, then the inputs revert to their normal functions as described in section [3.7.9.2.](#page-59-1) The parallel port pin designations in remote control mode are shown in [Table 3-3](#page-59-2) below. [Table 3-3](#page-59-2) also shows the corresponding output pins of the 7721GPI-D decoder and the user bits that control them.

The parallel port is the default input source for *time rctl* mode. It will automatically be selected as the input source whenever a rising or falling edge is detected on any of the five pins monitored by the system. The remote control user bits may also be set from the serial port using command 8A. (See section [4.9](#page-80-0) below) When the user bits have been set from the serial port, the present state of all parallel port pins except *VITC enable* and *Bypass* will be ignored. The parallel port will only become the input source again if **any one** of the port pins changes state.

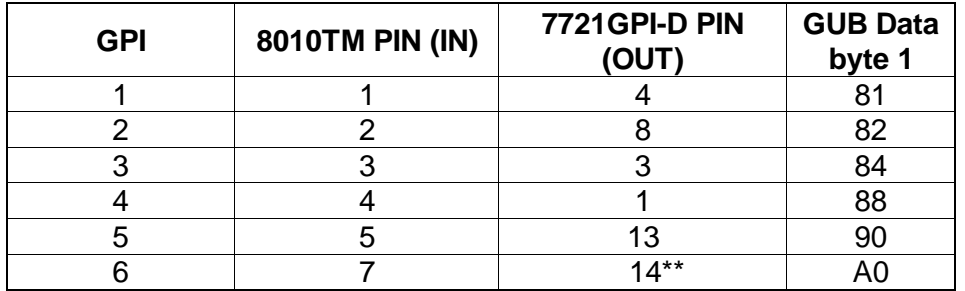

# **Table 3-3: Remote Control Mode GPI I/O Mapping**

<span id="page-59-2"></span><span id="page-59-1"></span>\*\*Note: Some early versions of the 7721GPI-D only support outputs 1 to 5. These units can be upgraded to support all six outputs. Contact Evertz customer service for information on how to upgrade these units.

#### **3.7.9.2. Assigning the Functions of the General Purpose Inputs**

When the *GEN MODE* is **NOT** set to *time rctl* there are four dedicated remote control input pins and two user programmable inputs. The dedicated input functions are as follows:

- **VCG ON/OFF** Provides an alternate method of turning the character inserter generator On and Off. The character inserter is toggled On or Off by a high to low transition on this input. This input has equal priority with the front panel CHAR GEN ON/OFF key.
- **VITC ENABLE** Provides an alternate method of turning the VITC generator On and Off. The VITC generator is turned On by a high to low transition on this input, and turned Off by a low to high transition.
- **BYPASS** When closed to ground this input activates the SDI bypass relay.
- **JAM SYNC** Provides an alternate method of syncing the generator time of the active reader time when the unit is not in the *convert* mode. Momentarily closing this input to ground and releasing it will perform a synchronization to the reader time.

The *GPI1 ASSIGNMENT* and *GPI2 ASSIGNMENT* menu items are used to select the functions of the other two general purpose inputs (GPI 1 and GPI 2). The operation of both menus is identical so only the GPI1 Assignment menu will be shown.

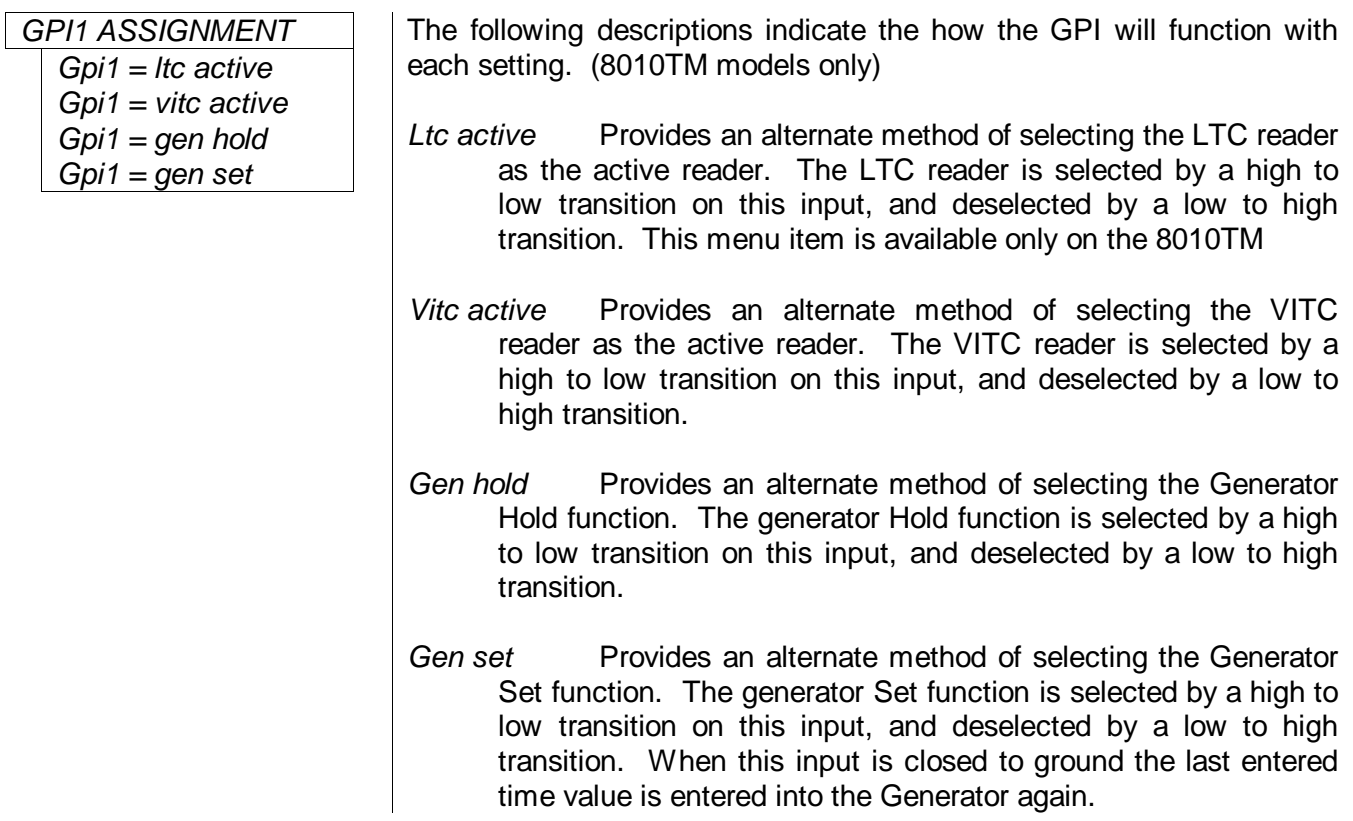

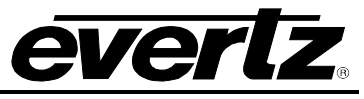

and the event register is

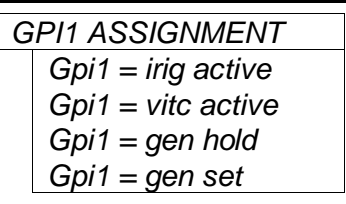

On the 8010TM-IRIG models the Irig active function replaces the LTC active function on the 8010TM model.

*Irig active* Provides an alternate method of selecting the IRIG reader as the active reader. The IRIG reader is selected by a high to low transition on this input, and deselected by a low to high transition. This menu item is available only on the 8010TM-IRIG

# **3.7.9.3. Assigning the Functions of the General Purpose Outputs**

When the *GEN MODE* is not set to *time rctl* there are two general purpose outputs. The functions of these outputs are set using the *GPO1 ASSIGNMENT* and *GPO2 ASSIGNMENT* menu items. The operation of both menus is identical so only the GPO1 Assignment menu will be shown.

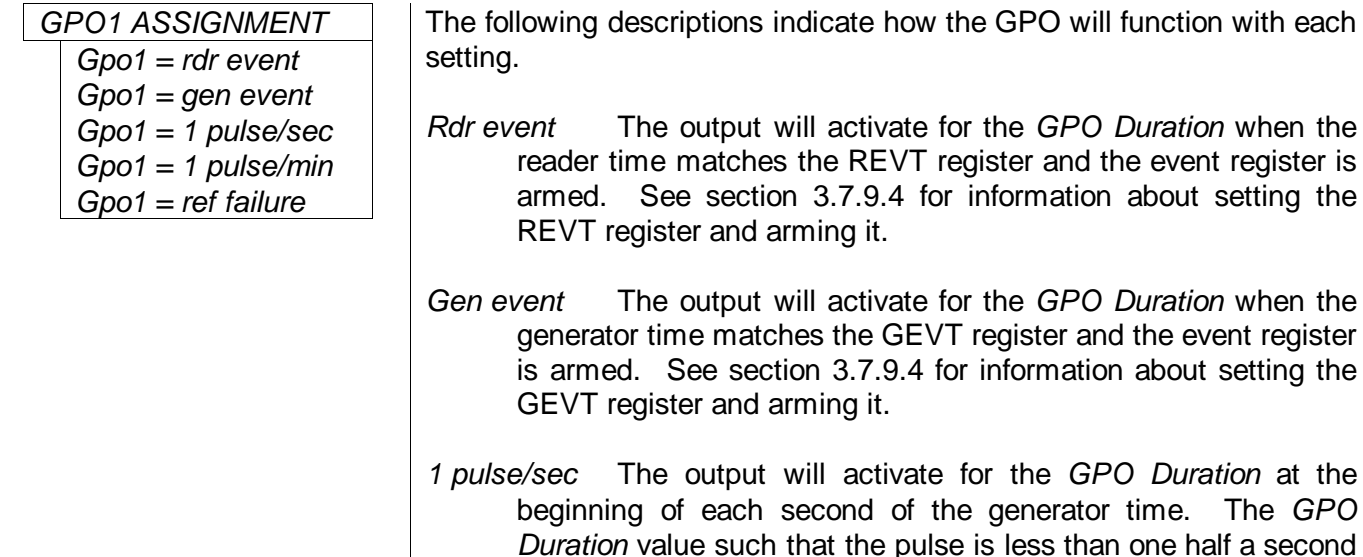

long.

- *1 pulse/min* The output will activate for the *GPO Duration* at the beginning of each minute of the generator time.
- *Ref failure* The output will activate when a proper Gen Lock video reference is missing. The output will remain active until the Gen Lock video returns.

# <span id="page-61-0"></span>**3.7.9.4. Adjusting the General Purpose Output Duration**

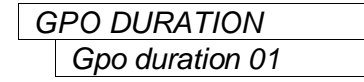

*GPO DURATION* The *GPO DURATION* menu item is used to adjust the duration (in frames) of both of the general purpose outputs. Use the  $\uparrow$  OR  $\downarrow$  keys to change the duration. Note that when the *GPO ASSIGNMENT* is set to *Ref failure* the respective output will remain low until the Gen Lock video returns.

# <span id="page-62-0"></span>**3.7.9.5. Setting the Time of the Event Registers**

When one of the GPO assignments is set to *GEN EVENT* the output activates based on the time entered into the GEVT register. When one of the GPO assignments is set to *RDR EVENT* the output activates based on the time entered into the REVT register.

To access the GEVT and REVT registers press the **SHIFT+DISPLAY** buttons one or more times until the display prompt is GEVT or REVT. The **ENTER** and **CLEAR** keys are used in conjunction with the numeric keys to set the value stored in the event registers. Enter a valid time into the desired register following the same method used to enter the generator time.

When the GEVT or REVT register is being displayed, press the **SELECT** key to 'arm' the respective event register for a single event. Press the **SELECT** key again to 'disarm' the event register. A lower case 's' will be shown to the left of the hours digits of the display when the register is armed for a single event. Press the **SHIFT+SELECT** keys to 'arm' the respective event register for continuous events. Press the **SHIFT+SELECT** keys again to 'disarm' the event register. A lower case 'c' will be shown to the left of the hours digits of the display when the register is armed for continuous events. When the time code being generated matches the value entered into the GEVT register, the event output will be activated for the duration set in the *GPO DURATION* menu. When the time code being read by the Reader matches the value entered into the REVT register, the event output will be activated for the duration set in the *GPO DURATION* menu. When the event register is armed for single event mode, the output will occur the *first time* the comparison matches. The event must be re-armed for the event to occur again. When the event register is armed for continuous event mode, the output will occur *each* time the comparison matches.

# **3.7.10. Configuring the Serial Port**

# **3.7.10.1. Selecting the Serial Port Baud Rate**

# *Baud rate 2400 Baud rate 9600 Baud rate 19200 Baud rate 38400*

*SERIAL BAUD RATE* The *SERIAL BAUD RATE* menu item is used to set the baud rate of the remote control serial port. The 8010TM-IRIG supports four different baud rates from 2400 to 38400 baud. Select the highest baud rate that your computer can use for best results.

# **3.7.10.2.Testing the Serial Port**

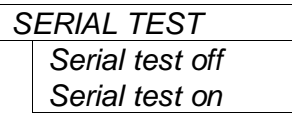

The SERIAL TEST menu item is used to turn on a serial port test message. When the serial test is on, the 8010TM-IRIG outputs a message similar to:

EVERTZ DTCG 8010TM SOFTWARE VERSION DG86D1.M R020822

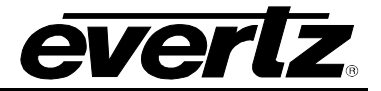

#### **3.7.11. Testing the RAM**

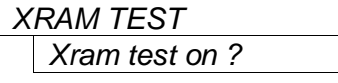

The *XRAM TEST* menu item is used to initiate a test of the Character RAM.

# **3.7.12. Adjusting the Front Panel Display Brightness**

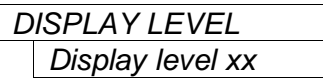

The *DISPLAY LEVEL* menu item is used to adjust brightness of the front panel display. Use the  $\leftarrow$  and  $\rightarrow$  keys to adjust.

# **3.7.12.1.Setting the SDI Vertical Interval Blanking**

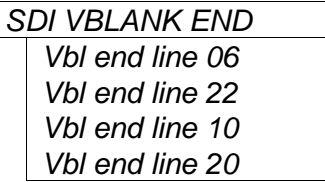

The *SDI VBLANK END* menu item is used to determine where the V bit in the SDI TRS will be set to zero (indicating vertical blanking). If the V blank bit is zero on a higher line number than the VITC is placed on, some devices may discard the VITC.

For 525 systems the normal setting is for the vertical blanking to end at line 10. If this causes problems with downstream devices, it can be set to end at line 20, however some devices may blank the VITC if it is placed prior to line 20.

For 625 systems, the normal setting is for the vertical interval to end at line 6. If this causes problems with downstream devices, it can be set to end at line 23, however some devices may blank the VITC if it is placed prior to line 20.

# **3.7.13. Setting the NTSC Setup Pedestal on the Monitor Analog Output**

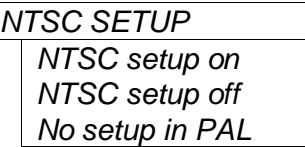

The *NTSC SETUP* menu item is used to determine how the NTSC Setup Pedestal will be applied on the Monitor Analog Output. The NTSC setup pedestal should not be present when operating in Japan.

Select *NTSC setup on* to apply the Setup pedestal to all lines of the active picture.

Select *NTSC setup off to remove* the NTSC Setup Pedestal from all lines.

#### **3.7.14. Downloading New Character Fonts**

*Shift+sel=start*

*FONT DOWNLOAD* The *FONT DOWNLOAD* menu item is used to change the character inserter font. For more information about uploading new font files see section [5.4.](#page-92-0)

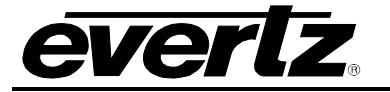

# **3.7.15. Resetting the 8010TM-IRIG to Factory Defaults**

*Shift+sel=reset*

*FACTORY RESET* | The *FACTORY RESET* menu item is used to return the 8010TM-IRIG to its factory defaults. When you press the  $\leftarrow$  or  $\rightarrow$  keys, the display shows Shift+sel=reset. When you press **SHIFT + SELECT** the 8010TM-IRIG will reload its factory defaults and show the message

Reset done

#### <span id="page-64-0"></span>**3.7.16. Displaying the 8010TM-IRIG Software version**

DG86D2.M R040109

*SOFTWARE VERSION* | The SOFTWARE VERSION menu item is used to display the 8010TM-IRIG's software version. When you press the  $\leftarrow$  or  $\rightarrow$  keys, the display shows the software version.

The version will be something like:

DG86D2.M R040109

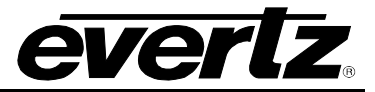

*This page left intentionally blank*

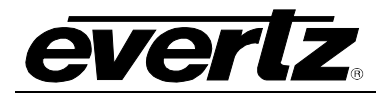

# **CHAPTER 4: SERIAL PROTOCOL**

# **TABLE OF CONTENTS**

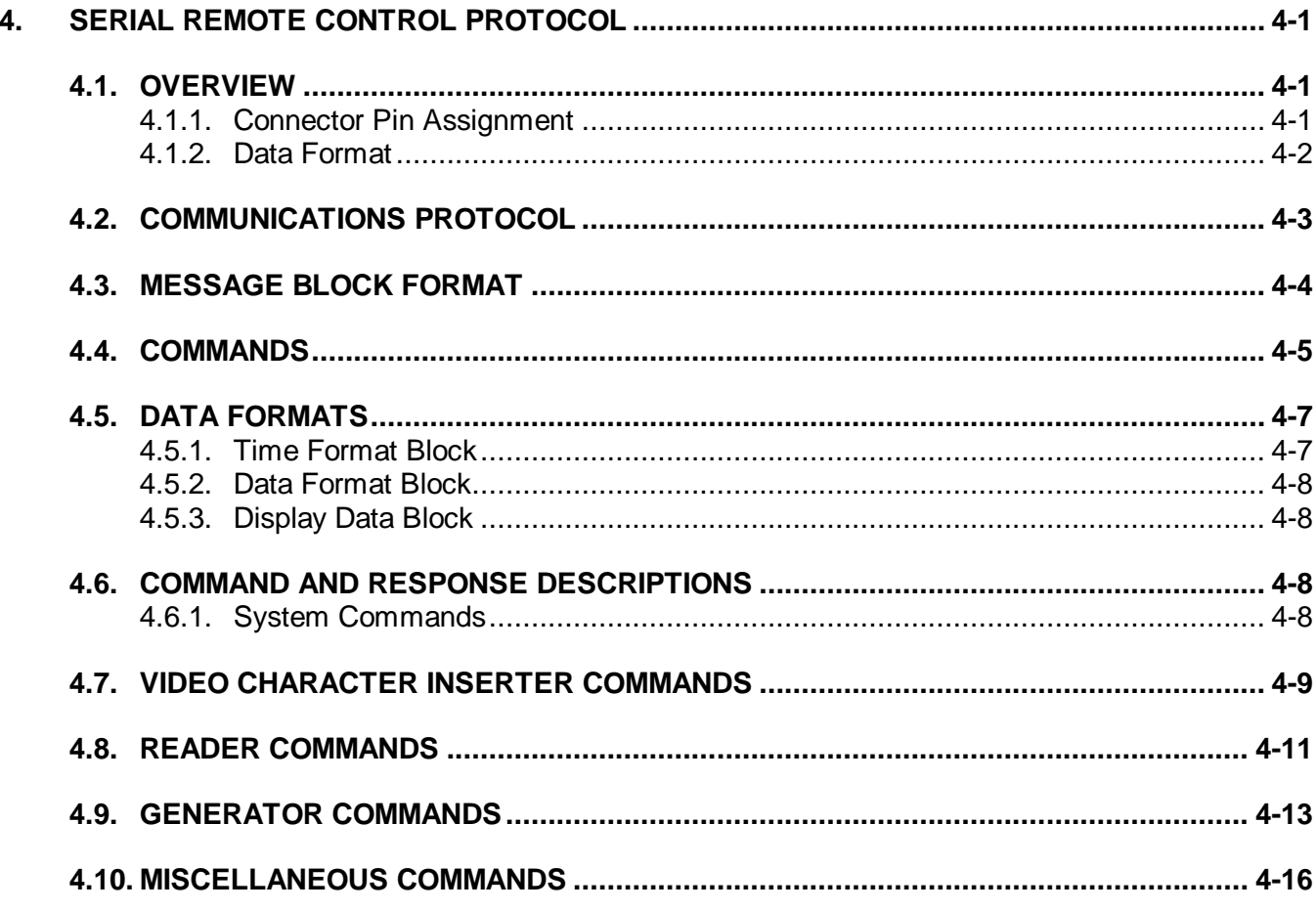

# **Figures**

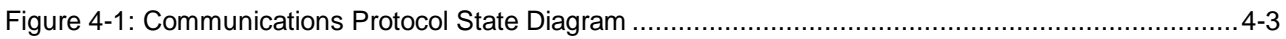

# **Tables**

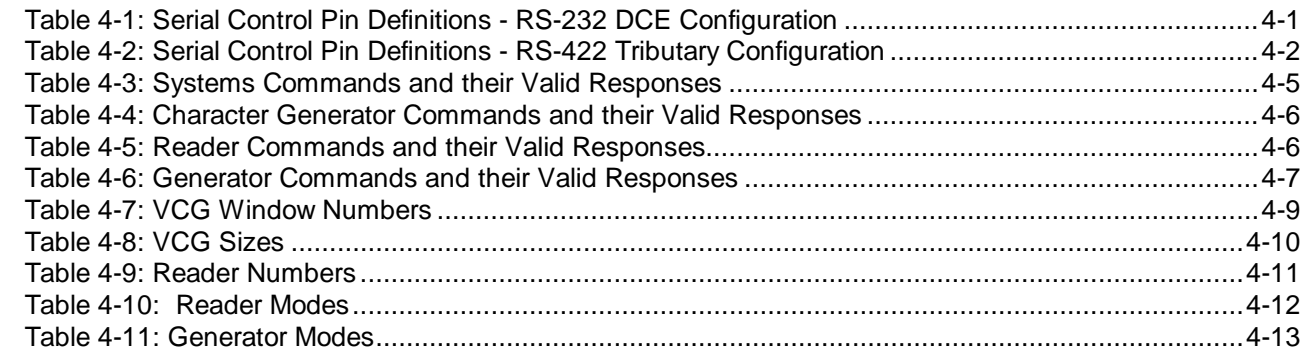

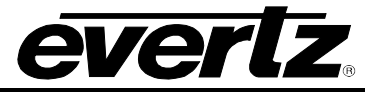

*This page left intentionally blank*

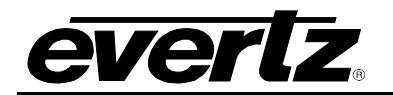

# **4. SERIAL REMOTE CONTROL PROTOCOL**

# **4.1. OVERVIEW**

- Two wire interface using RS-232C levels or alternate four wire communications channel using RS-422 levels.
- Data transmitted asynchronously, bit serial, word serial with data exchange between the devices being digital.
- Transmission rate is selectable 38.4 K, 19.2K, 9600 Baud supported
- Data words utilized by the interface shall be as follows:

1 START bit + 8 DATA bits +1 PARITY bit + 1 STOP bit. The parity bit shall denote EVEN parity

# **4.1.1. Connector Pin Assignment**

Interface Connector: 9 pin D-subminiature female (DB-9S)

The pin assignment for the serial port when it is configured as RS-232 is:

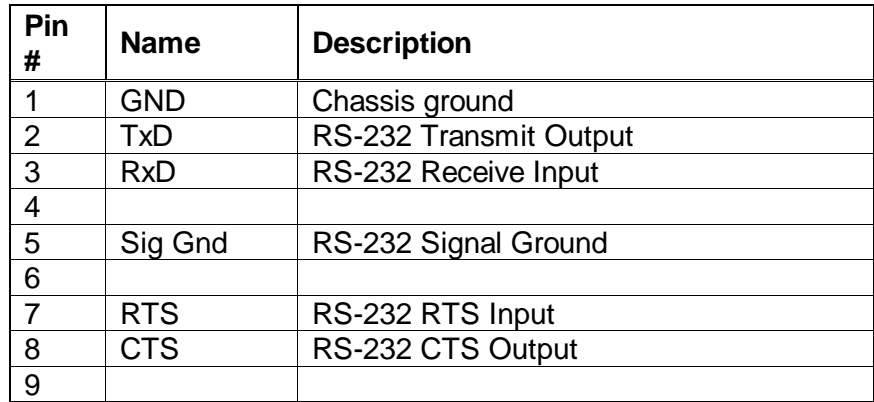

**Table 4-1: Serial Control Pin Definitions - RS-232 DCE Configuration**

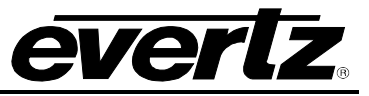

The pin assignment for the serial port when it is configured as an RS-422 Tributary is:

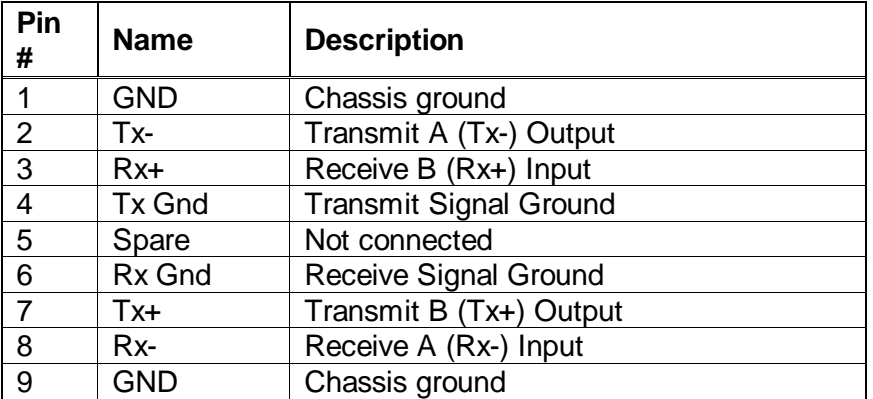

#### **Table 4-2: Serial Control Pin Definitions - RS-422 Tributary Configuration**

A and B are defined as follows:

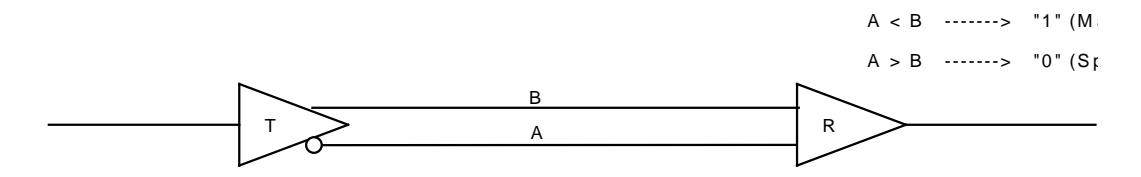

#### **4.1.2. Data Format**

The serial port provides drivers which allow communications in either RS-232C or RS-422 electrical standards. The composition of the bit serial data format is as follows:

1 START + 8 DATA + 1 PARITY + 1 STOP

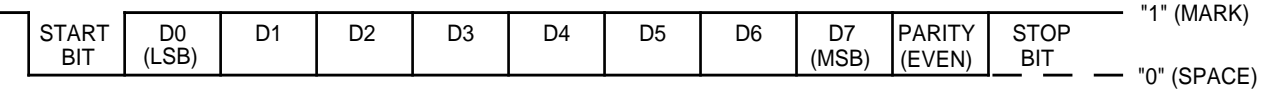

EVEN PARITY: The total of logic 1's in D0 to D7 and PARITY equals an even number

One of four baud rates is selected using the Engineering SETUP menu. When using the RS-422 standard the preferred baud rate is 38.4 KBaud. When using the RS-232 standard the preferred baud rate is 19.2ÜKBaud.

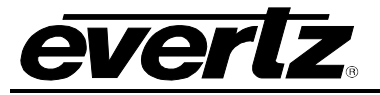

# **4.2. COMMUNICATIONS PROTOCOL**

The Controller shall be denoted as the normal sender of a command (usually a computer). The Device shall be denoted as the normal sender of a Response (the 8010TM-IRIG).

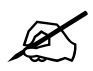

 **All command values, arguments and data values shown in this document are expressed in hexadecimal format unless otherwise noted.**

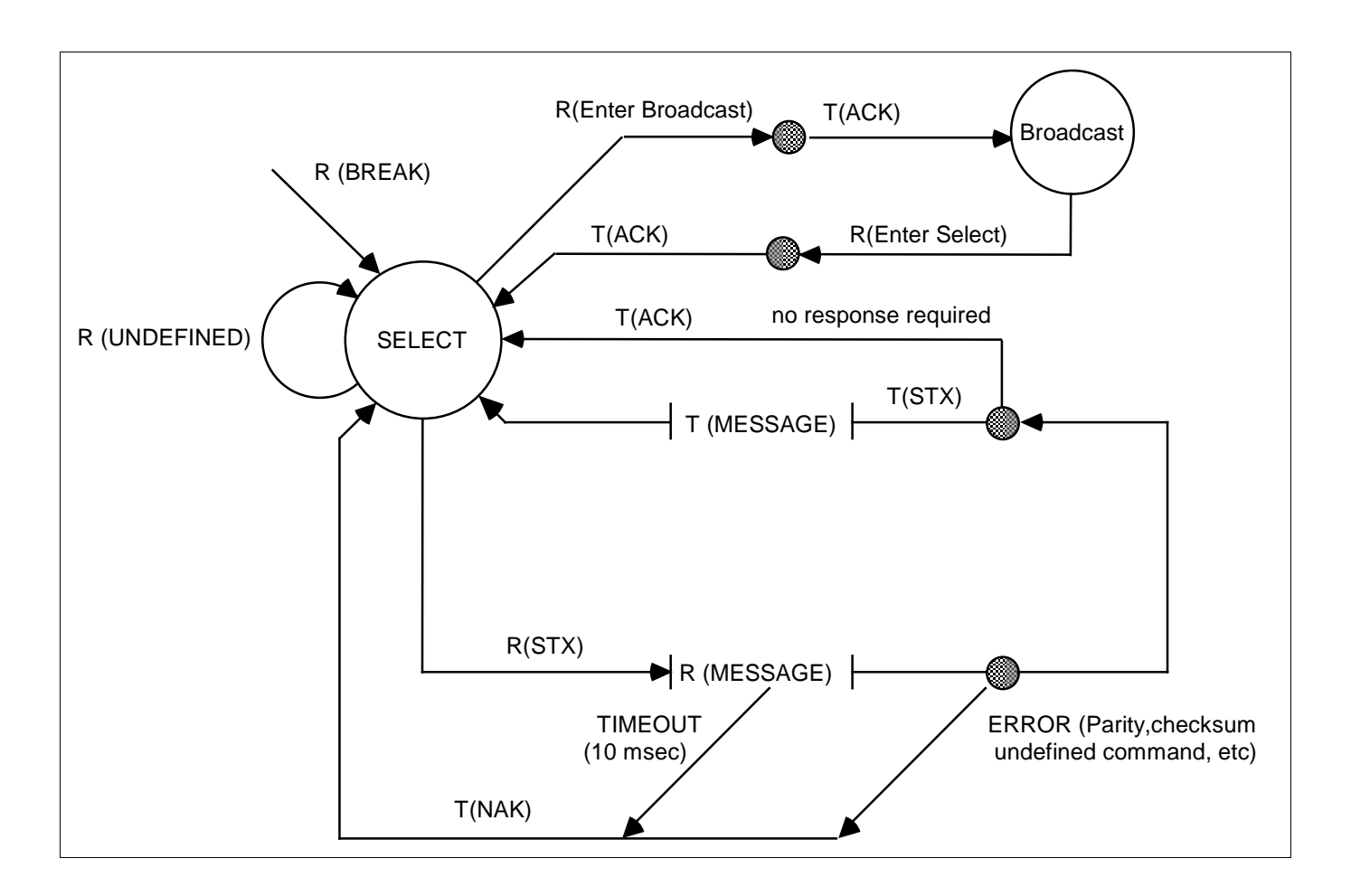

**Figure 4-1: Communications Protocol State Diagram**

The communications protocol is described in Figure 4-1. The Evertz unit (Device) immediately enters the select state upon power-up and remains there unless directed by an Enter Broadcast Cmd (02 hex) to the broadcast communications state. The diagram shows the various states of the device. The designation R( ) indicates the data received from the controller, while the designation T( ) indicates the data transmitted by the Device.

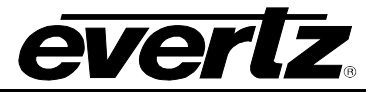

# **4.3. MESSAGE BLOCK FORMAT**

Once communications have been established command messages may be sent to the Device.

Each control message starts with the STX character and ends with a checksum. The message blocks are structured as follows:

Once communications have been established command messages may be sent to the Device.

Each control message starts with the STX character and ends with a checksum. The message blocks are structured as follows:

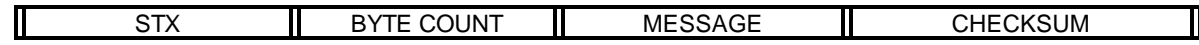

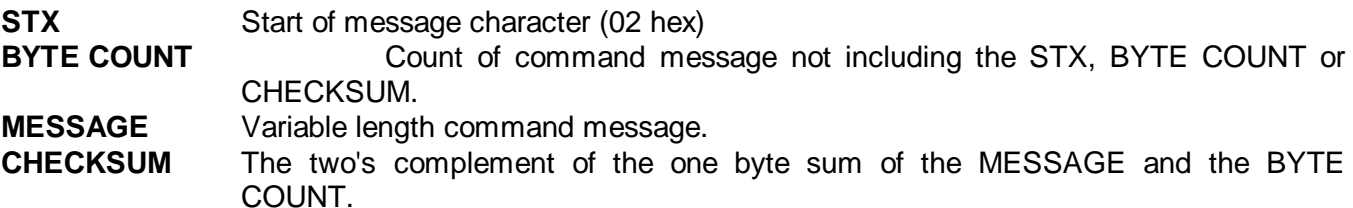

The purpose of the checksum is to verify that all the bytes in the message that contain variable data have been received properly. The STX is the only byte that has a fixed value, so it is the only byte not included in the checksum calculation. The checksum is calculated by adding all the variable bytes together. The least significant byte of this sum is then subtracted from 100 hex to compute the checksum. To verify that the checksum is computed correctly, add all the bytes including the checksum but excluding the STX together. The least significant byte of the sum should be zero if the checksum is computed correctly.

The MESSAGE consists of a command and optional bytes of data and is structured as follows:

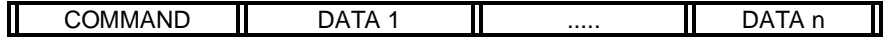

**COMMAND** Single byte command directed to device. **DATA 1...DATA n** Variable length, any arguments required by COMMAND.

If the command message was not accepted by the Device due to a checksum error, parity error or an invalid command the Device will respond with an **NAK** (05 hex) character and re-enter the SELECT state.

If the command message is accepted by the Device and there is no data response required, it will respond with an **ACK** (04 hex) character and re-enter the SELECT state.
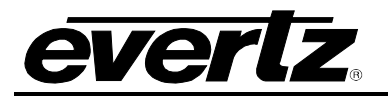

If the command message requires a data response, the Device will transmit a response message structured as follows:

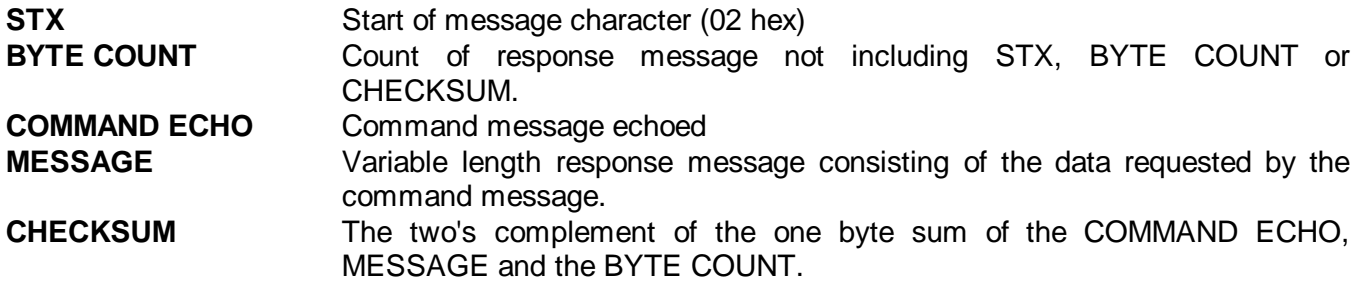

For example, to request the current time code data in BCD format from the reader, the command message would be transmitted as follows:

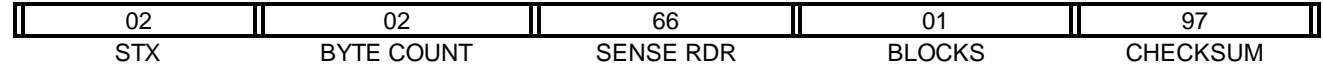

If the current LTC reader time code was 12:45:30:00 Drop Frame the response message would be received as follows:

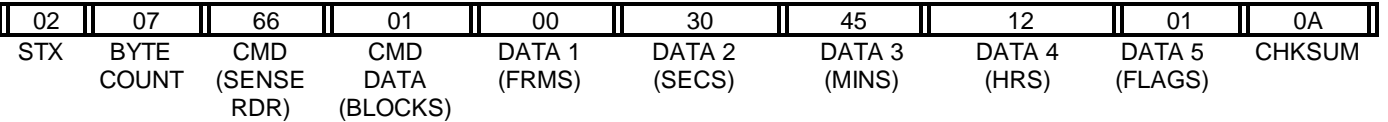

## **4.4. COMMANDS**

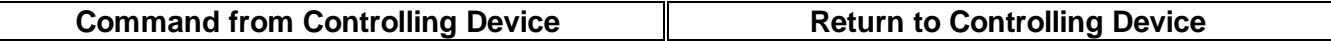

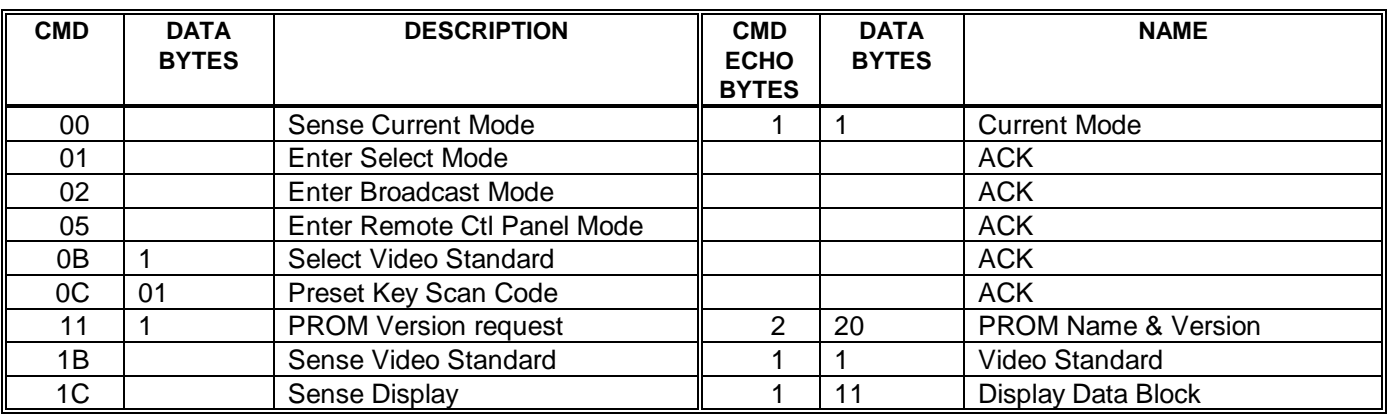

#### **Table 4-3: Systems Commands and their Valid Responses**

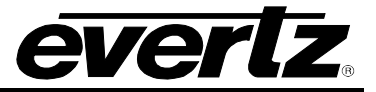

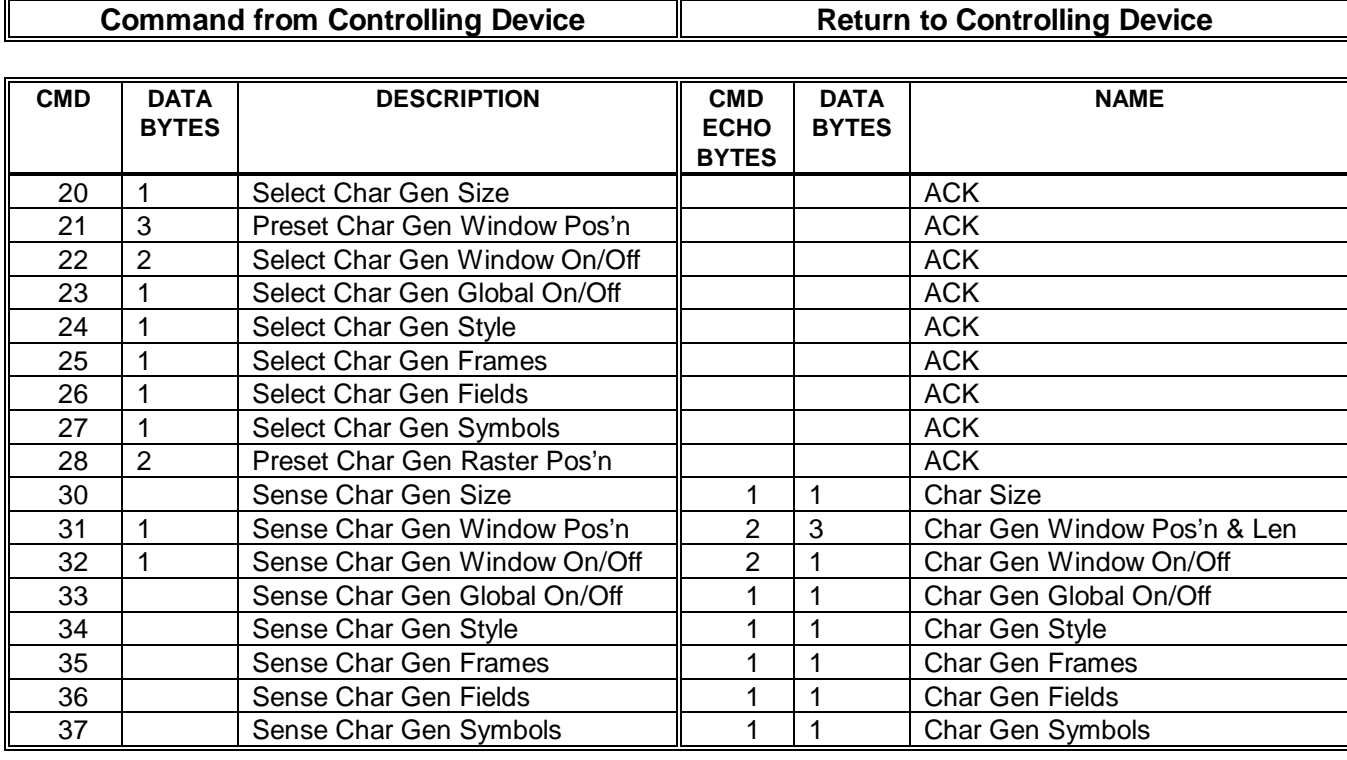

## **Table 4-4: Character Generator Commands and their Valid Responses**

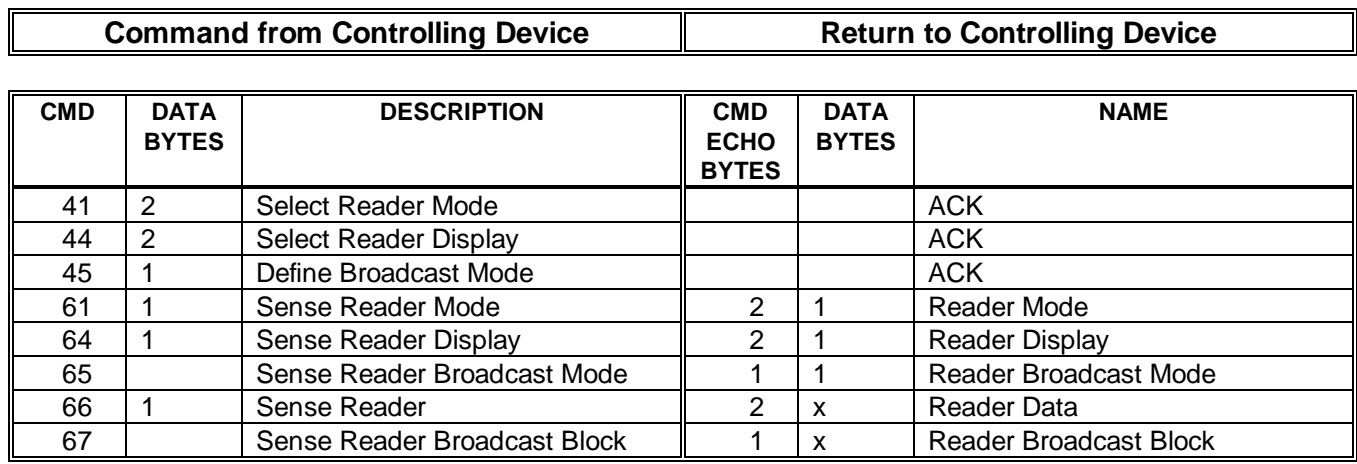

## **Table 4-5: Reader Commands and their Valid Responses**

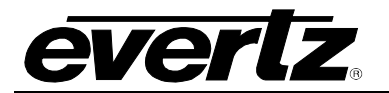

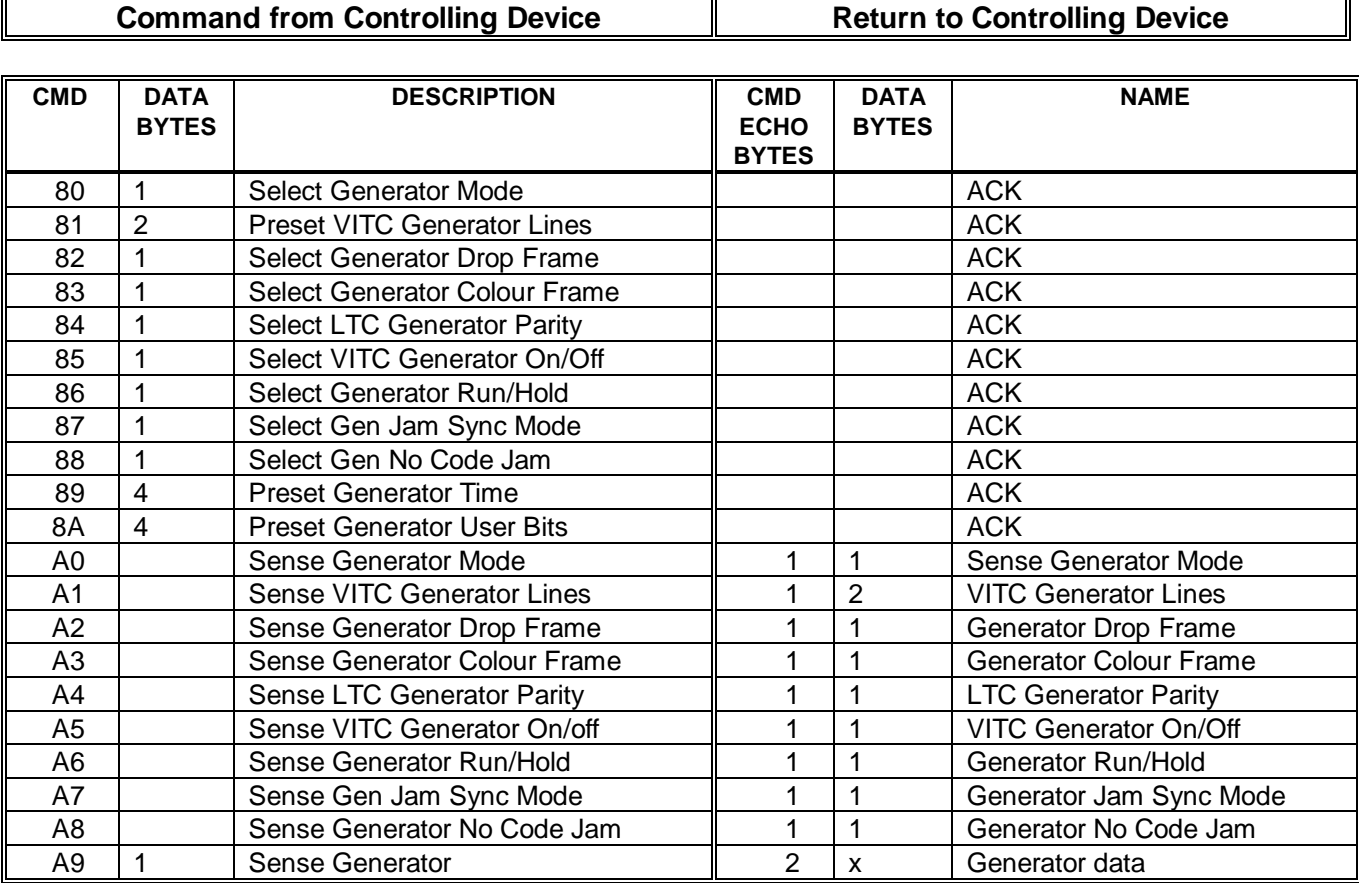

## **Table 4-6: Generator Commands and their Valid Responses**

## **4.5. DATA FORMATS**

#### **4.5.1. Time Format Block**

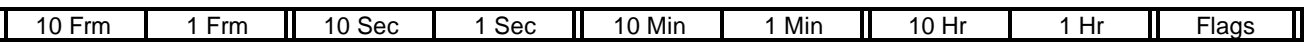

The Flags byte is a bitmapped byte of the time code flag bits as follows:

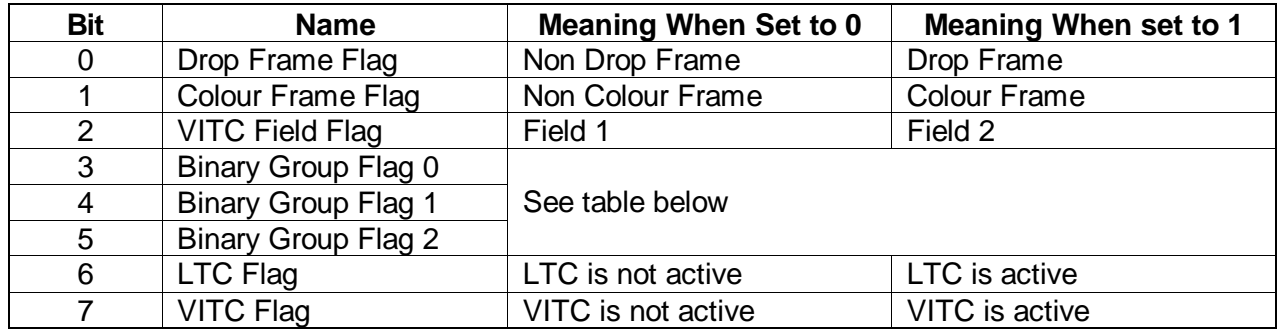

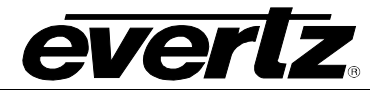

The Binary group flag bits are defined as follows:

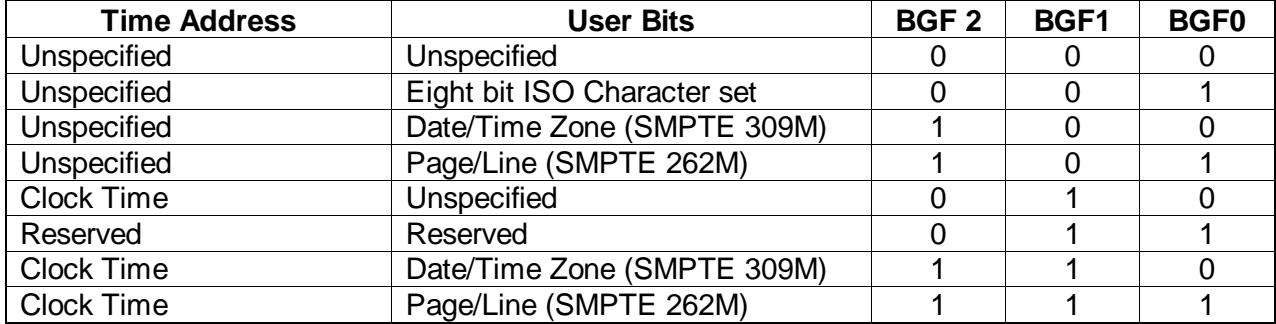

#### **4.5.2. Data Format Block**

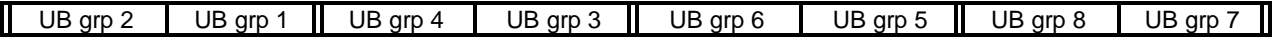

## **4.5.3. Display Data Block**

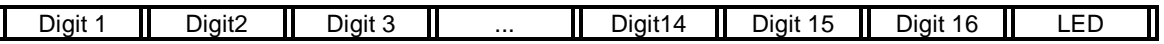

The LED byte is a bitmapped byte as follows:

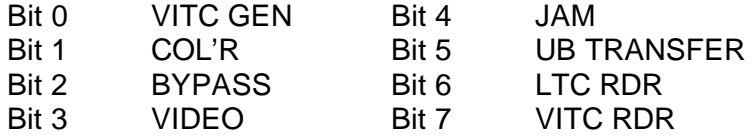

## **4.6. COMMAND AND RESPONSE DESCRIPTIONS**

## **4.6.1. System Commands**

**00 Sense Current Mode Returns 2 bytes as follows** 

 $01 = Select$  $02$  = Broadcast  $03 = RCU$ 

#### **01 Enter Select Mode**

**02 Enter Broadcast Mode**

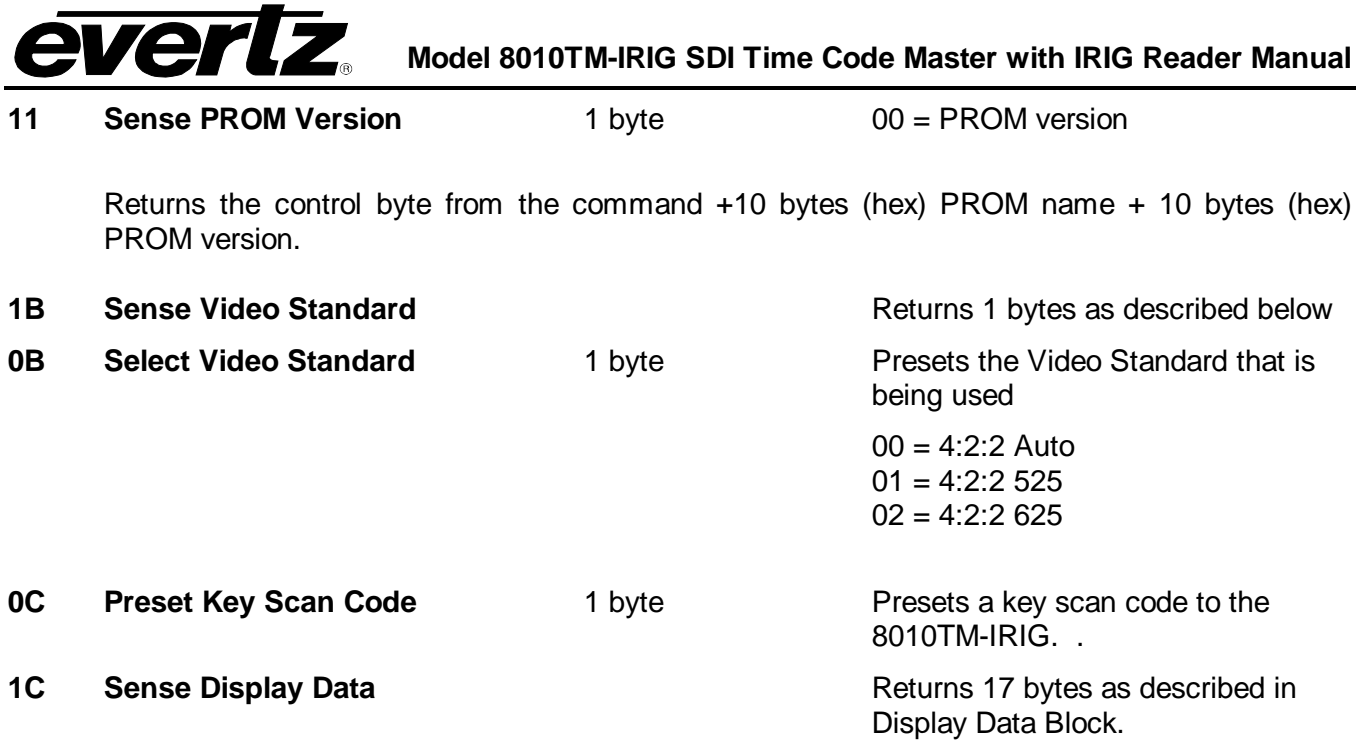

## **4.7. VIDEO CHARACTER INSERTER COMMANDS**

Several of the VCG commands need to specify which VCG window they apply to. The following table defines the VCG window numbers.

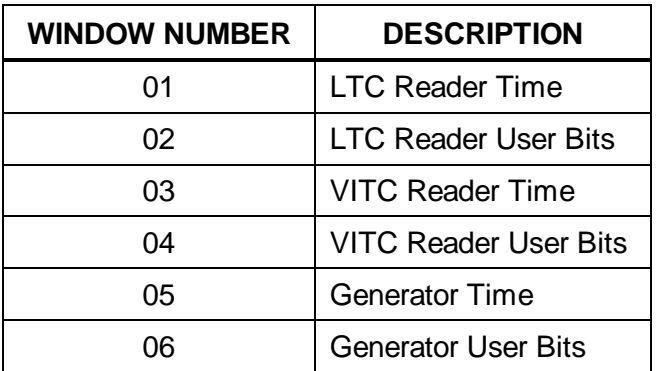

## **Table 4-7: VCG Window Numbers**

- **30 Sense Char Gen Size Returns 1 byte as defined below.**
- **20 Select Char Gen Size 1** byte Selects the size of the VCG

Character Font  $00 =$ Tiny  $01 = S$ mall  $02 =$ Large

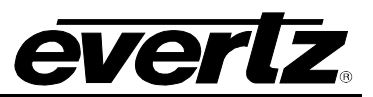

**31 Sense Char Gen Window Position** Window No Returns 3 bytes of window position

as follows.

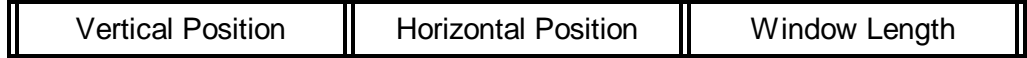

#### **21 Preset Char Gen Window Position** Window No+1 byte Vertical Position +1 Byte Horizontal Position

Sets the starting position of a VCG window on the raster.

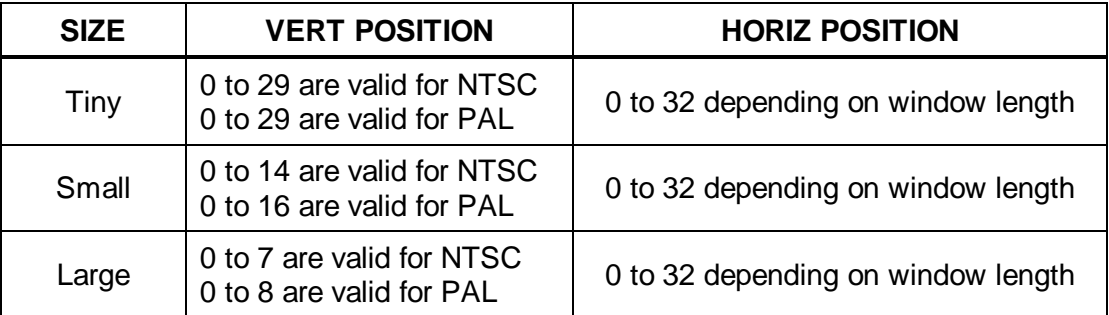

## **Table 4-8: VCG Sizes**

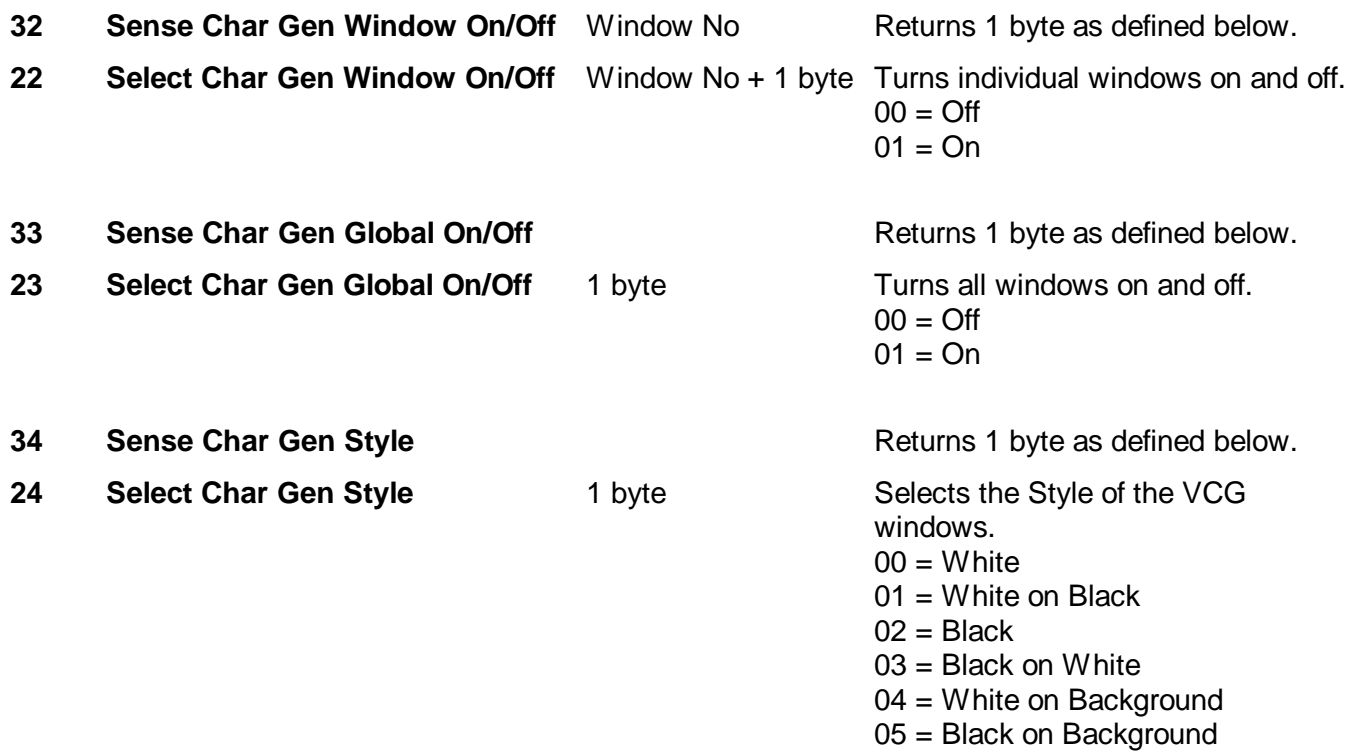

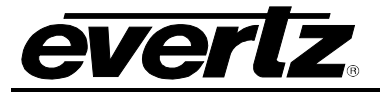

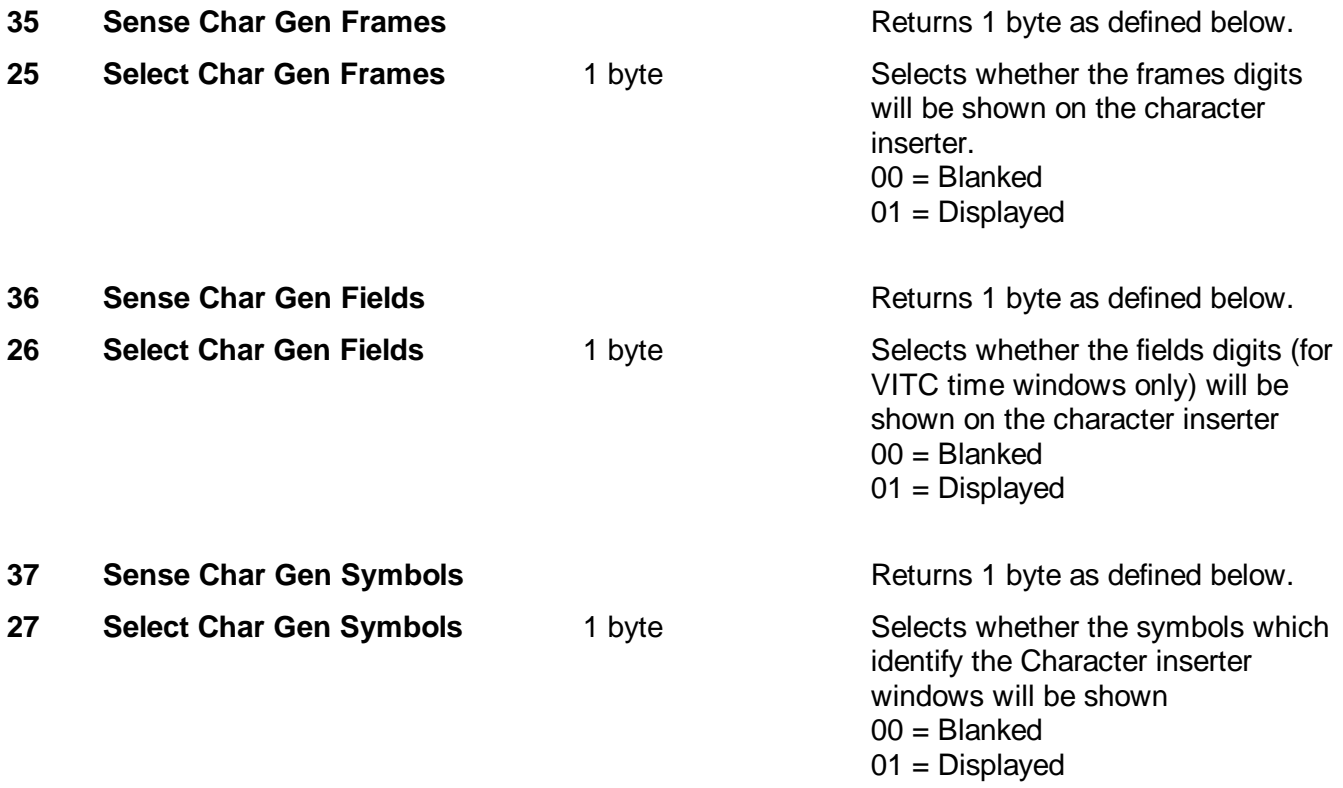

## **4.8. READER COMMANDS**

Several of the Reader commands need to specify which Reader they apply to. This parameter is called the Reader Number.

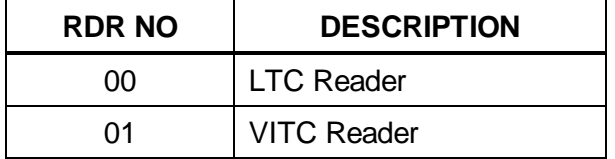

## **Table 4-9: Reader Numbers**

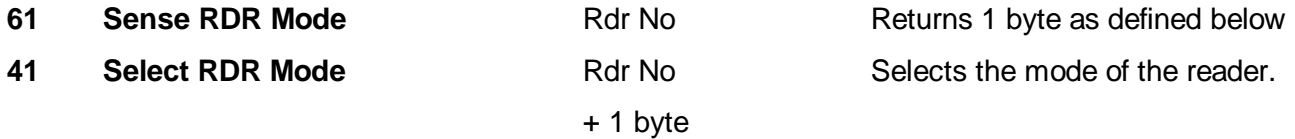

Reader modes set according to the following values.

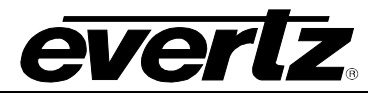

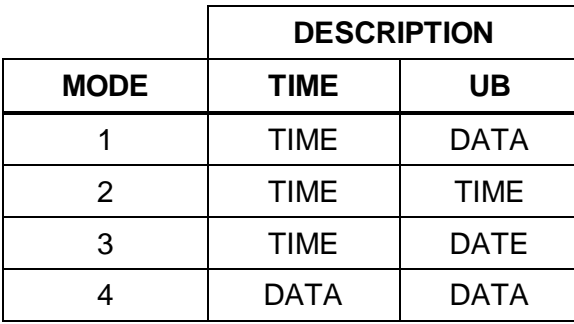

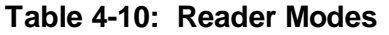

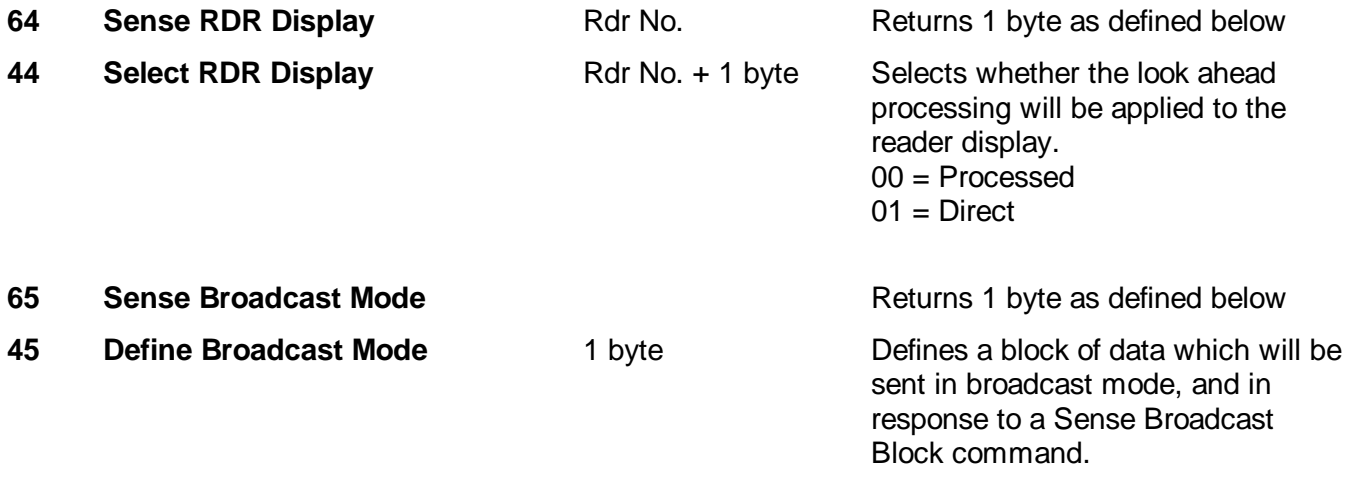

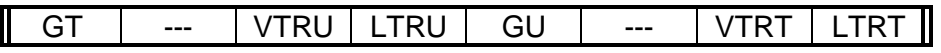

Each bit represents a variable length block of data that is requested. Time and User Bits are formatted according to the Select RDR Mode command above. The broadcast data blocks are assembled in the following order:

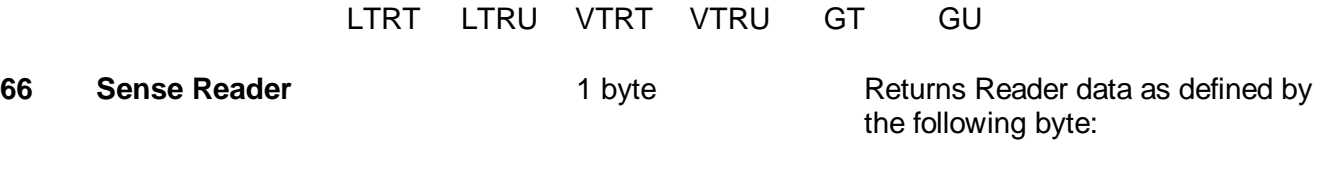

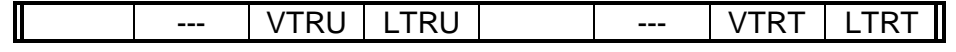

Each bit represents a variable length block of data that is requested. Time and data are formatted according to the Select RDR Mode command above. The bits are polled and return blocks are assembled in the following order:

LTRT LTRU VTRT VTRU

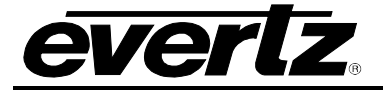

**67 Sense Broadcast Block Returns the broadcast block as** 

defined by the Define Broadcast Mode command above.

- **6C Sense Reader Time Zone Adjust** Rdr No. Returns 1 byte as defined below.
- **4C Select Reader Time Zone Adjust** Rdr No. +1 byte Sets the Time Zone Adjust

parameter for the specified Reader

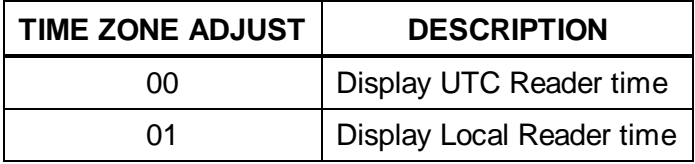

## **4.9. GENERATOR COMMANDS**

- A0 **Sense Generator Mode** Returns 1 byte as defined below.
- **80 Select Generator Mode** 1 byte Selects the mode of the generator.

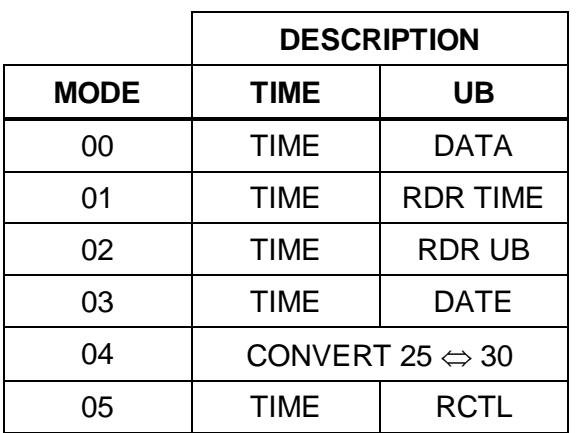

#### **Table 4-11: Generator Modes**

A1 **Sense VITC Generator Lines** Returns 2 bytes as defined below.

**81 Preset VITC Generator Lines** 2 bytes Presets the line numbers of the

VITC generator

To generate VITC on only one line set Line 1 and Line 2 equal. Line numbers are packed BCD format. Valid lines at 6 to 21 for PAL and 10 to 20 for NTSC.

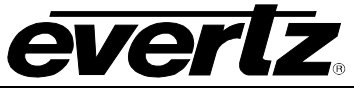

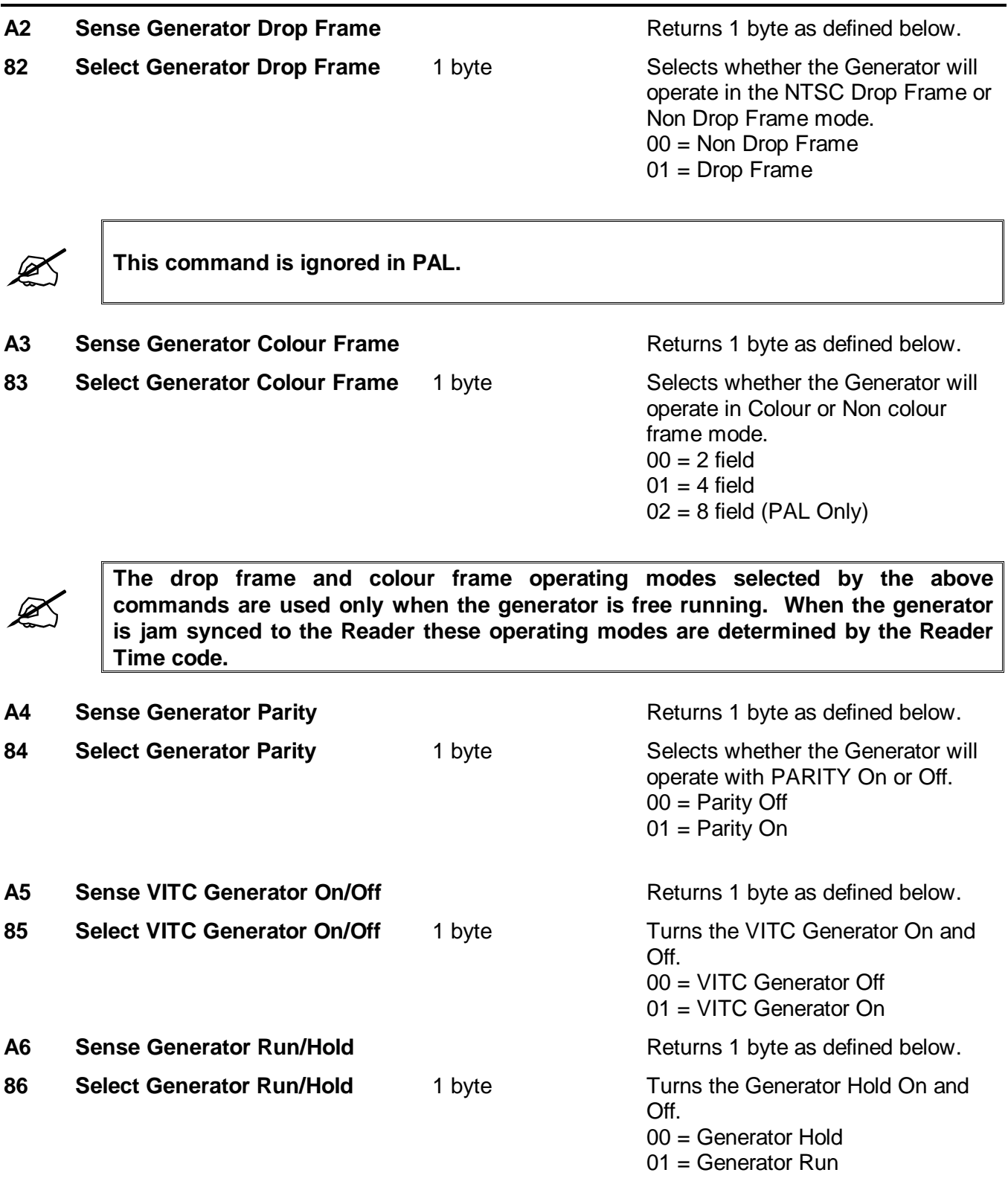

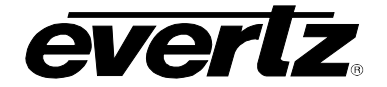

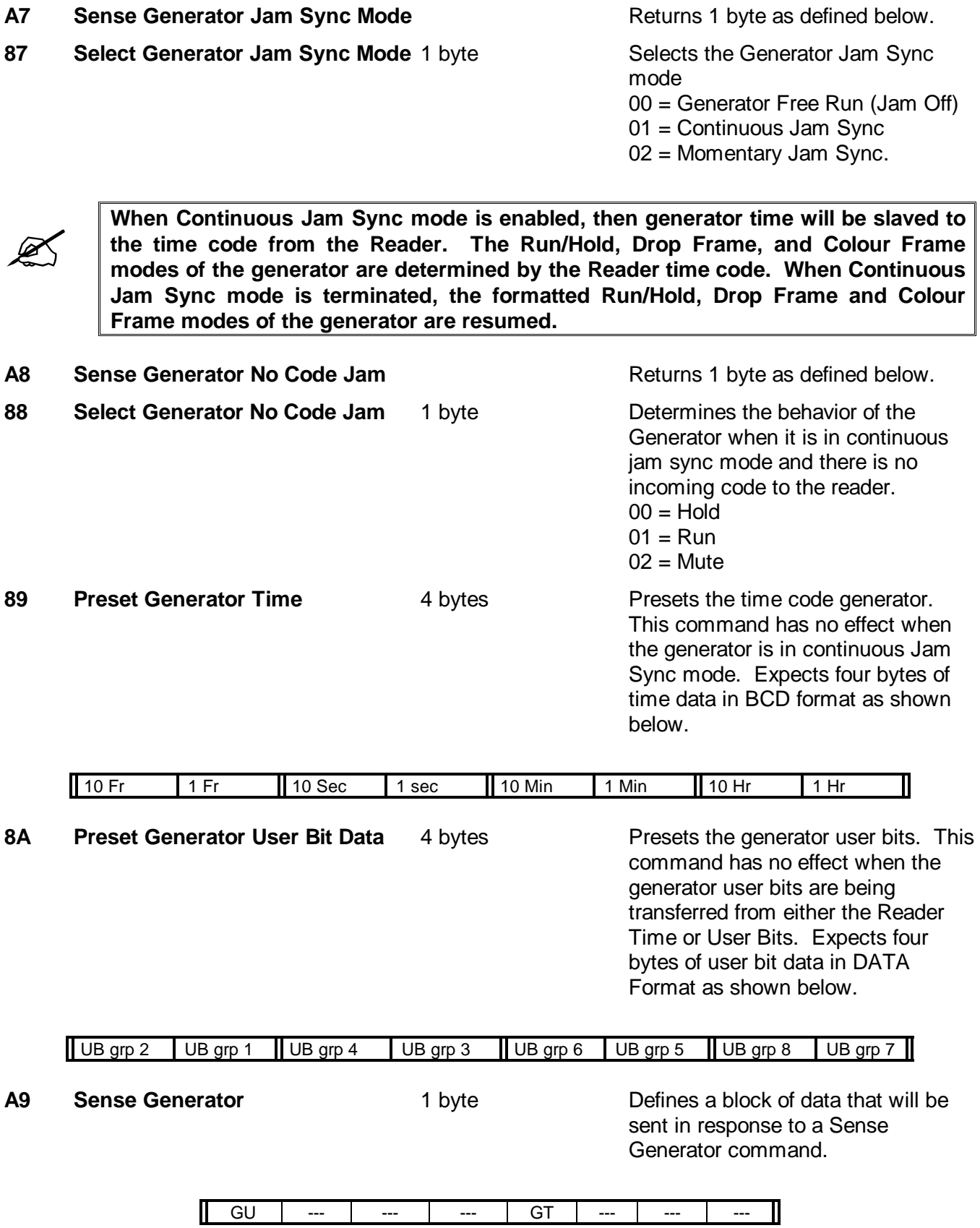

Each bit represents a 4 byte block of which is requested. Time and user bit formats are determined by the Select Generator Mode command. The bits are polled and blocks are assembled in the following order:

GT GU

AB Sense Generator Date Format Returns 1 byte as defined below.

**8B Select Generator Date Format** 1 byte **Sets the Date Format for the** 

Generator.

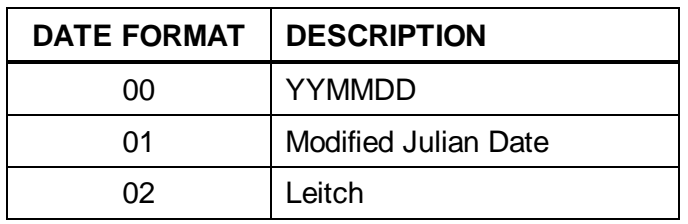

## AC Sense Generator Zone Adjust **Returns 1 byte as defined below.**

8C **Select Generator Zone Adjust** 1 byte **Sets the Time Zone Adjust** 

parameter for the Generator.

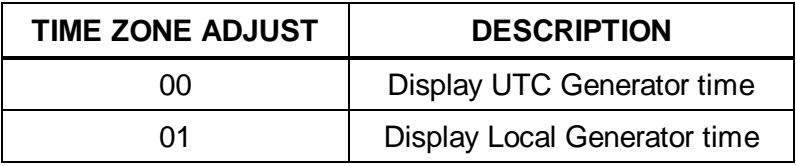

## **4.10. MISCELLANEOUS COMMANDS**

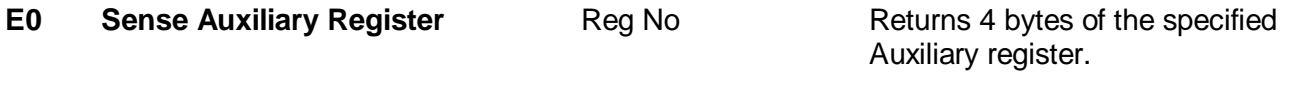

**C0 Preset Auxiliary Register** Reg No + 4 bytes Sets the specified Auxiliary register.

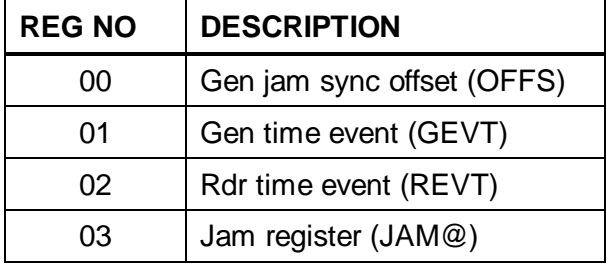

The four bytes of time data is in BCD format as shown below.

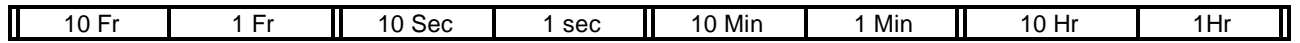

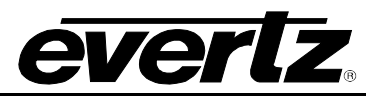

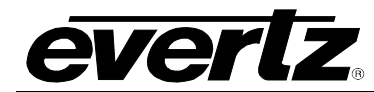

# **CHAPTER 5: TECHNICAL DESCRIPTION**

# **TABLE OF CONTENTS**

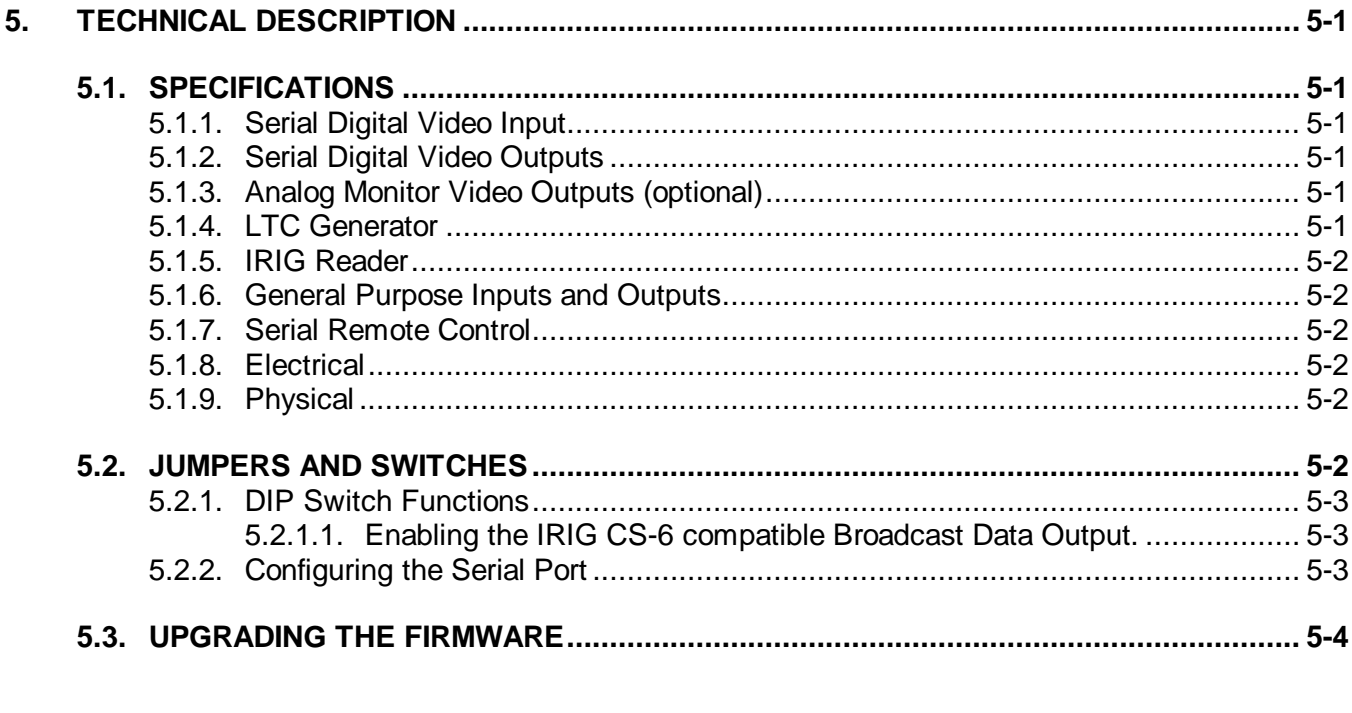

## **Figures**

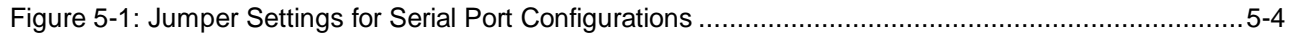

## **Tables**

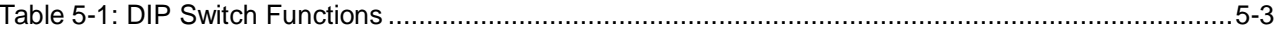

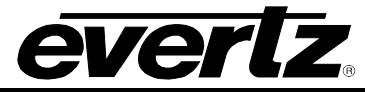

*This page left intentionally blank*

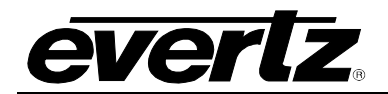

## **5. TECHNICAL DESCRIPTION**

## **5.1. SPECIFICATIONS**

## **5.1.1. Serial Digital Video Input**

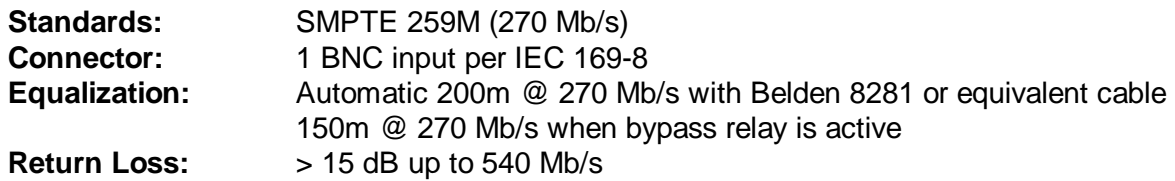

## **5.1.2. Serial Digital Video Outputs**

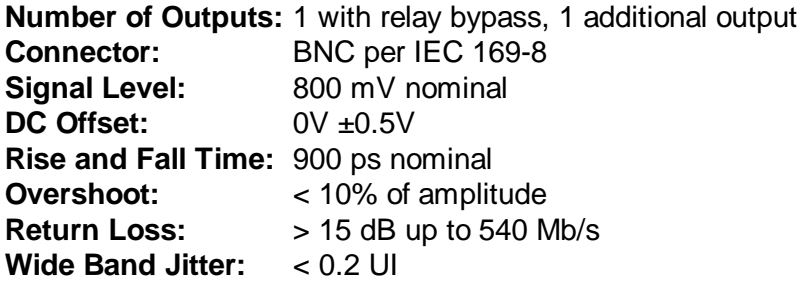

## **5.1.3. Analog Monitor Video Outputs (optional)**

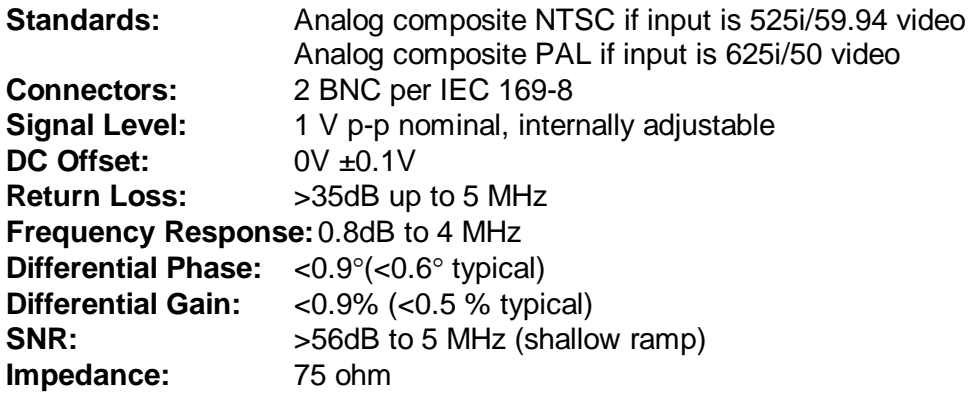

## **5.1.4. LTC Generator**

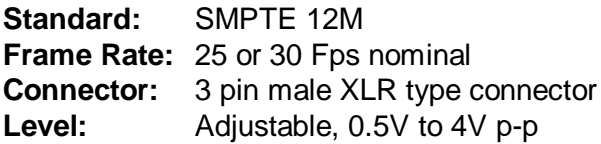

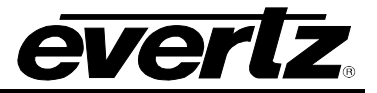

#### **5.1.5. IRIG Reader**

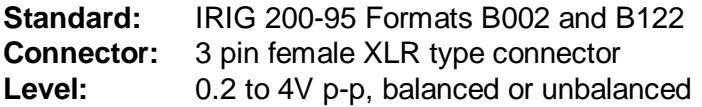

#### **5.1.6. General Purpose Inputs and Outputs**

**Inputs:** 6, programmable control functions **Outputs:** 2, programmable tally functions **Connector:** 9 pin female "D" **Type:** opto-isolated, active low **Signal Level:** Pulled up to +5 volts. 3.3V DC provided

#### **5.1.7. Serial Remote Control**

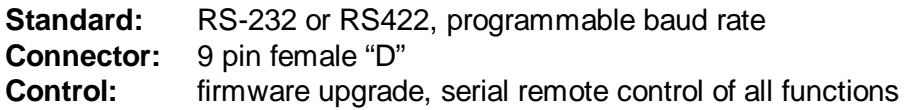

#### **5.1.8. Electrical**

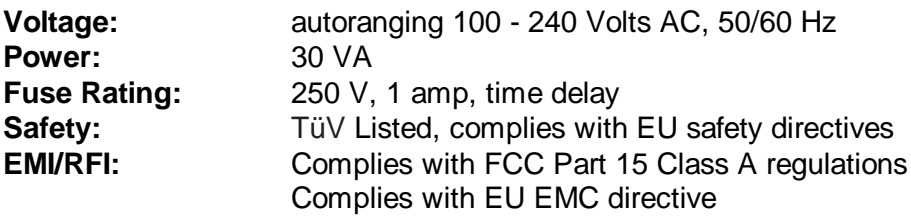

#### **5.1.9. Physical**

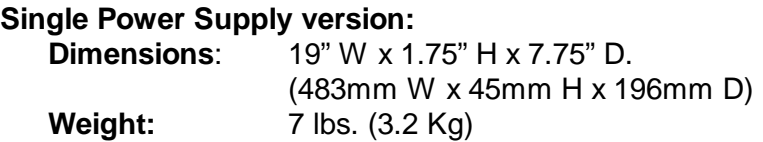

**Dual Power Supply version:**

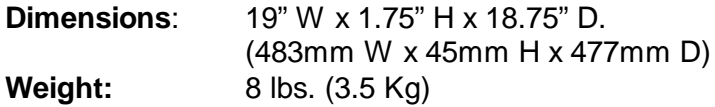

#### **5.2. JUMPERS AND SWITCHES**

To gain access to the DIP switches and jumpers you will have to remove the top cover.

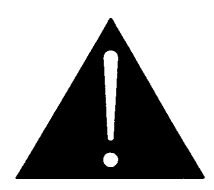

**Before removing the top cover of the unit make sure that the power cord is disconnected from the mains.**

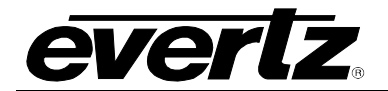

#### **5.2.1. DIP Switch Functions**

The main circuit board contains an 8 position DIP switch (S1) that invokes setup and diagnostic functions. Most users will have no need to alter the factory switch settings. The functions of each switch are described below.

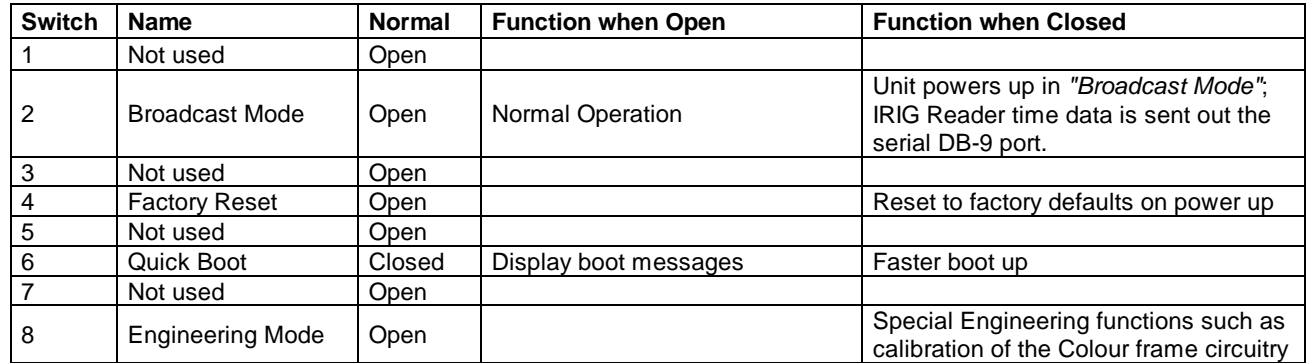

**Table 5-1: DIP Switch Functions**

#### **5.2.1.1. Enabling the IRIG CS-6 compatible Broadcast Data Output.**

When you set DIP switch 2 to the closed (down) position the 8010TM-IRIG SERIAL port will output a IRIG CS-6 compatible serial data stream output with the following specifications.

Baud Rate: Selectable using the *SERIAL BAUD RATE* control

8 bits, no parity, 1 stop bit

Once per field the 8010TM-IRIG will send the IRIG time most recently read from the VITC data in the following formatted ASCII message:

 $<$ STX>002<D<sub>100</sub>D<sub>10</sub>D<sub>1</sub>>:H<sub>10</sub>H<sub>1</sub>:M<sub>10</sub>M<sub>1</sub>:S<sub>10</sub>S<sub>1</sub>.S<sub>1/10</sub>S<sub>1/100</sub>S<sub>1/1000</sub><ETX>

#### **5.2.2. Configuring the Serial Port**

The Serial port can be configured for various pinouts, as described in Chapter 2. During manufacture, the serial port is configured for RS-232 DCE.

To reconfigure the serial port it is necessary to unplug the SDI Time Code Master and remove the top cover. [Figure 5-1](#page-89-0) shows the settings of jumper block J9 on the main circuit board for the various configurations available. The pinouts corresponding to RS-232 DCE and RS-422 controller configurations are given in Chapter 2. It is impossible to tell whether the serial port pinout has been altered without opening the unit for inspection.

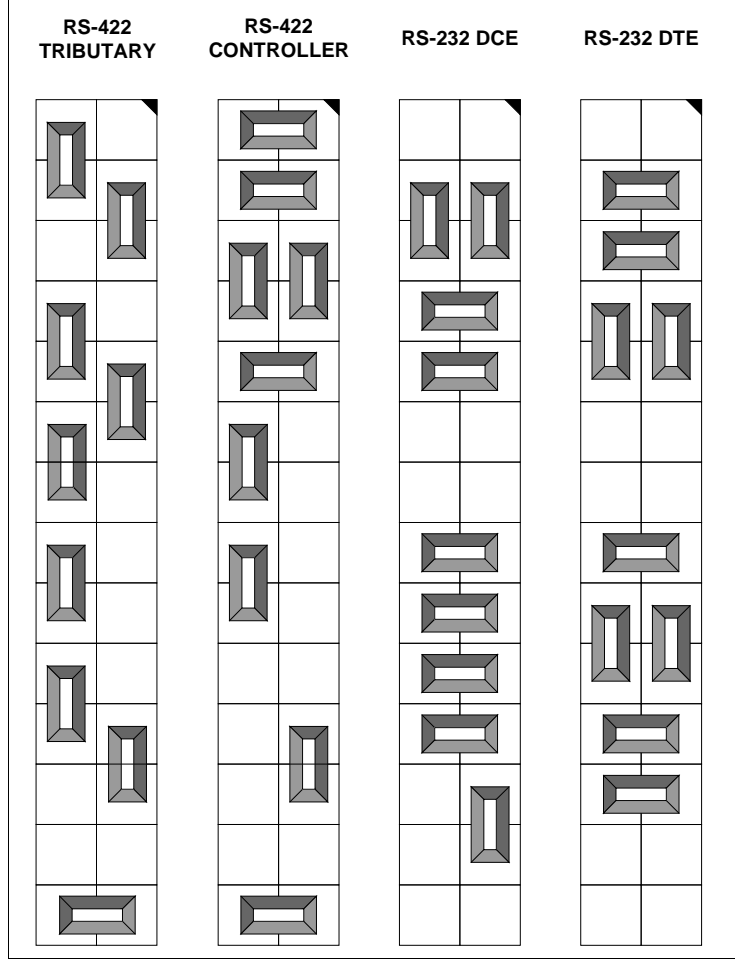

**Figure 5-1: Jumper Settings for Serial Port Configurations**

## <span id="page-89-0"></span>**5.3. UPGRADING THE FIRMWARE**

#### **5.3.1. Overview**

The SDI Time Code Master contains firmware in a FLASH ROM device. From time to time firmware updates may be provided to add additional features to the unit. The following procedure will allow you to upload new firmware from your computer.

You will need the following equipment in order to update the Firmware:

- PC with available communications port. The communication speed is 19200 baud. A 486 PC or better with a 16550 UART based communications port is recommended.
- "Straight-thru" serial extension cable (DB9 female to DB9 male) or (DB25 female to DB9 male)
- Terminal program that is capable of Xmodem file transfer protocol. (such as HyperTerminal)
- New firmware supplied by Evertz.

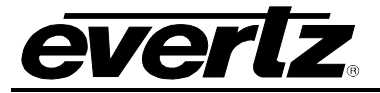

#### **5.3.2. Procedure for Firmware Upgrades**

1. If you have changed the Serial port wiring from the factory default you will need to remove the top cover and set the jumpers on jumper block J9 to the RS-232 DCE settings.

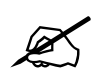

**To avoid risk of shock, place the top cover on the unit before applying power.**

- 2. Carefully place the top cover back on the unit before applying power to the unit.
- 3. With power disconnected, connect the straight through cable between the SDI Time Code Master serial port and the PC.
- 4. Power-up the PC, and start the terminal software.
- 5. Configure the port settings of the terminal program as follows:

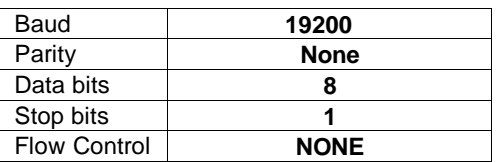

- 6. To invoke the bootloader, hold the  $\spadesuit$  key on the front panel and apply power to the SDI Time Code Master.
- 7. The front panel will display the word **PROGRAMMER-19200**. You should also see a menu appear in the terminal window on the PC.

For example:

```
------------------------------------------
8045 Flash ROM Programming Utility Ver 1.3
COPYRIGHT 2000 EVERTZ MICROSYSTEMS LTD.
------------------------------------------
Code Bank: 0 1 2 3 4 5 6 7
        BLANK? N N N N N N N N
Flash ROM is valid
-- MENU --------------------------------
<X>Modem download HEX file to Flash
<A>SCII download HEX file to Flash
production <T>est
<Q>uit Programmer (Jump into Flash)
 ----------------------------------------
COMMAND:
```
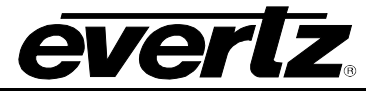

- 6. The following is a list of possible reasons for failed communications:
- Defective Serial cable.
- Wrong communications port selected in the terminal program.
- Improper port settings in the terminal program. (Refer to step 3 for settings).
- Arrow key  $($   $\bigwedge$  not being pressed correctly during power-up.
- 7. Press 'X' to initiate X-modem file transfer.
- 8. The boot code will prompt you to confirm that you want to erase the Flash ROM memory. Press 'Y' to proceed, 'N' to cancel.

**The Flash ROM must be erased first. Proceed (Y/N)**

9. The boot code will indicate when the Flash memory is erased

#### **Flash ROM is now BLANK. You may proceed.**

- 10. Upload the "\*.HEX" file supplied using the X-Modem transfer protocol of your terminal program. If you do not start the upload within a short time the firmware loading operation will time out. You can restart the process by selecting 'X' from the menu again.
- 11. The boot code will indicate whether the operation was successful upon completion of the upload.

#### **Download Complete!**

- 12. The following is a list of possible reasons for a failed file transfer:
- The supplied "\*.HEX" file is corrupt.
- Wrong file specified to be uploaded.
- The PCs' RS-232 communications port can't handle a port speed of 19200 baud.
- 13. To complete the upgrade, either select "Q" (Quit) from the terminal menu, or power-down the unit and reapply power without pressing any keys to resume normal operation. If the Flash ROM contains valid code, the unit will resume normal operations. If there is a problem in the new firmware, you will be prompted with an error message and remain in the bootloader.
- 14. If you changed jumpers at the beginning of this procedure return the jumpers to their original positions.

#### **5.3.3. Viewing Firmware Revision Levels**

The 8950-SID SDI Time Code Master does not need to be taken out of service to check the firmware revision levels. These can be checked from the front panel display. To view the firmware revision, use the *FIRMWARE VERSION* menu item on the Engineering menu. To access the menu item press the **SHIFT + SETUP** key and use the up or down arrows  $(\uparrow, \downarrow)$  to move to the *FIRMWARE VERSION* menu item. Press the **SELECT** key to display the firmware version. The front panel display will show the firmware version as follows (or similar):

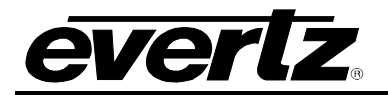

DG86D2 This is the name of the HEX file that was downloaded to the SDI Time Code Master.

R040109 This is the actual firmware revision for the SDI Time Code Master. If the first character is a 'U' instead of an 'R' then the SDI Time Code Master contains unreleased beta firmware. (Evertz does not ship unreleased SDI Time Code Master firmware, except where customers have requested special features.)

## **5.4. UPLOADING NEW FONTS**

#### **5.4.1. Overview**

The SDI Time Code Master contains character font information in a FLASH ROM device. From time to time font updates may be provided. The following procedure will allow you to upload new fonts from your computer.

You will need the following equipment in order to update the Firmware:

- PC with available communications port. The communication speed is 19200 baud. A 486 PC or better with a 16550 UART based communications port is recommended.
- "Straight-thru" serial extension cable (DB9 female to DB9 male) or (DB25 female to DB9 male)
- Terminal program that is capable of Xmodem file transfer protocol. (such as HyperTerminal)
- New font file supplied by Evertz.

#### **5.4.2. Procedure for Font Upgrades**

1. If you have changed the Serial port wiring from the factory default you will need to remove the top cover and set the jumpers on jumper block J9 to the RS-232 DCE settings.

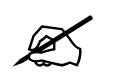

**To avoid risk of shock, place the top cover on the unit before applying power.**

- 2. Carefully place the top cover back on the unit before applying power to the unit.
- 3. With power disconnected, connect the straight through cable between the SDI Time Code Master serial port and the PC.
- 4. Power-up the PC, and start the terminal software.
- 5. Configure the port settings of the terminal program as follows:

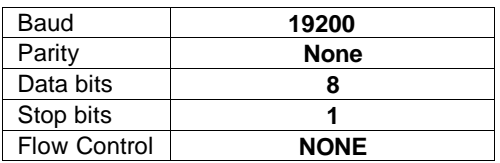

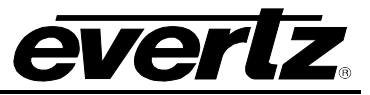

- 6. Power up the unit. To upload new font information, use the *FONT DOWNLOAD* menu item on the menu. To access the menu item press the **SETUP** key and use the up or down arrows ( $\uparrow$ ,  $\downarrow$ ) to move to the *FONT DOWNLOAD* menu item. Press the **SELECT** key. Then press the **SHIFT+SELECT** keys to start the Font downlaoder
- 7. The front panel will display the word **PROGRAMMER-19200**. You should also see a menu appear in the terminal window on the PC.

For example:

```
***** Unknown Main Flash Memory Chip *****
***** Cannot Program *****
Code Bank: 0 1 2 3 4 5 6 7
BLANK? N N N N N N N N
Flash ROM is NOT valid
***** Intel Char Flash Memory Chip Detected *****
Code Bank: 0 1 2 3 4 5 6 7
BLANK? N N N Y Y Y Y Y
Flash ROM is valid
-- MENU --------------------------------
<X>Modem download HEX file to Flash
<A>SCII download HEX file to Flash
<1> XModem download of font to Flash
<2> ASCII download of font to Flash
production <T>est (not implemented)
 <Q>uit Programmer (Jump into Flash)
 ----------------------------------------
COMMAND COMMAND
```
15. The following is a list of possible reasons for failed communications:

- Defective Serial cable.
- Wrong communications port selected in the terminal program.
- Improper port settings in the terminal program. (Refer to step 3 for settings).
- Arrow key  $($ <sup>)</sup> not being pressed correctly during power-up.

16. Press '1' to initiate X-modem file transfer of the font information.

17. The boot code will prompt you to confirm that you want to erase the Flash ROM memory. Press 'Y' to proceed, 'N' to cancel.

```
The Flash ROM must be erased first. Proceed (Y/N)
```
18. The boot code will indicate when the Flash memory is erased

**Flash ROM is now BLANK. You may proceed.**

19. Upload the character font "\*.HEX" file supplied using the X-Modem transfer protocol of your terminal program. If you do not start the upload within a short time the font loading operation will time out. You can restart the process by selecting '1' from the menu again.

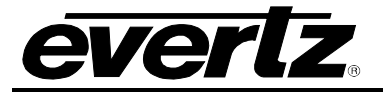

20. The boot code will indicate whether the operation was successful upon completion of the upload.

#### **Download Complete!**

- 21. The following is a list of possible reasons for a failed file transfer:
- The supplied "\*.HEX" file is corrupt.
- You pressed 'X' to upload a Firmware file instead of '1' to upload a font file
- Wrong file specified to be uploaded.
- The PCs' RS-232 communications port can't handle a port speed of 19200 baud.
- 22. To complete the font upgrade power-down the unit and reapply power without pressing any keys to resume normal operation. If the Flash ROM contains valid code, the unit will resume normal operations. If there is a problem in the new font file, you will be prompted with an error message and remain in the bootloader.
- 23. If you changed jumpers at the beginning of this procedure return the jumpers to their original positions.

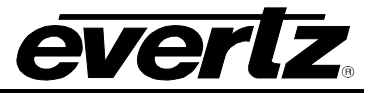

*This page left intentionally blank*